Manual del Usuario

# **INSTALACIONES HIDRAULICAS EN URBANIZACIÓN**

 $\_$  , and the set of the set of the set of the set of the set of the set of the set of the set of the set of the set of the set of the set of the set of the set of the set of the set of the set of the set of the set of th

Instalaciones hidráulicas en urbanización **1. Instalaciones 1. Instalaciones 1. Instalaciones** 1.

## **Instalaciones hidráulicas en urbanización**

DMELECT, S.L. Copyright<sup>©</sup> 1991, 2010. Todos los derechos reservados.

DMELECT, S.L. C/General Alvear, 4, 3º B 04800 Albox (Almería) Tlfno: 950 120757; Fax: 950 120891 http://www.dmelect.com e-mail:info@dmelect.com

# **Indice**

# Introducción

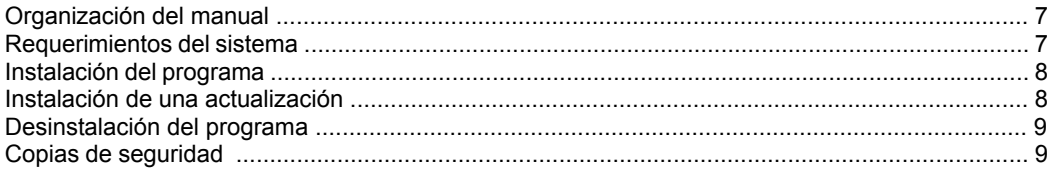

# ¿Cómo realizar un proyecto?

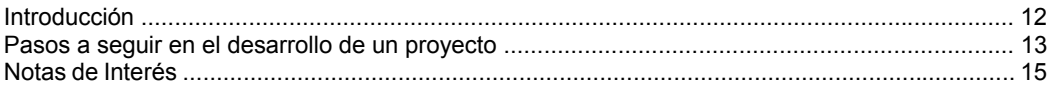

# Módulo base: Configuración gráfica de la urbanización

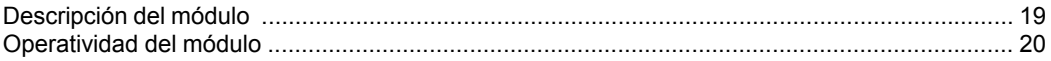

# Módulo I: Redes de Abastecimiento de Agua

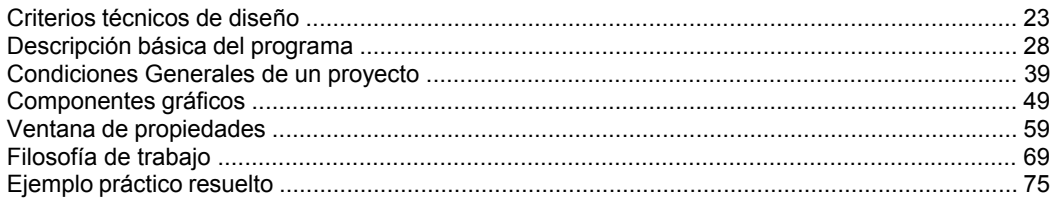

# Módulo II: Redes de Alcantarillado

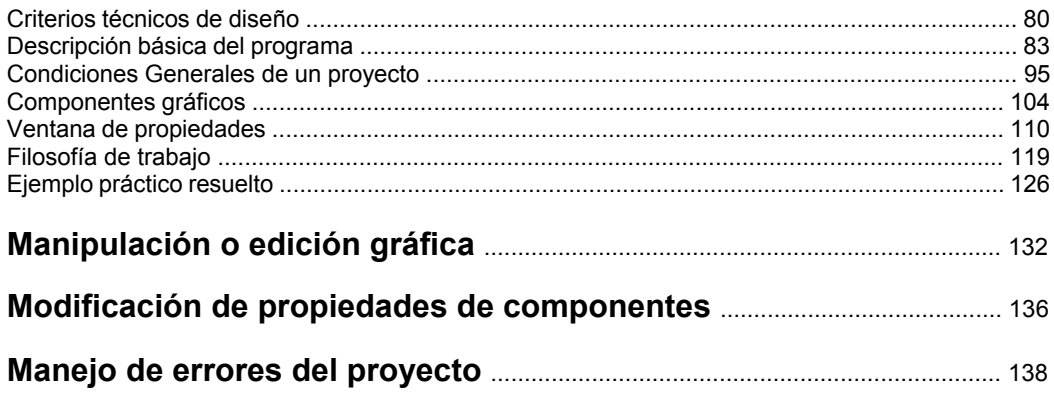

## 

# Menú Proyecto

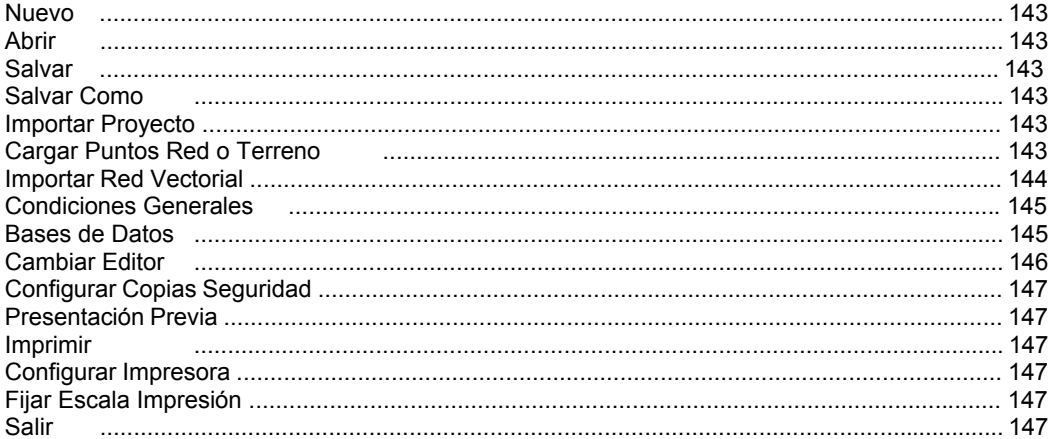

## Menú Edición

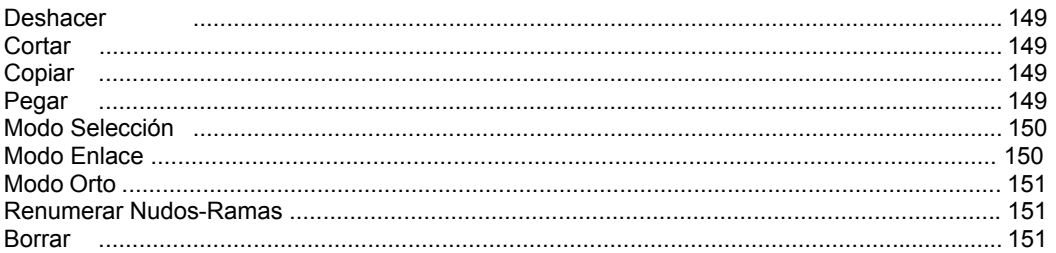

# Menú Ver

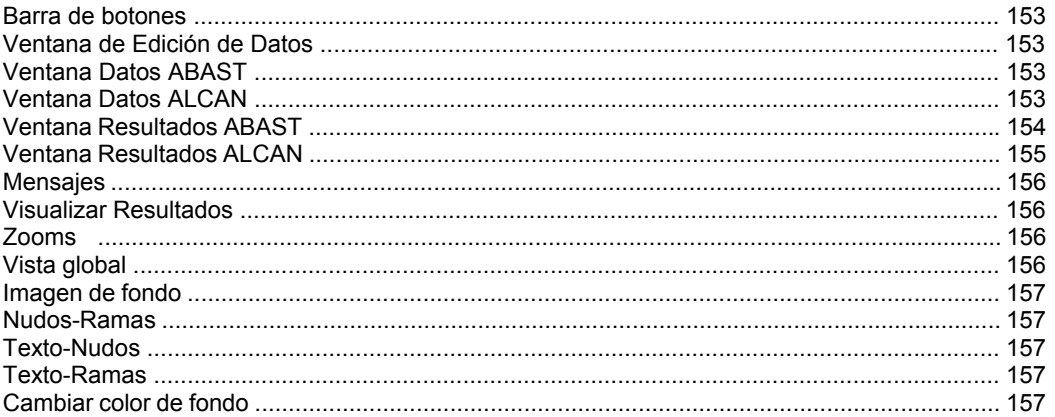

# Menú Cálculos

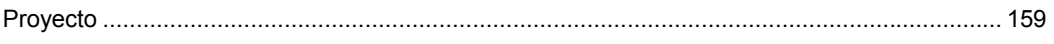

# Menú Resultados

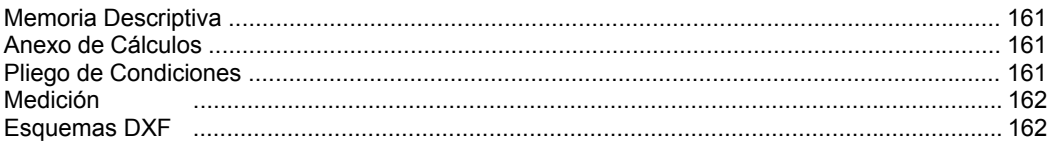

# Apéndice técnico

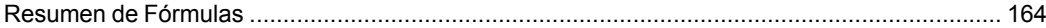

# Introducción

- **Organización del manual**
- **Requerimientos del sistema**
- **Instalación del programa**
- **Instalación de una actualización**

 $\_$  , and the set of the set of the set of the set of the set of the set of the set of the set of the set of the set of the set of the set of the set of the set of the set of the set of the set of the set of the set of th

- **Desinstalación del programa**
- **Copias de Seguridad**

## **Organización del manual**

 Resulta conveniente, antes de comenzar el cálculo de una instalación hidráulica, leer todo el manual, con el fin de obtener un buen uso, manejo y rendimiento del programa, además de adquirir unos conocimientos técnicos mínimos con los cuales poder empezar a trabajar.

 En el **Indice** del Manual se muestran de forma genérica todos los temas de los cuales es posible obtener información, en mayor o menor proporción.

 En **Introducción** se define la organización del manual, los requerimientos mínimos del sistema y la instalación-desinstalación del programa. Posteriormente se describe de forma breve **"cómo realizar un proyecto"**.

 El **módulo base: Configuración gráfica de la urbanización** es común para todas las instalaciones, y se utilizará para importar y tratar la imagen de la urbanización, polígono industrial, población, etc, sobre la que se dibujará la instalación hidráulica.

 El programa **ABAST** se utilizará para calcular Redes de Abastecimiento de agua, malladas y/o ramificadas, con cualquier tipología, tamaño y características. Es una herramienta ideal para calcular redes de suministro de agua en polígonos industriales, urbanizaciones de viviendas con equipamiento social, deportivo, etc, distribución de agua en el medio rural o urbano, dotación hidráulica de parques y jardines, riego agrícola, etc. El programa **ALCAN** se utilizará para calcular Redes de Alcantarillado (aguas pluviales y/o residuales) con sistema de evacuación unitario, separativo o mixto y con posibilidad de bombeos intermedios. Es una herramienta ideal para calcular redes de saneamiento en polígonos industriales, urbanizaciones de viviendas con equipamiento social, deportivo, etc, y grandes áreas comerciales.

Es necesario leer todos los módulos, pues en ellos se muestran las singularidades de cada programa; se han desarrollado los criterios técnicos de diseño, una descripción básica de cada módulo, la explicación completa de las condiciones generales, componentes gráficos y ventana de propiedades y se ha descrito la filosofía de trabajo a la vez que se ha desarrollado un pequeño ejemplo práctico resuelto.

 La **Manipulación o Edición Gráfica** ayudará al usuario a introducir las redes hidráulicas, editar datos, detectar errores, etc.

 Tras describir las líneas generales del programa se pasa a definir, de forma minuciosa, cada uno de los campos establecidos en los diferentes **Menús**.

Se ha desarrollado un **Apéndice técnico** con el resumen de fórmulas empleadas.

## **Requerimientos del sistema**

La configuración mínima para el uso del programa es:

- Ordenador personal compatible con procesador Pentium o superior.

- Sistema operativo Windows 95, Windows 98, Windows Millenium, Windows NT 4.0., Windows 2000, Windows XP o superiores.

- 32 Mb de memoria RAM mínima y 64 Mb recomendada.

#### **Introducción**

- Unidad de CD-ROM.
- Pantalla gráfica Súper VGA (800x600) o superior compatible con Windows.
- Ratón o elemento señalador compatible con Windows.
- Impresora y/o plóter, compatibles con Windows.

## **Instalación del programa**

Para realizar el proceso de instalación se deberán realizar las siguientes operaciones:

- Introducir el disco del programa en la unidad CD-ROM.

- Esperar unos segundos hasta que el programa de instalación se ejecute automáticamente. Caso de no tener el arranque automático activado deberá acceder al comando "Ejecutar" situado en el menú del botón "Inicio". Aparecerá una ventana en la que debe escribir D:\SETUP y pulsar "Aceptar" (siendo D la unidad de su lector de CD).

- Una vez iniciado el proceso de instalación, aparecerá una primera pantalla de "Bienvenida". Pulsando la opción "Siguiente" podrá continuar con dicho proceso.

- La segunda pantalla le permite definir la carpeta de destino donde desea instalar el programa. Por defecto aparece asignada una carpeta según los programas o versiones que haya adquirido. Con la opción "Siguiente" acepta la carpeta preasignada y con la opción "Examinar" puede seleccionar cualquier otra.

- La tercera pantalla le permite definir el nombre del "acceso" a los programas.

- Una vez instalado el programa, es conveniente reiniciar el equipo; principalmente si se instala en Windows NT, Windows 2000 o Windows XP.

- Para sistemas con Windows NT, Windows 2000 o Windows XP debe realizar la instalación como Administrador del Sistema o con privilegios de Administrador.

El "Chip" de protección debe colocarlo en el puerto paralelo (salida impresora) o en el puerto USB, según el tipo de protección que haya adquirido. Puede acceder a los programas desde el botón "Inicio", opción Programas.

 Si el usuario ha adquirido una *protección de red* debe instalar el software en todos los puestos de trabajo. No obstante, la protección podrá ser instalada en cualquier estación de la red; no es necesario instalarla en el Servidor. En el ordenador donde se haya conectado la protección, se debe instalar, además, el administrador de licencias ejecutando LMSETUP.EXE, que se encuentra en el CD-ROM dentro de la carpeta RED. Debe seguir las instrucciones del programa de instalación.

## **Instalación de una actualización**

 La instalación de una actualización se realizará según el proceso indicado anteriormente.

 Si una versión nueva se instala en la misma carpeta que una versión anterior, los ficheros son reemplazados directamente. Los proyectos no se ven alterados en ningún sentido.

 Si una versión nueva se instala en una carpeta diferente a la de una versión anterior, mantendrá en el ordenador las dos versiones.

 Cuando instale una actualización no es necesario que permanezcan instaladas las versiones anteriores, puede desinstalarlas.

Caso de desinstalar una versión, nunca perderá los proyectos realizados con ella.

## **Desinstalación del programa**

Para realizar el proceso de desinstalación del programa o de una versión anterior deberá realizar las siguientes operaciones:

- Acceder al comando "Configuración" situado en el menú del botón "Inicio".

- Seleccionar la opción "Panel de control".

- Elegir la función "Agregar o quitar programas".

- Seleccionar la carpeta que se desea desinstalar.

- Aceptar la desinstalación.

 Si desea tener instalada solamente la última versión, siempre debe instalarla después de haber desinstalado todas las anteriores.

## **Copias de Seguridad**

El programa es capaz de realizar dos copias de seguridad del proyecto en elaboración, una copia temporal y una copia del último proyecto salvado.

 La copia temporal la hace el programa automáticamente cada cierto tiempo, desde el momento en el que se modifica el proyecto; por defecto cada 30 minutos. Este intervalo de tiempo es configurable desde el menú *Proyecto, Configuración Copias de Seguridad*. La copia de seguridad temporal se almacena en un fichero con el mismo nombre del proyecto y la extensión TMP (si el proyecto se llama "ejemplo", la copia temporal se denominará "ejemplo.TMP"), que se archivará en la carpeta "Proyectos Urbanización" o donde se haya salvado el proyecto. Si el proyecto no ha sido salvado con anterioridad, la copia temporal se llamará "CopiaProyecto.TMP".

 Además, cada vez que el usuario salva el proyecto a disco, el programa genera automáticamente una copia del último proyecto salvado. Esta copia se almacena en un fichero con el mismo nombre del proyecto y la extensión BAK (si el proyecto se llama "ejemplo", la copia de seguridad se denominará "ejemplo.BAK"), que se archivará de forma análoga al caso anterior.

 Si el usuario ha tenido algún problema a la hora de salvar (fallo de suministro eléctrico, etc) y quiere recuperar alguna copia de seguridad realizada por el programa, deberá renombrar la extensión del fichero de seguridad (\*.TMP o \*.BAK) a \*.IUR, que es la extensión propia de los proyectos que lee el programa.

#### **Introducción**

 La copia de seguridad almacena la información de la urbanización y de las diferentes instalaciones, pero no de las imágenes asociadas a las diferentes plantas. En caso de pérdida del archivo de información de imágenes (\*.IMG), el usuario deberá volver a cargarlas y asociarlas a las plantas del edificio.

# ¿Cómo realizar un proyecto?

- **Introducción**
- **Pasos a seguir en el desarrollo de un proyecto**

 $\_$  , and the set of the set of the set of the set of the set of the set of the set of the set of the set of the set of the set of the set of the set of the set of the set of the set of the set of the set of the set of th

• **Notas de Interés** 

## **Introducción**

 El programa **ABAST** se utilizará para calcular redes de abastecimiento de agua para el suministro a instalaciones receptoras (viviendas, bloques de viviendas, fábricas, locales comerciales, etc) y elementos repartidos por el medio urbano (bocas de riego, hidrantes, aspersores, etc). También puede emplearse en el cálculo de riegos agrícolas: red de distribución primaria y secundaria para alimentar a los sectores de riego, tuberías portagoteros donde se sitúan los emisores turbulentos o autocompensantes, etc. Las redes de abastecimiento se conectan normalmente a una red municipal ya existente o parten desde un depósito de almacenamiento elevado. Pueden existir bombeos intermedios en caso de presión insuficiente, válvulas reductoras en caso de presión excesiva, llaves de corte para sectorizar zonas, válvulas de retención para evitar retrocesos de agua no deseados, etc. La instalación receptora (interior), que nace donde acaba la acometida, deberá ser calculada con el programa FONTA de nuestra empresa.

 El programa **ALCAN** se utilizará para calcular redes de evacuación de aguas pluviales y/o residuales situadas en el medio urbano o rural. El sistema de evacuación podrá ser unitario, separativo o mixto. En caso de utilizar redes de fecales y pluviales distintas (sistema separativo), vertiendo a diferentes puntos finales (depuradora, cauce natural, etc), el usuario deberá dibujar dos redes independientes mediante el Editor de Redes. Si la red no se puede evacuar enteramente por gravedad, este programa permite calcular bombeos intermedios para elevación de aguas a cota superior (red de impulsión forzada). ALCAN, además de calcular los diámetros necesarios en la instalación, hace un estudio del terreno para calcular la pendiente y recubrimiento de las tuberías, profundidad de pozos, etc, todo ello para cumplir las normativas municipales de aplicación. La red de evacuación en el interior de los edificios se deberá calcular con el programa SANEA de nuestra empresa.

 Las redes de abastecimiento y alcantarillado se sitúan normalmente enterradas, pudiendo emplearse cualquier material (hormigón, plásticos, fundición, etc). Las redes de abastecimiento pueden realizarse en disposición mallada y/o ramificada.

 Al acceder a las aplicaciones se observa, en la parte superior, un **menú general**, donde disponibles las diferentes opciones de tratamiento de proyectos, de edición, de visualización, de diseño gráfico, de cálculo, de resultados y de ayuda. Las operaciones más comunes, de las indicadas, se encuentran también a disposición del usuario en la **barra de botones** ubicada bajo este menú, para tener acceso directo y agilizar las tareas. A mano derecha se encuentra la **paleta de referencia a objetos**, muy útil para el diseño gráfico de las redes.

 Justo a un nivel inferior se encuentran las **pestañas de configuración gráfica de la urbanización** y de las **diferentes instalaciones**. El módulo de configuración de la urbanización contiene todas las opciones necesarias para importar imágenes de fondo (en formato DXF, DWG, BMP, TIF y JPEG) y funciones para su posterior tratamiento a gusto del usuario (cambiar los colores de las líneas, quitar capas innecesarias, etc). El módulo de cada instalación contiene las **paletas de componentes** (arquetas, pozos, puntos de consumo, depósitos, válvulas, etc), utilizadas en el diseño gráfico de las diferentes instalaciones, y la **ventana de propiedades (datos y parámetros)**, ideal para definir las características técnicas de los componentes y los valores de las variables utilizadas en el cálculo (caudal, longitud, material, etc). En esta ventana aparece también el **Editor de Redes**, que permite dibujar varias redes en un mismo proyecto.

 La **paleta de herramientas**, en el lateral derecho, recoge las funciones gráficas y de visualización más comunes.

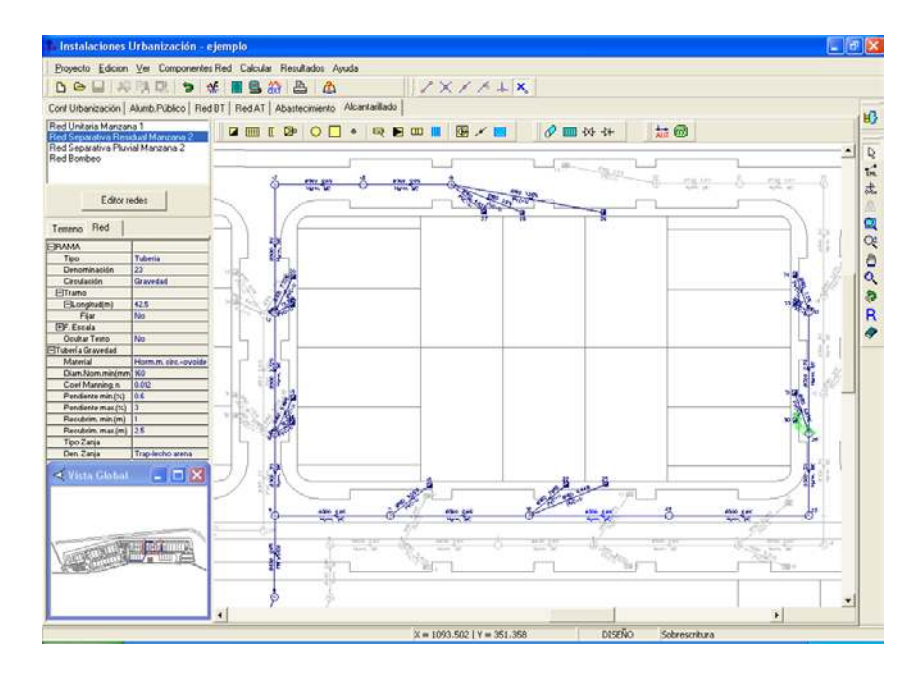

## **Pasos a seguir en el desarrollo de un proyecto**

## **Recopilación previa**

 Antes de comenzar a diseñar una instalación es interesante disponer de las plantas de la urbanización dibujadas en un CAD (**DWG** preferentemente, aunque también es posible leer ficheros en formato DXF, BMP, TIF o JPEG). Estos ficheros de dibujo deben estar salvados en un directorio del ordenador (no en una unidad de disco externa, CD-ROM o diskette).

 También es conveniente haber hecho un estudio previo de las instalaciones, analizando la ubicación de los depósitos de abastecimiento, posible conexión a redes existentes, situación de acometidas a parcelas, levantamiento topográfico del terreno, existencia de cauces naturales y depuradoras para el vertido de aguas pluviales (superficiales) y residuales, etc, y estudiando el trazado idóneo de las redes hidráulicas.

## **Configuración gráfica de la urbanización**

 Como es obvio, antes de diseñar instalación alguna, se debe realizar la configuración gráfica de la urbanización, tarea que consiste en importar la imagen de fondo, habilitar las capas del dibujo que sean necesarias, seleccionar el color de la imagen o dejar el que lleva por defecto, definir las medidas reales del dibujo si el formato de la imagen es BMP, TIF o JPEG, etc. Si el formato es DWG o DXF la escala del dibujo debe ser 1:1 (una unidad de dibujo en el CAD representa 1 m en la imagen de la urbanización).

 Al acceder a este módulo se observa la ventana de propiedades, en el lateral izquierdo, y la zona de visualización gráfica en el centro (en esta zona se verá la imagen una vez que haya sido cargada).

Instalaciones hidráulicas en urbanización en la estadounidad en la estadounidad en la estadounidad en la estad

#### **¿Cómo realizar un proyecto?**

 Por defecto no aparece ninguna imagen cargada (sin imagen); para cargar una imagen se debe actuar sobre la opción **"Nueva"** de la ventana de propiedades (lateral izquierda) y se debe buscar en el directorio donde esté guardada.

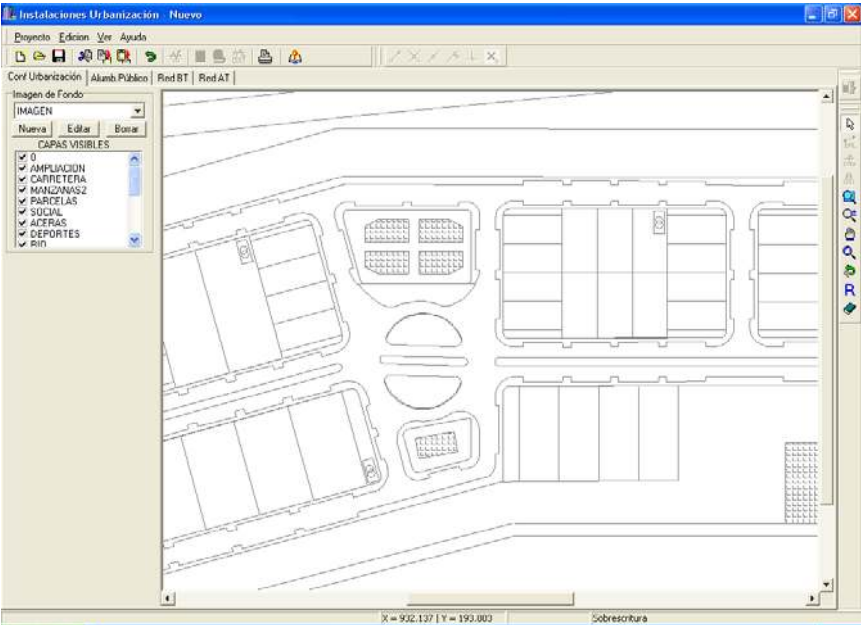

 Una vez importada la imagen de la urbanización se puede diseñar la instalación o instalaciones deseadas (pasar al módulo correspondiente: abastecimiento, alcantarillado, etc).

 Para obtener más información sobre este módulo véase *"Módulo base: Configuración gráfica de la urbanización".*

## **Diseño de la instalación**

 Una vez realizada la configuración de la urbanización se está en disposición de realizar el *diseño gráfico de las instalaciones*.

 Para pasar a la instalación deseada basta pinchar en la pestaña correspondiente (Abastecimiento, Alcantarillado, etc).

 Una vez abierto el módulo de la instalación que se desea dibujar y calcular (simplemente con haber pinchado sobre su pestaña), los pasos a seguir para realizar el proyecto son los siguientes:

- Definir las *"Condiciones Generales"* o hipótesis de partida, disponibles en el menú "Proyecto".

- Realizar el diseño gráfico mediante las paletas de componentes que la aplicación pone a su disposición (iconos representativos de los elementos comúnmente utilizados en cada instalación). Es posible crear varias redes hidráulicas en un mismo proyecto (Editor de redes).

- Simultáneamente al diseño gráfico, se van definiendo las características de los elementos y los valores de las variables en la ventana de propiedades (datos y parámetros).

- Una vez dibujada toda la instalación se calcula el proyecto  $\frac{1}{2}$  y se obtienen los resultados. Las características de las ramas (diámetro, material, etc) aparecen en planta, asociadas a cada rama. En las ventanas de resultados (menú Ver) es posible analizar los resultados obtenidos para todos los nudos y ramas (presión, caudal, pérdida de carga, etc).

 Para obtener más información sobre la filosofía de trabajo debe estudiar el módulo de cada instalación en concreto (módulo I: Abastecimiento, módulo II: Alcantarillado, etc)*.*

## **Notas de interés**

- Para diseñar gráficamente una red hidráulica bastará seleccionar el icono deseado de la paleta de componentes (conexión a red, punto de consumo, arqueta, etc) y hacer un clic en la zona de edición gráfica, en el lugar previsto en la urbanización. A la vez que se van introduciendo los componentes (nudos), se van introduciendo las ramas que los unen (características en la ventana de propiedades, lateral izquierda). En el proceso continuado de introducción de nudos automáticamente se deriva del último nudo que se haya metido, para derivar de un nudo anterior bastará seleccionarlo con la *flecha de selección* (primera opción de la paleta de herramientas, vertical derecha).

- Si el usuario *desea calcular varias redes en un mismo proyecto deberá crearlos primero en el Editor* de Redes.

- Si el usuario tiene restringida la utilización de diámetros conforme a las normas particulares de la compañía suministradora, deberá dejar activos sólo los diámetros permitidos (Condiciones Generales, opción *Diámetros*).

- Para dibujar una red de alcantarillado, previamente se deberán introducir todos los puntos del terreno necesarios (cambios de cota o de ángulo, derivaciones, etc). Posteriormente, sobre el trazado del terreno en planta, se situarán los diferentes elementos de la red (arquetas, pozos de registro, etc). La profundidad y pendiente de la red, así como su dimensionado, se obtendrá después de calcular.

- En el módulo de alcantarillado, para poder calcular, se deberá indicar cual es el nudo final de la red, punto de vertido de las aguas pluviales y/o residuales (ventana de propiedades, Nudo Final: Si).

- En el módulo de abastecimiento, si la red en proyecto conecta con un punto de la red municipal de aguas, se deberá consultar con la compañía la presión garantizada en dicho nudo.

- En el módulo de abastecimiento, el nudo **tendrá varias funciones:** 

- Si se le indica un caudal representa un nudo de consumo dentro de la red.

- Si el caudal es cero, puede representar una derivación o se puede utilizar para

conectar ramas diferentes (una tubería y una válvula, una válvula y una bomba, etc).

- En el módulo de abastecimiento, el *Nudo de paso* **\*** representa un codo, y sólo podrá conectar dos ramas del tipo tubería.

Instalaciones hidráulicas en urbanización en la estadística en la estadística en la estadística en la estadística en la estadística en la estadística en la estadística en la estadística en la estadística en la estadística

#### **¿Cómo realizar un proyecto?**

- Si el usuario desea trabajar con emisores (goteros, aspersores, etc), al introducir el primero de ellos deberá asignar su curva característica, para que ésta permanezca al dibujar el resto (suponiendo que sean del mismo tipo). En modo selección sólo se asignaría la ecuación característica al nudo o nudos seleccionados.

- Si el usuario trabaja con goteros y existen solapes en el dibujo (por ejemplo, cuando la distancia entre ellos es muy pequeña), siempre podrá configurar la simbología gráfica en *Condiciones Generales*, *Líneas portagoteros* (factor escala textos y símbolos, flecha en ramas, flecha y caudal en emisores, etc).

- En redes de riego por goteo (donde los diámetros suelen ser pequeños), el usuario deberá cambiar el diámetro nominal mínimo de partida (por defecto está en 50 mm), poniendo el recomendado por el fabricante de los goteros (12 mm, 16 mm, etc). El diámetro mínimo de 50 mm es idóneo para redes de abastecimiento de agua en ciudades, pero no para líneas portagoteros.

- Si el usuario desea trabajar con una bomba deberá introducir su curva característica, según los datos facilitados por el fabricante. La bomba será capaz de suministrar el caudal demandado por la instalación y garantizará la presión necesaria para contrarrestar el desnivel, las pérdidas de carga y la presión mínima requerida en los puntos de consumo.

- El usuario puede indicar caudales nulos en puntos extremos de la red, para simular puntos de consumo sin demanda en determinados supuesto de cálculo.

- El cálculo de los *diámetros óptimos* de una red de abastecimiento de agua, conociendo a priori únicamente la situación de los puntos de consumo, es una labor de una complejidad técnica impresionante. DMELECT lleva estudiando algoritmos de optimización desde hace muchos años y ha aportado criterios dignos de mención. No obstante, no existe hoy día en todo el mundo un criterio de optimización perfecto, por este motivo, se recomienda al usuario después de calcular, analizar la red, por si en alguna ocasión pudiera reducir el diámetro de determinadas conducciones (modo comprobación o análisis).

- Para hacer un *zoom ventana* **Ra** se deberán hacer dos clic, uno en la esquina superior izquierda de la zona que se desea ampliar y otro en la esquina inferior derecha de dicha zona (dos puntos diagonalmente opuestos).

- Para tener una visión general de la urbanización y no perder la referencia de la zona en la que se está trabajando es muy útil tener abierta la **Vista Global**, disponible en el menú Ver.

- Una vez calculada una instalación es muy interesante abrir la *Ventana de Resultados de Nudos y Ramas* (menú *Ver*), donde observar los cálculos del proyecto de una manera rápida. También es recomendable analizar los perfiles de la red, sobre todo en alcantarillado.

- Sobre el trazado de la red hidráulica aparecerá un nudo de color verde, es el nudo de menor presión del proyecto (es correcto). Sin embargo, si el usuario está trabajando en modo *Comprobación* (menú Proyecto - Condiciones Generales) y algún nudo supera la presión mínima establecida en cada nudo, éste se pondrá de color rojo (no sería correcto).

- Sobre el trazado de la red hidráulica aparecerán dos ramas de color verde, la de mayor y menor velocidad del proyecto (son correctas). Sin embargo, si el usuario está trabajando en modo *Comprobación* (menú Proyecto - Condiciones Generales) y alguna rama supera la velocidad máxima o no consigue la mínima, se pondrá de color rojo (no sería correcta).

- Con la ventana de mensajes, de resultados de nudos o resultados de líneas abierta y haciendo un clic sobre uno de los renglones de dichas ventanas, el nudo o rama dibujado en planta se pondrá de color azul. De esta manera se podrá relacionar un resultado de una ventana con el nudo o rama que le corresponda (además, los identificadores o denominación también coincidirán). Si en lugar de hacer un clic sobre la ventana se hiciese un **doble clic**, **el programa localizará automáticamente el nudo o rama seleccionado** (hace un zoom adecuado al lugar donde esté situado). Esta opción será muy útil para detectar errores, pues haciendo doble clic sobre un mensaje de error (ventana de mensajes que aparece al calcular el proyecto) el programa localizará de forma inmediata el nudo o rama erróneo.

- Si el usuario desea cambiar propiedades (material, etc) de un gran número de nudos y/o ramas, en una sola operación, puede utilizar la *selección múltiple*. Consiste en pulsar el botón izquierdo del ratón, mantenerlo pulsado y arrastrarlo hacia abajo y hacia la derecha, abriéndose una ventana de captura que englobe parte o toda la red (según el desplazamiento del ratón). Una vez que la ventana esté adecuada a las necesidades del usuario, se deja de pulsar el botón izquierdo y se activarán los diferentes nudos y/o ramas; en ese momento se puede actuar sobre la ventana de propiedades (lateral izquierda) y cambiar las características deseadas.

- Para modificar la longitud o el ángulo de una rama el usuario puede trabajar en modo *Inserción* o *Sobrescritura*. Se pasa de un modo a otro pinchando la tecla *Insert* del teclado del ordenador y se visualiza la opción seleccionada en la parte inferior derecha del programa **Sobrescritura**. En el modo Sobrescritura si se cambia la longitud de una rama también se verá afectada la rama adyacente, acortándose o alargándose esta última para que la longitud total de la línea no varíe. Un cambio de ángulo afecta a la rama seleccionada e implica también una modificación en la rama adyacente, no sufriendo variación alguna el resto de red. Un cambio de longitud en modo Inserción sólo afecta a la rama seleccionada, manteniéndose intacta la longitud del resto de ramas (por lo tanto, la longitud total de la línea se verá afectada en la misma proporción que la rama seleccionada). Si se cambia el ángulo de una rama en modo Inserción la variación afectará a la rama seleccionada, pero se propagará al resto de red aguas abajo (se rota toda la red en la misma proporción).

- El programa es capaz de realizar dos copias de seguridad del proyecto en elaboración, una copia temporal (\*.TMP) y una copia del último proyecto salvado (\*.BAK). Si el usuario ha tenido algún problema a la hora de salvar (fallo de suministro eléctrico, etc) y quiere recuperar alguna copia de seguridad realizada por el programa, deberá renombrar la extensión del fichero de seguridad (\*.TMP o \*.BAK) a \*.IUR, que es la extensión propia de los proyectos que es capaz de leer el programa. Las copias de seguridad se archivan en el directorio "Proyectos Urbanización".

Instalaciones hidráulicas en urbanización **17** anticolas en 17 anos 17 anos 17 anos 17 anos 17 anos 17 anos 17

# Módulo base: Configuración gráfica de la urbanización

 $\_$  , and the set of the set of the set of the set of the set of the set of the set of the set of the set of the set of the set of the set of the set of the set of the set of the set of the set of the set of the set of th

- **Descripción básica del módulo**
- **Operatividad del módulo**

# **Descripción del módulo**

 El módulo de *"Configuración de la urbanización"* es la herramienta de tratamiento gráfico de la imagen de la urbanización.

 En la ventana lateral izquierda están todas las opciones de tratamiento de la imagen (Selección de una imagen, Cargar una imagen Nueva, Editar o Borrar una imagen cargada y seleccionar las Capas Visibles). La paleta de herramientas, situada a la derecha, engloba todas las funciones gráficas de visualización.

 En la zona central de la pantalla aparecerá la imagen cargada, con el tratamiento que le haya practicado el usuario (quitar capas, cambiar el color, etc).

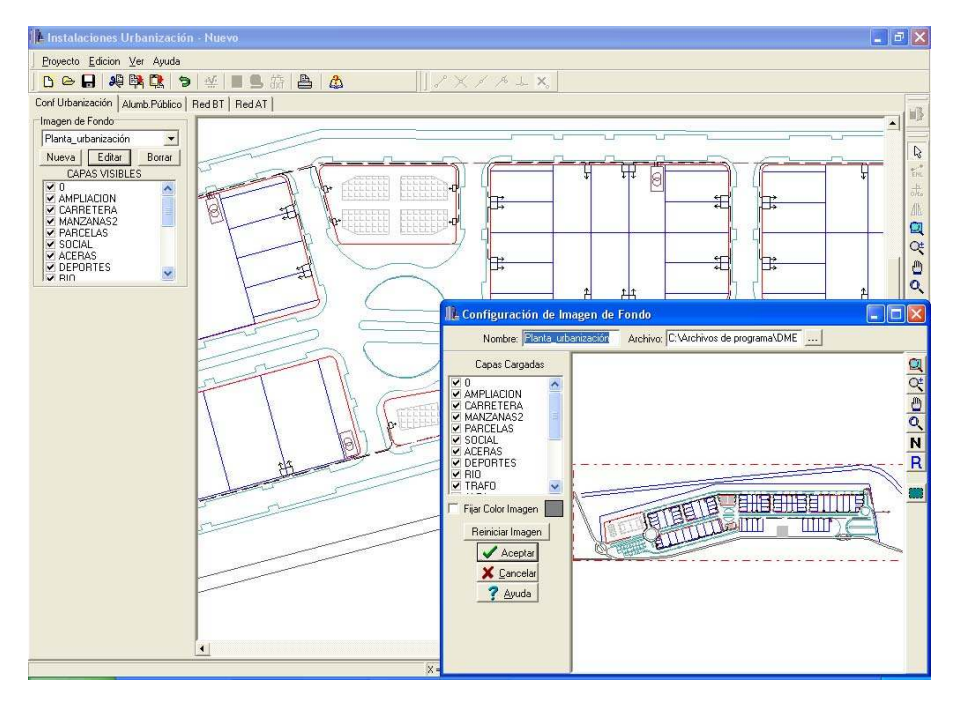

## **Ventana de propiedades**

 Es la ventana, ubicada en el lateral izquierdo, que tiene opciones para cargar y definir las propiedades de la imagen de la urbanización.

La imagen de fondo coincide, normalmente, con la planta de la urbanización.

Las opciones relacionadas con la imagen de fondo son las siguientes:

 $-$  Imagen de fondo $\blacktriangledown$ .

- Nueva.
- Editar.
- Borrar.
- Capas visibles.

Instalaciones hidráulicas en urbanización **1988** en la contrata en la contrata en la contrata en la contrata en l

#### **Módulo base: Configuración gráfica de la urbanización**

La opción *Imagen de fondo*▼ sirve para seleccionar una imagen de las existentes en la lista desplegable. La opción *Nueva* se utiliza para cargar nuevas imágenes de fondo en DWG, DXF, BMP, TIF o JPEG. Una vez cargadas estarán disponibles para ser seleccionadas como planta de la urbanización. La opción *Editar* sirve para modificar la imagen activa en la lista. La opción *Borrar* suprime la imagen activa en la lista. Todas estas opciones permiten el tratamiento de las imágenes de fondo cargadas en la aplicación.

Según lo visto anteriormente, se deduce que:

- La opción *imagen de fondo*  $\bullet$  se utiliza para seleccionar la imagen activa. Una vez elegida es posible aplicarle las funciones de tratamiento de imágenes (editar o borrar). La imagen seleccionada será la que esté disponible posteriormente en cada módulo (Abastecimiento, Alcantarillado, etc).

- La opción *Nueva* permite cargar nuevos dibujos y tenerlos disponibles en la lista de imágenes de fondo. Los archivos que el programa permite cargar son las imágenes vectoriales (dxf y dwg) y los mapas de bits e imágenes escaneadas (bmp, tif y jpeg). Las imágenes vectoriales (dxf y dwg), antes de ser cargadas, deben estar realizadas a escala 1:1 en el programa de CAD (una unidad de dibujo representa un metro en la realidad). Los mapas de bits (bmp, tif y jpeg), antes de ser cargados, deben calibrarse correctamente. Para ello, el programa necesita las dimensiones reales en metros correspondiente al ancho y alto de la imagen seleccionada como fondo. No debemos confundir estas dimensiones con las propias del formato (A4 0,21x0,297 m, A3 0,42x0,297 m, etc). Las dimensiones a que nos referimos son los metros reales que representa el ancho y alto de la imagen que va a ser leída, las cuales debemos obtener teniendo presente la escala que posea el plano primitivo. Como ejemplo aclaratorio, si la imagen que se pretende leer proviene de un plano ubicado en un formato A4 (0,21x0,297 m) y se encuentra a escala 1:200, las dimensiones solicitadas por el programa serán Ancho: 42 m, Alto: 59,4 m.

- La opción *Editar* actúa sobre la imagen seleccionada. Permite editar la imagen activa en la lista y modificarla.

- La opción *Borrar* actúa sobre la imagen seleccionada. Permite borrar la imagen activa en la lista.

- La opción *Capas Visibles* permite al usuario definir las capas que desea visualizar de la imagen de la urbanización, pudiendo desechar aquellas que sean innecesarias para dibujar las instalaciones hidráulica.

# **Operatividad del módulo**

 Por defecto, al acceder a este módulo base, aparece visible la opción "SIN IMAGEN". Esto significa que no existe imagen alguna susceptible de ser seleccionada. Para cargar una imagen se debe pulsar la opción *"Nueva"* de la ventana de propiedades. Aparecerá una ventana para el tratamiento del dibujo. Antes de nada se debe buscar la imagen pulsando el icono activo de la opción "Archivo". La nueva ventana que se muestra es la típica de Windows. Permite cargar archivos en DWG, DXF, BMP, TIF o JPEG (siempre es preferible trabajar con DWG, pues al ser ficheros de menor tamaño, la aplicación trabajará más rápidamente). Para buscar el *fichero de la imagen* se van abriendo carpetas hasta localizar el directorio donde esté guardado dicho fichero. Una vez localizado, se marca y se pulsa la opción "abrir".

#### **Módulo base: Configuración gráfica de la urbanización**

Tras esta operación la aplicación le devuelve a la ventana previa para el tratamiento del dibujo. Esta ventana tan sencilla es de una enorme potencia, pues le permite *cambiar el nombre* al fichero, *descartar capas* que no le sirvan (un dibujo con menor información se trabaja más rápidamente), *capturar* **sólo una zona del dibujo** (mediante una ventana que encierre solo una parte del dibujo visible en pantalla, descartando la zona de la imagen que no esté incluida en la ventana marcada), y tener disponibles todas las funciones gráficas de visualización (zoom ventana, zoom en tiempo real, encuadre en tiempo real, zoom todo, color de fondo blanco-negro y redibuja). La opción de *captura* es muy importante para un caso en concreto: ocurre algunas veces que la imagen importada desde un cad tiene una zona de influencia muy grande, tanto es así que parece que la imagen no se ha podido cargar (se observa una línea roja de trazos y puntos y no se ve imagen alguna). En realidad la imagen está cargada, pero está en una esquina muy chiquitita. En estos casos se puede captar la imagen (cuando se haya localizado) mediante la ventana de captura  $\Box$  y el programa desechará el resto de dibujo que no sirve para nada (zona en blanco, sin datos). Otra opción es limpiar el dibujo en el cad. Para hacer esto se deberá abrir la imagen en el programa de dibujo que se hizo (autocad, etc), marcarla y copiarla, pegarla sobre un proyecto nuevo (con lo cual la nueva zona de influencia será únicamente la de la imagen copiada, ya se habrá desechado el resto del dibujo) y salvarla con un nuevo nombre. Esta nueva imagen aparecerá sin problemas al ser cargada nuevamente desde nuestro programa.

La opción *Fijar Color Imagen* de fondo es sumamente útil, pues permite asociar un mismo color a todas las entidades del dibujo (líneas, textos, bloques, etc). Una vez activada esta opción, pulsando sobre el cuadrado coloreado que existe a mano derecha se abre la paleta de colores, que permite seleccionar el color deseado para la imagen de fondo. Tener la imagen de fondo en un tono difuso (gris claro, magenta, etc) permite que las instalaciones (red de abastecimiento, alcantarillado, etc) resalten sobre dicha imagen, con lo cual mejora su apreciación. Cabe recordar que en *Condiciones Generales* se puede indicar un color diferente para las instalaciones, con lo cual el nivel de diferenciación entre la imagen de fondo y la red puede ser máximo. Recuerde que aunque lea todas las capas del dibujo (opción Capas Cargadas), posteriormente podrá tener activadas sólo las estrictamente necesarias para dibujar las instalaciones hidráulicas (opción Capas Visibles). Una vez tratado el dibujo puede pulsar "aceptar" y la imagen estará disponible en el menú desplegable de las imágenes de fondo.

 $\_$  , and the set of the set of the set of the set of the set of the set of the set of the set of the set of the set of the set of the set of the set of the set of the set of the set of the set of the set of the set of th

- **Criterios técnicos de diseño**
- **Descripción básica del programa**
- **Condiciones Generales de un proyecto**
- **Componentes Gráficos**
- **Ventana de propiedades**
- **Filosofía de trabajo**
- **Ejemplo práctico resuelto**

## **Criterios técnicos de diseño**

## **Redes de abastecimiento de agua. Dotación en la zona de actuación.**

 La demanda de agua dependerá en gran medida de las circunstancias locales. Cuando sea posible, se recomienda la medida del consumo.

 En ausencia de medidas de caudal detalladas o de datos históricos, la media diaria podrá obtenerse estimando el consumo doméstico por persona y día (dotación per cápita) multiplicando por el número de personas a abastecer. Es necesario considerar suministros para otros usos, por ejemplo, para la limpieza de calles, para el servicio de instalaciones como hospitales y colegios, que, sumados a la dotación per cápita, dan como resultado la dotación global.

 De esta manera, cuando el consumo de agua se estime tomando como base una media diaria, deberán aplicarse factores adecuados, con objeto de estimar las necesidades previstas en semana punta, día punta y hora punta.

#### **Zonas urbanas residenciales**

 Según UNE-EN 805, cuando no exista mejor información, la dotación global podrá considerarse comprendida entre 150 l y 250 l por persona y día, en función de las condiciones climáticas sociales y climáticas. En ciertas regiones se constata que el consumo puede alcanzar 450 l por persona y día. Es conveniente considerar el crecimiento futuro de la población, así como toda variación prevista en el consumo per cápita.

 Cuando no se disponga de mejor información, se podrá estimar que el factor multiplicador para el día punta varía entre 1,5 veces la demanda media diaria para una población superior a 10.000 habitantes, a más de 2 veces la demanda diaria media para una población inferior a 2.000 habitantes. El caudal de hora punta, en poblaciones de más de 10.000 habitantes, en un día cualquiera puede elevarse a dos veces el caudal medio por día, y a más de cinco veces para menos de 2.000 habitantes.

 Cuando haya almacenamiento de agua en la casa del consumidor, los factores de caudal por hora punta podrán ser notablemente inferiores a los anteriormente recomendados.

 En general, las conducciones principales y secundarias utilizadas directamente para la distribución, deberán ser capaces de suministrar parcial o totalmente los caudales punta horarios. A las conducciones que alimentan depósitos puede no requerírseles que garanticen los caudales punta.

#### **Zonas de actividades productivas, polígonos industriales**

 En zonas productivas se tienen valores muy dispersos, con datos a veces muy variables entre industrias del mismo tipo.

 Ante esta diversidad, cuando no se disponga de información de primera mano, se puede tomar un valor orientativo de 1 a 2 l/s·hectárea o bien utilizar los valores siguientes:

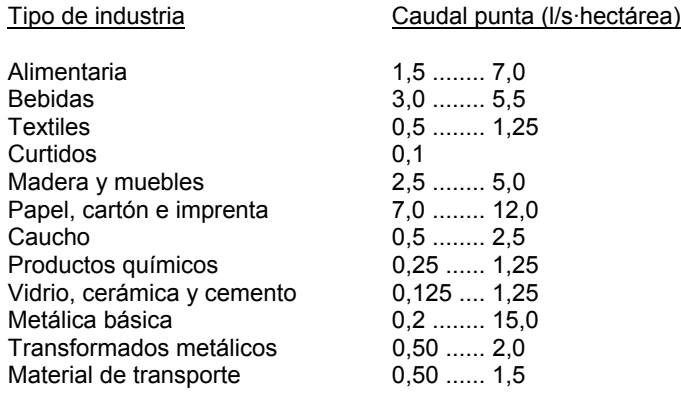

#### **Zonas de equipamiento social**

El consumo en función del número de ocupantes, se obtendrá:

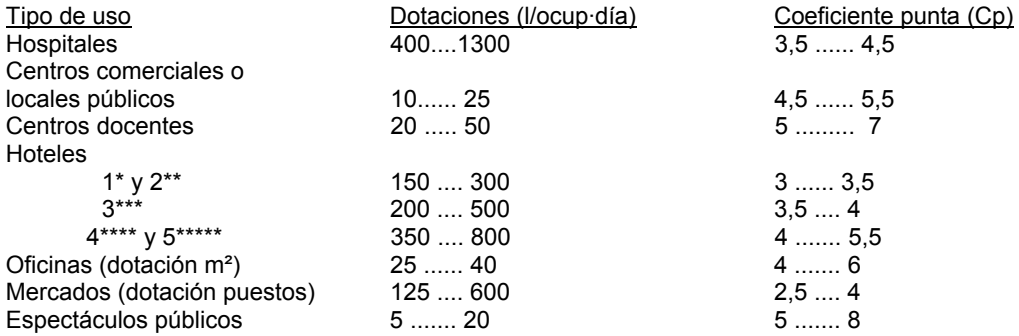

## **Protección contra incendios. Hidrantes**

 El consumo de hidrantes de 80 mm de diámetro será de 8,4 l/s (500 l/min) y el de hidrantes de 100 mm de diámetro será de 16,7 l/s (1000 l/min).

#### **Bocas de riego**

 Estos dispositivos se utilizan para el riego de jardines, así como para la limpieza de calles y alcantarillado (cámara de descarga). Se puede establecer la siguiente dotación:

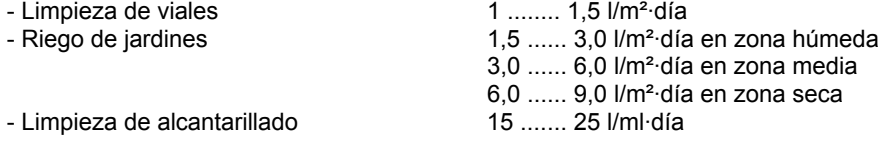

## **Redes de abastecimiento de agua. Descripción general.**

 El sistema de abastecimiento de agua será el conjunto de obras, equipos y servicios destinados al suministro de agua potable para fines de consumo doméstico, industrial, servicios

públicos y otros usos. Normalmente comprende la captación de agua, depuración-potabilización, estación de bombeo, depósito y red de distribución.

 La arteria principal conducirá el agua desde la captación o estación de tratamiento hasta el depósito del área de suministro. La conducción principal actuará como distribuidor principal dentro del área de suministro, normalmente sin conexión directa a los consumidores. La conducción secundaria conectará una o varias conducciones principales a las acometidas.

 Las acometidas suministrarán directamente al consumidor y dispondrán de una válvula y/o un dispositivo de toma en carga, para proceder al corte.

 Siempre que sea practicable y económico, es deseable elegir una disposición de redes con conducciones periféricas y ramificaciones malladas. Es recomendable que las disposiciones lineales sean simplemente extensiones o redes de distribución rural.

 Todas las tuberías indicadas se instalarán enterradas, con una profundidad mínima tal que la generatriz superior de la tubería quede por lo menos a un metro de la superficie en cruces de calzadas y a sesenta centímetros en instalación bajo aceras o lugar sin tráfico rodado. Si el recubrimiento indicado como mínimo no pudiera respetarse por razones topográficas, por otras canalizaciones, etc., se tomarán las medidas de protección necesarias.

 Las conducciones de agua potable se situarán en plano superior a las de saneamiento, con distancias vertical y horizontal entre una y otra no menor a un metro, medido entre planos tangentes, horizontales y verticales a las tuberías más próximas entre sí. En obras de poca importancia y siempre que se justifique debidamente podrá reducirse dicho valor de un (1) metro hasta cincuenta (50) centímetros. Si estas distancias no pudieran mantenerse o fuera preciso cruces con otras canalizaciones, deberán adoptarse precauciones especiales.

 El espacio libre a cimentaciones u otras instalaciones subterráneas parecidas, deberá ser como mínimo de 0,40 m en los casos habituales. Cuando exista proximidad lateral o cuando la conducción discurra en paralelo a otras conducciones o cables, el espacio libre horizontal no deberá ser inferior a 0,40 m, en condiciones normales. En caso de congestión del subsuelo, deberá asegurarse un espacio libre de al menos 0,20 m, salvo imposibilidad de respetar esta distancia. En cualquier caso, deberán tomarse disposiciones apropiadas para evitar todo contacto directo. Cuando la conducción cruce cables y otras conducciones, deberá asegurarse un espacio libre de al menos 0,20 m entre éstos. Cuando no sea posible, se deberán adoptar disposiciones para evitar el contacto directo. Deberá prestarse atención durante la excavación, para evitar que la estabilidad de otras instalaciones queden afectadas.

 La anchura de las zanjas debe ser la suficiente para que los operarios trabajen en buenas condiciones, dejando, según el tipo de tubería, un espacio suficiente para que el operario instalador pueda efectuar su trabajo con toda garantía. El ancho de la zanja depende del tamaño de la tubería, profundidad de la zanja, taludes de las paredes laterales, naturaleza del terreno y consiguiente necesidad o no de entibación, etc.; como norma general, la anchura mínima no debe ser inferior a sesenta (60) centímetros y se debe dejar un espacio de quince a treinta (15 a 30) centímetros a cada lado del tubo, según el tipo de juntas.

 El relleno de las excavaciones complementarias realizadas por debajo de la rasante se regularizará dejando una rasante uniforme. El relleno se efectuará preferentemente con arena suelta, grava o piedra machacada, siempre que el tamaño superior de ésta no exceda de dos (2) centímetros. Se evitará el empleo de tierras inadecuadas. Estos rellenos se apisonarán cuidadosamente por tongadas y se regularizará la superficie.

 En la elección del tipo de junta para tuberías, el Proyectista deberá tener en cuenta las solicitaciones externas e internas a que ha de estar sometida la tubería, rigidez de la cama de apoyo, presión hidráulica, etc, así como la agresividad del terreno y otros agentes que puedan alterar los materiales que constituyan la junta. En cualquier caso las juntas serán estancas a la presión de prueba, resistirán los esfuerzos mecánicos y no producirán alteraciones apreciables en el régimen hidráulico de la tubería.

 Los hidrantes contraincendios se conectarán de forma independiente a la conducción general, ubicándose en intersecciones accesibles, y a una distancia máxima de 200 m medidos por espacios públicos. La presión mínima residual será de 10 m.c.a. El caudal mínimo durante 120 minutos (2 horas) será de 8,4 l/s para los hidrantes de 80 mm de diámetro y de 16,7 l/s para los hidrantes de 100 mm de diámetro. También pueden utilizarse hidrantes de diámetro 45 y 70 mm, para así conseguir el diámetro 80 mm con dos de 45 mm o uno de 70 mm. A la hora de abordar el cálculo de una red con hidrantes, se harán los dos siguientes supuestos:

- Cálculo de la red con los consumos estimados en los distintos puntos, y considerando un consumo nulo en hidrantes.

- Cálculo de la red considerando el incendio localizado en el punto de la red en el que el cálculo anterior haya resultado con menor presión residual. La extinción de dicho incendio se realizará con los dos hidrantes más próximos al punto de incendio considerado. En este supuesto de funcionamiento se considera que los dos hidrantes están a pleno caudal, simultáneo con el resto de consumos, pero reducidos éstos últimos a la mitad.

 En cualquier caso, el diámetro de una conducción con bocas de incendio de 45, 70 y 80 mm no será inferior a 100 mm y con bocas de incendio de 100 mm no será inferior a 150 mm.

 Se ubicarán bocas de riego para jardines, para limpieza de calles y alcantarillado (cámara de descarga), convenientemente distribuidas y a unos 40 m. de separación. El diámetro de la conducción, cuando existan bocas de riego, no será inferior a 80 mm.

 Se intentará sectorizar la instalación mediante válvulas de corte o seccionamiento, siempre teniendo presente las normas de la compañía suministradora de agua y del planeamiento municipal. En cualquier caso, se recomienda instalar válvulas en todas las derivaciones, lo más próximas posibles de la conducción de traída. Generalmente, se diseñará la instalación para que los intervalos entre válvulas de seccionamiento no exceda:

- Para arterias principales: 5 km.
- Para conducciones principales: 2 km.
- Para conducciones secundarias (rurales): 1 km.
- Para conducciones secundarias (urbanas): 0,5 km.

 El riesgo de daños serios debido a una rotura de la conducción, puede reducirse utilizando válvulas de regulación accionadas por caudal o sistemas telecontrolados.

 Las válvulas de retención asegurarán que el fluido no vaya en direcciones distintas a las establecidas, instalándose normalmente a la salida del punto de toma si se prevén retornos de agua perjudiciales.

 La presión en la red no debe superar los 60 m.c.a., recomendándose la instalación de válvulas reductoras de presión en aquellos lugares en que sean de temer las mencionadas sobrepresiones. La presión de servicio mínima en el extremo de la acometida será de 10 m.c.a. por encima de la altura máxima de edificación. Se recomienda, por lo tanto, que las presiones en

la red oscilen entre los 20 y 40 m.c.a.

 Las conducciones deberán estar provistas de equipos que permitan la salida de aire a gran caudal durante el llenado, y la entrada de aire a caudal aún más elevado, durante su vaciado. Purgadores de gran calibre, ventosas y a veces hidrantes, podrán utilizarse para este propósito, instalándose en los puntos altos de la instalación. Si estos puntos están próximos a la línea de carga, se colocarán en ellos chimeneas de equilibrio preferentemente. También se deberán considerar dispositivos necesarios para la purga de aire durante el funcionamiento; para esto son generalmente apropiados purgadores de pequeño calibre.

 Las ventosas deberán montarse con una válvula de corte, que permita aislarla de la conducción para su posible revisión y reparación en caso de avería.

 En todos los puntos bajos de la conducción deberán preverse desagües para el vaciado de los distintos tramos, y para eliminar los posibles sedimentos de arena y elementos finos arrastrados por las aguas conducidas. Los desagües deberán verter las aguas de vaciado de tal forma y en tales condiciones, que en los mismos no sean fuente de estorbo o peligro potencial para los terrenos colindantes. En redes urbanas los desagües serán conectados al alcantarillado, que habitualmente transcurre paralelamente y a cota más baja que las conducciones de abastecimiento. Los desagües se instalarán, para su debida conservación y posible accionamiento, en arquetas fácilmente accesibles, y se dispondrán macizos para contrarrestar los efectos y la presión en la tubería de salida.

 Con el fin de evitar sedimentos perjudiciales se recomienda que la velocidad no sea inferior a 0, 50 m/s. Con el fin de evitar posibles ruidos en conducciones y por golpes de ariete al cerrar válvulas en la red, se recomienda no superar una velocidad de 3 m/s.

 Se dispondrán anclajes en las reducciones, cambios de dirección, derivaciones, etc, con el fin de asegurar la estabilidad de la conducción.

 El golpe de ariete puede aparecer tras un corte de energía, en el comienzo y parada de las bombas o durante la maniobra de las válvulas. Deberá examinarse la necesidad de un equipo anti-ariete sobre una red de impulsión o de gravedad.

 Deberán integrarse medidas de seguridad en el control de las bombas que paren unidades en el caso de caída de la presión de aspiración o en condiciones inadmisibles de caudal. Los sistemas de explotación deberán asegurar que se evitan las repeticiones inútiles de arranque/parada o cambios de velocidad. Cuando la continuidad del abastecimiento pueda afectarse por paradas y trabajos de mantenimiento, se recomienda considerar la redundancia de grupos de bombas y otros materiales. En lugares importantes, ante un eventual fallo en la alimentación, es deseable prever un suministro de seguridad. En otros lugares, la disposición de generadores móviles será suficiente.

 Los depósitos deberán diseñarse de acuerdo con la norma EN 1508. Deberán realizarse y probarse para ofrecer la seguridad requerida a los suministros y no deberán permitir ningún deterioro inaceptable en la calidad del agua almacenada.

### **Instalaciones de riego por goteo. Descripción general.**

 Con este sistema de riego sólo se humedece una parte del suelo, de donde la planta puede obtener el agua y los nutrientes que necesita e implica una alta frecuencia de aplicación. Estas características de localización y alta frecuencia suponen una serie de ventajas tanto

agronómicas como económicas, así como algunos inconvenientes.

- Ventajas: Ahorro de agua, mantenimiento de la humedad en el suelo, posibilidad de utilización de aguas de menor calidad, posibilidad de fertirrigación, aplicación de otros productos, control de malas hierbas, gasto energético menor, reducción de mano de obra, fácil automatización, etc.

- Inconvenientes: Facilidad de obturación de los emisores, aumento del coste de las instalaciones, necesidad de presión para su funcionamiento, creación de zonas de acumulación salina, etc.

Elementos de una instalación de riego por goteo

- Fuente de agua. Puede ser:

- Superficial: presa, lago, río o manantial, conducida a través de un canal de riego.
- Subterránea: extraída de un poso tubular a tajo abierto.

- Cabezal de riego. Constituido por:

 - Sistema de impulsión. Sólo es necesario en el caso de que el agua no llegue a la finca con suficiente presión. Para ello se emplean bombas de riego.

 - Sistema de fertilización. Mediante este sistema se incorporan y distribuyen a través del agua de riego los abonos, productos fitosanitarios y otros tipos de productos a aportar al cultivo. Aún es común el uso de abonadoras o tanques de fertilización, aunque cada vez son más empleados los sistemas que introducen fertilizantes mediante inyectores venturi o por bombas de inyección e incluso aquellos en los que la incorporación se realiza aprovechando la aspiración del equipo de impulsión.

 - Sistema de filtrado. Es fundamental para evitar posibles obturaciones en el pequeño diámetro del conducto del gotero. Suelen utilizarse hidrociclones, filtros de arena, filtros de malla o filtros de anillas.

- Red de distribución. Se compone de:

- Tubería de conducción. Se puede dividir en primaria o matriz (parte del cabezal y llega hasta la zona de riego), secundaria (conecta la primaria con el sector de riego) y terciaria (es la que va en cabecera del sector de riego, a ella van conectadas las líneas o tuberías portagoteros).

 Normalmente son tuberías de PVC, preferentemente enterradas para evitar que se dañen por la acción de la luz. En algunos casos, cuando se necesita flexibilidad de las tuberías al instalarlas, es mejor usar tuberías de polietileno.

 - Línea emisoras o portagoteros. Se conectan a la tubería terciaria. Estas líneas, que suelen ser de polietileno, incorporan los goteros y se colocan al pie de las plantas en las hileras de cultivo. Suelen ser de 12 ó 16 mm de diámetro.

 - Emisores. Son dispositivos que regulan la aplicación del agua en el suelo. Pueden ser del tipo turbulento (el caudal de emisión varía con la presión de trabajo) o autocompensantes (cuando varía la presión, la variación de su caudal es mínima).

## **Descripción básica del programa**

 Este módulo permite dibujar y calcular hidráulicamente redes de Abastecimiento de agua, redes para Riegos agrícolas, etc, en disposición mallada y/o ramificada, con cualquier tipología, tamaño y características. Con este fin, pone a disposición del usuario herramientas

gráficas para realizar el diseño de la forma más simple posible. La paleta de componentes se utiliza para dibujar los bloques gráficos en planta (depósito, bomba, tubería, punto de consumo, etc), la ventana de propiedades para definir los datos y parámetros de todos los elementos y la paleta de herramientas sirve de apoyo al diseño (opciones de visualización, borrar, etc).

 A grandes rasgos el programa presenta nueve zonas bien diferenciadas, las cuales quedan descritas a continuación (de arriba hacia abajo):

- Zona 1: **Menú General** de opciones.
- Zona 2: **Botonera** de acceso directo a los comandos más usuales.
- Zona 3: Paleta de **referencia a objetos**.
- Zona 4: **Pestañas de selección** de las diferentes instalaciones.
- Zona 5: Paleta de **Componentes gráficos**.
- Zona 6. **Editor de Redes**.
- Zona 7: Ventana de **Propiedades** de componentes (Datos y Parámetros de nudos y ramas).
- Zona 8: Paleta de **Herramientas**.
- Zona 9: Zona de **edición gráfica**.

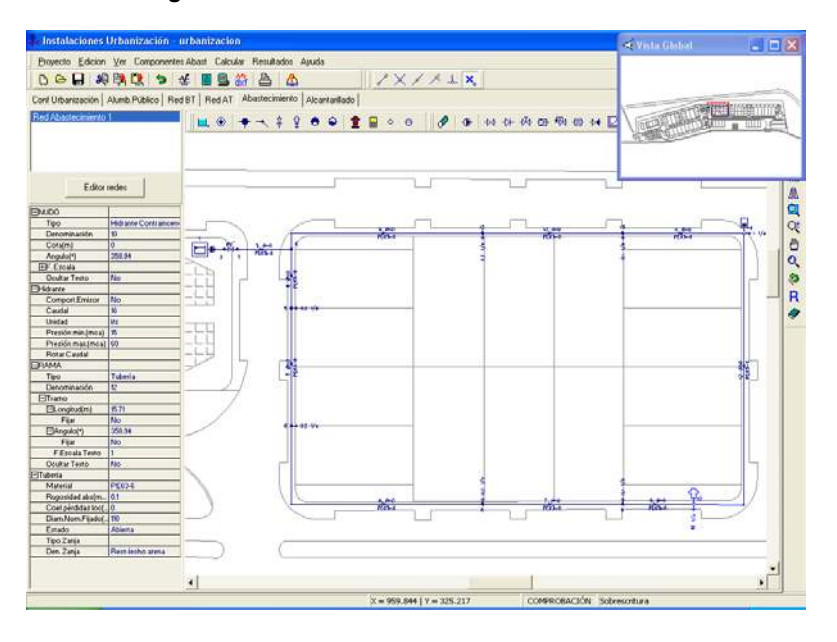

### **Zona 1 - Menú General**

Engloba todas las funciones y opciones que se pueden ejecutar con el programa. Se encuentra en la parte más alta de la pantalla.

Proyecto - Edición - Ver - Componentes Abast - Calcular - Resultados - Ayuda

 El Menú **Proyecto** recoge las opciones de crear un proyecto nuevo, abrir un proyecto existente, salvar un proyecto a disco, salvar un proyecto existente con otro nombre diferente al que se identificó por primera vez (salvar como) y así tener dos proyectos iguales con nombres diferentes, importar proyecto para leer proyectos realizados con versiones anteriores de la herramienta DMCAD, cargar Puntos Red para leer una nube de puntos, que representen la

topografía de la red, generados desde un cad o estación total, acceder a las condiciones generales del proyecto que se vaya a realizar o a las bases de datos del programa, cambiar el editor de textos que lleva el programa por defecto y dar la posibilidad de visualizar los resultados en otro elegido por el usuario (word, wordperfect, etc.), configurar el tiempo para realizar las copias de seguridad automáticas, hacer una presentación previa del esquema antes de la salida directa a impresora o a ploter, imprimir el gráfico que se esté viendo en ese momento en la zona de edición gráfica, configurar la impresora, fijar la escala de impresión o salir del programa.

 El Menú **Edición** recoge las opciones gráficas del programa, permitiendo deshacer operaciones realizadas, cortar o copiar todos aquellos nudos y ramas que se hayan seleccionado (identificados en azul en el esquema) y llevarlos al portapapeles, pegar en la zona de edición gráfica, en el lugar deseado por el usuario, todos los nudos y ramas que habían sido cortados o copiados anteriormente, escoger el modo usual de trabajo, modo selección, que permite tener acceso a todas las demás opciones desarrolladas en el programa, o acceder a la zona de edición gráfica con el fin de seleccionar nudos y/o ramas y poder cambiarles propiedades o aplicarles directamente las opciones gráficas descritas, escoger el modo enlace para tener la posibilidad de enlazar el nudo origen con otros nudos de la red, trabajar en modo orto a la hora de introducir nudos y ramas en la zona de edición gráfica, o sea, siguiendo siempre los ejes X e Y de un sistema tradicional de coordenadas cartesianas (similar a los programas de diseño asistido por ordenador), renumerar los nudos y ramas en función del orden de introducción o por recorrido en profundidad, y borrar todos aquellos nudos y ramas seleccionados en la zona de edición gráfica (reflejados en azul).

 El Menú **Ver** permite activar o desactivar las barras de botones y la ventana de edición de datos. Permite mostrar además la ventana de datos de nudos y ramas, para comprobar los datos de todos los componentes en una lista (material de las tuberías, cotas de los nudos, etc), la ventana de resultados de nudos, líneas y mensajes, una vez se haya calculado un proyecto, visualizar el anexo de cálculos (resultados de nudos y ramas) por orden de introducción o recorrido en profundidad, ejecutar cualesquiera de las opciones de visión (zooms) que presenta el programa, mostrar la vista global con las dimensiones generales del dibujo que se está visualizando en pantalla, observar o hacer que desaparezca la imagen de fondo, si había sido cargada con anterioridad, visualizar o no los nudos y ramas, así como el texto que acompaña a éstos, seleccionar el modo gráfico de trabajo y cambiar el color de fondo de la zona de edición gráfica, permutando de color blanco a negro.

 El menú **Componentes** permite introducir, en la zona de edición gráfica, todos los tipos de bloques gráficos que existen comúnmente en una red de abastecimiento de agua o de riego. La introducción de componentes se puede realizar a través de este menú o, preferiblemente (por rapidez), a través de la paleta de componentes.

El Embalse o Depósito Nivel Fijo de la punto más elevado de la red de abastecimiento, lugar donde se acumula el agua que será consumida por las diferentes instalaciones receptoras (viviendas, fábricas, hidrantes contraincendios, goteros de riego, etc); de cara al cálculo hidráulico es un nudo que aporta la energía necesaria, debido a su mayor altura (energía potencial) respecto al resto de nudos de la red, para que se pueda establecer la circulación del fluido a través de las tuberías. El Punto de Presión conocida <sup>®</sup> representa la conexión a una red de abastecimiento ya existente (red municipal de aguas de una ciudad), punto de alimentación a una serie de instalaciones receptoras situadas aguas abajo; de cara al cálculo hidráulico es un nudo que aporta energía (presión) para que el fluido llegue hasta los puntos de consumo en condiciones óptimas. El Nudo de Consumo o Derivación **de** es un nudo intermedio dentro de la red de abastecimiento, punto de consumo si se le especifica un determinado caudal o simplemente una derivación, cambio de dirección o conexión de ramas si dicho caudal es 0. El

Nudo de Paso <sup>\*</sup> representa un cambio de dirección (codo) dentro de la red hidráulica (varios tramos de tubería, unidos por nudos de paso, a los efectos de cálculo se consideran como una única tubería cuya longitud total es la suma de todos los tramos). La Válvula de Desagüe  $\frac{3}{5}$  se colocará en los puntos bajos de la conducción, y servirá para eliminar los posibles sedimentos de arena y elementos finos arrastrados por las aguas conducidas. La Ventosa  $\frac{1}{2}$  se colocará en los puntos altos de la conducción, permitiendo la salida de aire a gran caudal durante el llenado de la red y la entrada de aire a caudal aún más elevado durante su vaciado. El Purgador de aire  $\bullet$  se utilizará para la purga del aire contenido en la red hidráulica. El Calderín Anti-ariete  $\bullet$  se utilizará para limitar las sobrepresiones que pueden aparecer tras un corte de energía, en el comienzo y parada de las bombas o durante la maniobra de las válvulas. El Hidrante  $Contraincendios$   $\hat{I}$  es una boca, conectada directamente a la red de abastecimiento, que permitirá a los bomberos surtirse de agua durante las labores de extinción; de cara al cálculo hidráulico es un punto de consumo. La Boca de riego  $\Box$  se utilizará para limpieza de calles y para riego de parques y jardines; de cara al cálculo hidráulico es un punto de consumo. El Gotero es un emisor de agua, conectado directamente sobre una tubería (ramal portagoteros), que se utiliza en los cultivos que emplean la técnica de riego por goteo; de cara al cálculo hidráulico es un punto de consumo. El Aspersor  $\Theta$  es también un emisor de agua que, funcionando hidráulicamente como una tobera, lanza el agua pulverizada a la atmósfera a través de un brazo con una o dos salidas (boquillas) en su extremo; de cara al cálculo hidráulico es un punto de consumo.

 Al introducir un nudo en la zona de edición gráfica siempre va unido a otro anterior, del que parte, por una rama intermedia. La rama más usual a la hora de diseñar una red de abastecimiento es la Tubería  $\mathscr{P}$ , que puede definirse como un conducto de sección circular por donde transita el agua. No obstante, también son ramas de la red los elementos que describiremos seguidamente. La **Bomba**  $\Phi$  es un elemento que proporciona la energía necesaria en la red cuando la presión en los puntos de consumo es deficiente. La Válvula de Corte o Seccionamiento  $\mathcal{H}$  se utilizará para sectorizar la instalación, teniendo presente las normas de la compañía suministradora de agua y del planeamiento municipal. La Válvula de Retención o Anti-retorno  $\mathcal{H}$  permite la circulación del fluido en un solo sentido, evitando de esta manera retornos de agua no deseados hacia el punto de suministro. La Válvula de Regulación  $+\mathcal{H}$ , además de tener la función de cierre, se aplica en la regulación de caudales (según el grado de obturación aplicado y, por tanto, la pérdida de carga introducida en la red). La Válvula Reductora de Presión <sup>123</sup> limita la presión, aguas abajo del punto en el que está situada, hasta un valor determinado (presión de tarado). La Válvula Sostenedora de Presión  $^{\pm 1}$  mantiene la presión, aguas arriba del punto en el que está situada, por encima de un valor determinado (presión de tarado). La Válvula Limitadora de Caudal  $\frac{1}{2}$ limita el caudal, aguas abajo del punto en el que está situada, hasta un valor determinado (caudal de tarado). La Válvula de Rotura de Carga  $\mathbf{\hat{H}}$  permite definir una pérdida carga directa en un punto de la red (para simular filtros, etc). La Válvula de Propósito General **et permite definir una pérdida de carga variable con el** caudal (para simular radiadores, serpentines de interacumuladores, captadores solares, etc). El Filtro  $\overline{\phantom{a}}$  es un dispositivo capaz de retener partículas de un tamaño determinado, con el fin de evitar posibles obturaciones en diversos elementos de la red (goteros, etc).

 El Menú **Calcular** permite calcular el proyecto completo, con obtención automática de diámetros, pérdidas de carga, velocidades, presión en cada punto, etc.

 El Menú **Resultados** proporciona la Memoria Descriptiva y Anexo de Cálculos del proyecto, el Pliego de Condiciones y la Medición completa, genera dichos documentos en formato RTF para ser leídos desde cualquier tratamiento de textos, y crea el Plano de la red en planta en formato DXF para rescatarlo desde un programa de diseño asistido por ordenador (CAD) o tratamiento de textos.

 El Menú **Ayuda** permite obtener información, en mayor o menor detalle, de todas las funciones y opciones desarrolladas en el programa.

## **Zona 2 - Barra de Botones**

 Permite tener acceso directo a las funciones más usuales desarrolladas en el programa. Se encuentra justo debajo del menú general.

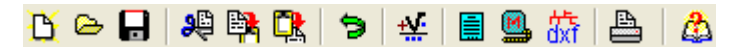

 Todas ellas se encuentran a su vez ubicadas en el Menú General, sin embargo, se incorporan en esta zona con el fin de agilizar los procesos más usuales.

Comenzar un proyecto nuevo.

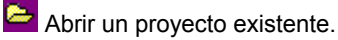

Salvar un proyecto a disco.

Cortar los nudos y ramas seleccionados en la zona de edición gráfica y transportarlos al portapapeles.

Copiar los nudos y ramas seleccionados en la zona de edición gráfica y transportarlos al portapapeles.

PR<sub>I</sub> Pegar en la zona de edición gráfica los nudos y ramas que anteriormente se habían cortado o copiado.

**D** Deshacer operaciones ya efectuadas.

 $\frac{11}{24}$  Calcular el provecto completo.

 Visualizar el anexo de cálculo del proyecto y a la vez generarlo en fichero RTF para ser leído desde un tratamiento de textos.

Visualizar la medición del proyecto y a la vez generarla en fichero RTF para ser leída desde un tratamiento de textos.

Got Generar el plano de planta de la red hidráulica en fichero DXF para ser leído desde un programa de diseño asistido por ordenador (CAD) o un tratamiento de textos.

Imprimir la red visualizada en la zona de edición gráfica.

Acceder a la Ayuda del programa.

## **Zona 3 – Paleta de referencia a objetos**

 Permite introducir la red de abastecimiento tomando referencias de la imagen de fondo, si la hay, o de la propia red.

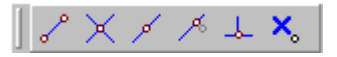

Las posibilidades se muestran a continuación.

Punto final de una línea.

 $\times$  Intersección de líneas.

Punto medio de una línea.

Punto Cercano sobre una línea.

 $\frac{1}{2}$  Perpendicular a una línea.

**X**<sup>o</sup> Ninguna referencia.

 La opción por defecto, *ninguna referencia*, no permite tomar referencias de la imagen de fondo ni de la propia red. Si un usuario introduce un nudo encima de otro sin ninguna referencia, el programa no hace enlace alguno, simplemente se limita a ubicar dos nudos solapados. Esto sería incorrecto, pues nunca deben existir nudos superpuestos (entre dos nudos siempre debe haber una rama, tubería, válvula, etc).

 La opción *punto final* permite introducir un nudo tomando como referencia el punto final de una línea de la imagen de fondo. Si se hace sobre una línea o rama de la propia red el programa hace automáticamente un enlace; en este caso, el aspecto del cursor del ratón pasa de indicar sólo *Punto Final* a indicar *Punto Final – Enlace*.

 La opción *intersección* permite introducir un nudo tomando como referencia la intersección de dos líneas de la imagen de fondo. Si se hace sobre la intersección de dos líneas o ramas de la propia red el programa hace automáticamente un enlace; en este caso, el aspecto del cursor del ratón pasa de indicar sólo *Intersección* a indicar *Intersección – Enlace*.

 La opción *punto medio* permite introducir un nudo tomando como referencia el punto medio de una línea de la imagen de fondo. Si se hace sobre una línea o rama de la propia red el programa inserta automáticamente un nudo en mitad de la rama, dividiendo a ésta en dos partes iguales; en este caso, el aspecto del cursor del ratón pasa de indicar sólo *Punto Medio* a indicar *Punto Medio – Inserción*.

 La opción *cercano* permite introducir un nudo tomando como referencia un punto cualquiera de una línea de la imagen de fondo. Si se hace sobre una línea o rama de la propia

red el programa inserta automáticamente un nudo en un punto cualquiera de la rama, dividiendo a ésta en dos partes; en este caso, el aspecto del cursor del ratón pasa de indicar sólo *Cercano* a indicar *Cercano – Inserción*.

 La opción *perpendicular* permite introducir un nudo tomando como referencia el punto perpendicular de una línea de la imagen de fondo. Si se hace sobre una línea o rama de la propia red el programa inserta automáticamente un nudo en el punto perpendicular de la rama, dividiendo a ésta en dos partes; en este caso, el aspecto del cursor del ratón pasa de indicar sólo *Perpendicular* a indicar *Perpendicular – Inserción*.

 La opciones *Orto* y *Fijar longitud* y *ángulo* predominan sobre la paleta de referencia a objetos.

## **Zona 4 – Pestañas de selección de instalaciones**

 Se debe recordar que un *módulo* es un conjunto de elementos (nudos y ramas, ventana de propiedades, etc), que nos permite realizar el dibujo y cálculo de una instalación. Cada módulo representa una instalación diferente (abastecimiento, alcantarillado, etc).

 Para acceder a las diferentes instalaciones hidráulicas, o sea, a los diferentes módulos, se han ideado unas pestañas de selección. Para **abrir un módulo basta pinchar sobre su pestaña**. Sólo puede existir un módulo o instalación activa, por lo tanto, la apertura de un módulo implica el cierre de otro. Esto es coherente, pues si el usuario está introduciendo una red de abastecimiento (módulo abierto) no necesita tener activos los componentes de una red de alcantarillado (módulo cerrado).

 El módulo de Configuración de la urbanización es común para todas las instalaciones (una misma distribución de parcelas, calles, aceras, etc).

## **Zona 5 - Paleta de Componentes gráficos**

 Refleja todos los bloques gráficos (tipos de nudos y ramas) necesarios para diseñar una red de abastecimiento. Se encuentra justo debajo de la barra de botones.

**; ◎ ↑ ↑ ↑ \$ ♀ ● ● | ✿ Q** ◇ ⊝ |||*♥* | ♦ | ₩ ₩ ₩ ☎ ₩ ₩ ₩ <mark>☑ ▽</mark> ||| △

Nudos de Suministro de agua a la red

Embalse o Depósito Nivel Fijo.

Punto de Presión Conocida.

Nudo para Derivación o Conexión de ramas diferentes (unión de tuberías con válvulas, etc)

Nudo de Derivación o Consumo (el caudal en el nudo deber ser igual a 0).

Nudo de Cambio de dirección o Codo (sin consumo)

Nudo de Paso (sólo puede unir dos ramas, que además deben ser del tipo Tubería).

Nudos intermedios de la red (sin consumo)

 $\frac{1}{2}$  Válvula de Desagüe.

- $\frac{1}{2}$  Ventosa con válvula aislamiento.
- **P** Purgador aire.
- Calderín anti-ariete.

#### Nudos de Consumo

- Nudo de Derivación o Consumo (el caudal en el nudo deber ser ≠ 0).
- **宜** Hidrante Contraincendios.
- $\Box$  Boca de Riego.
- **Emisor tipo Gotero.**
- $\Theta$  Emisor tipo Aspersor.

Rama típica para trasiego de fluidos

 $\mathscr{P}$  Tubería.

Rama para aumentar la presión en la red

 $\bigoplus$  Bomba

Válvulas y accesorios de la red

Válvula de Corte o Seccionamiento.

Válvula de Retención o Anti-retorno.

- $\overline{\mathcal{M}}$  Válvula de Regulación.
- Válvula Reductora de Presión.
- + Válvula Sostenedora de Presión.
- **W** Válvula Limitadora de Caudal.
- **14** Válvula de Rotura de Carga.
- Válvula de Propósito General.

 $\overline{\mathbf{r}}$  Filtro.

#### Nudo origen de los perfiles

Si existe un único nudo de alimentación esta función la hace el programa automáticamente, considerado dicho nudo como origen de los perfiles. No obstante, si existen varios nudos de alimentación (depósitos o nudos de presión conocida) el programa considera como origen de perfiles el primero que se haya introducido. Pulsando este icono y marcando otro nudo de alimentación sobre el plano de planta, el usuario puede cambiar el nudo origen para componer los perfiles longitudinales.

## **Zona 6 – Editor de redes**

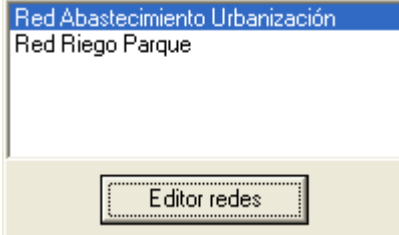

 Esta opción permite al usuario calcular diferentes redes en un mismo proyecto. La red activa, que aparece remarcada de color azul, es sobre la que el usuario está trabajando (es posible cambiarle propiedades, calcularla, etc).

Dentro del Editor el programa permite crear, borrar y copiar redes. También se puede especificar si se desea que una red esté visible cuando no es la red activa, y que aparezcan sus resultados en el anexo de cálculos, medición o planos.

## **Zona 7 - Ventana de Propiedades de componentes**

 Es utilizada en el proceso de introducción de Nudos y Ramas o en la modificación de los valores de éstos. Se encuentra en la zona vertical izquierda de la pantalla.

#### **Datos y parámetros de Nudos**

 La opción Tipo nudo sirve para modificar la representación gráfica de un nudo, una vez introducido en la red, la Denominación se utiliza para poner nombre al nudo (caso de obviar esta opción el programa asigna automáticamente una numeración sucesiva), la Cota se utiliza para definir la altitud del nudo en la urbanización, el Angulo permite girar los nudos de la red, el Factor escala permite representar el nudo y su texto asociado de mayor o menor tamaño, la opción Ocultar texto permite ocultar o visualizar el texto asociado al nudo, la Alt. lam. agua se utiliza para definir la mínima altura de agua que podrá tener el depósito, la Presión identifica la energía disponible en el punto de conexión con la red municipal, el Comport. Emisor, para nudos de consumo, hidrantes y bocas de riego, permite definir el caudal directamente o a través de una curva característica obtenida mediante ensayo, el Nº Viviendas hace referencia a la cantidad de vecinos existentes en una edificación o urbanización que se suministran desde el mismo punto, el Caudal identifica el consumo puntual en el nudo cuando éste no se comporta como emisor, pudiendo definirse su Unidad en I/s, I/min, I/h, m<sup>3</sup>/s o m<sup>3</sup>/h, la Presión min. indica el menor valor de presión admitido en el nudo, la Presión max. indica el mayor valor de presión admitido en el
nudo, los Datos Consumo permiten definir la ecuación característica de los nudos, obtenida mediante ensayo en banco de pruebas, cuando éstos se comportan como emisores, la Referencia es simplemente una nota informativa que puede ser asignada al emisor (caudal nominal, diámetro nominal, etc), la opción En Funcionamiento indica si el emisor está actuando (suministro de un determinado caudal en función de la presión) o no será considerado en el cálculo hidráulico (caudal = 0), el Tipo emisor permite definir la forma de trabajo de goteros y aspersores, ya sea régimen turbulento (el caudal suministrado es función de la presión en dicho punto) o autocompensante (la variación de caudal es mínima ante un cambio de presión en la red) y la opción Rotar Caudal permite modificar, en planta, la dirección de las flechas de consumo.

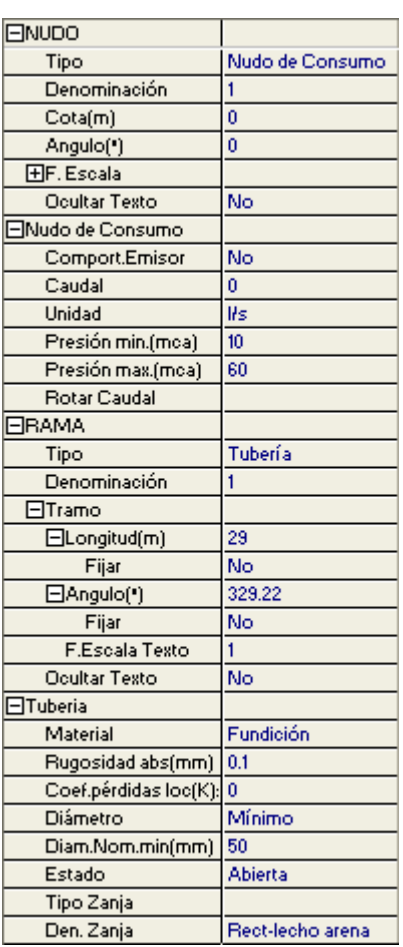

## **Datos y parámetros de Ramas**

La opción Tipo nudo sirve para modificar la representación gráfica de una rama, una vez introducida en la red, la Denominación se utiliza para poner nombre a la rama (caso de obviar esta opción<br>el programa asigna automáticamente una automáticamente numeración sucesiva), las opciones Fijar Longitud y Angulo permiten prefijar los valores de longitud y ángulo al introducir un nudo y una rama en la zona de edición gráfica (caso de no seleccionar esta opción el movimiento del ratón por la pantalla da las coordenadas del nudo a introducir, traducidas en longitud y ángulo), el Factor escala permite representar la rama y su texto asociado de mayor o menor tamaño, la opción Ocultar texto permite ocultar o visualizar el texto asociado a una rama, la opción Rotar Símbolo Rama permite cambiar la orientación de la rama seleccionada, el Material y Rugosidad absoluta definen las características de las tuberías, el Coef.pérdidas loc permite especificar un coeficiente de pérdidas localizadas (o secundarias) en el tramo de tubería considerado, también es posible definir un Diámetro nominal mínimo de partida (aunque el programa calcula automáticamente el diámetro necesario), el Estado de la rama de cara al cálculo hidráulico (abierta o cerrada) y la disposición adoptada para la Zanja donde irá alojada la tubería o válvula. Por otra parte, el usuario podrá definir la Curva característica de la bomba si en la red hay presiones deficientes, así como su Coef. de velocidad y estado de trabajo (En Funcionamiento o parada).

En cuanto a las válvulas, el Estado permite definir la posición de trabajo (abierta, cerrada, etc), el Coef.Pérdidas se utilizará para calcular las pérdidas de carga secundarias o localizadas, la Presión Tarado es un valor de consigna para la actuación de válvulas que actúan sobre la presión de la red (reductoras, sostenedoras, etc), el Caudal Tarado es un valor de consigna para la actuación de válvulas que actúan sobre el caudal de la red (limitadoras, etc) y la Pérdida carga representa una pérdida de energía localizada en un punto de la red (válvula de rotura de carga, filtro, etc); aunque también es posible definir dicha pérdida mediante una curva característica (Datos Curva, válvula de propósito general).

# **Zona 8 - Paleta de Herramientas**

 $\mathbb{R}$  $\sum_{i=1}^{n}$ 盂 ♨ 圖 œ

 $\alpha$ 

€ R

 Permite tener acceso directo a las *operaciones más usuales* de edición gráfica y visualización de la red. Se encuentra en la zona lateral derecha de la pantalla.

 Todas ellas se encuentran a su vez ubicadas en el Menú General, sin embargo, se incorporan en esta zona con el fin de agilizar estos procesos.

 $\mathbb R$  Modo Selección. Es el modo usual de trabajo, pues permite tener acceso a todas las demás opciones desarrolladas en el programa, o acceder a la zona de edición gráfica, con el fin de seleccionar nudos y/o ramas, para poder cambiarles propiedades o aplicarles directamente todas las opciones gráficas. Este modo permite además acceder a las paletas de componentes y pinchar la opción deseada para insertarla en la zona de edición gráfica (introducción de la red).

 Modo Enlace. Este modo de trabajo permite enlazar el nudo origen que estaba activo con cualquier nudo de la red.

ott. Modo Orto. Permite introducir nudos y ramas en la zona de edición gráfica siguiendo siempre los ejes X e Y de un sistema tradicional de coordenadas cartesianas (similar a los programas de diseño asistido por ordenador).

**IL** Simetría. Permite hacer una copia simétrica de los nudos y ramas seleccionados.

Zoom Ventana. Permite obtener una vista ampliada de una zona en concreto; para ello basta seleccionar dos puntos, diagonalmente opuestos, de dicha zona.

**22** Zoom en tiempo real. Esta opción aumenta o disminuye el tamaño aparente de la imagen que aparece en pantalla.

Encuadre en tiempo real. Esta opción mueve la posición del dibujo en cualquier dirección bidimensional.

**TA** Zoom todo. Permite obtener la visión más amplia del dibujo completo, ajustándola a los límites de la zona de edición gráfica.

Zoom previo. Permite obtener una visión anterior.

R Redibuja. Esta opción limpia toda la pantalla gráfica y la muestra en su estado definitivo.

 Borrar. Esta opción permite borrar todos los nudos y ramas seleccionados (reflejados en azul).

## **Zona 9 - Zona de Edición Gráfica**

 Es la zona donde se van introduciendo todos los bloques gráficos de la red de abastecimiento, pinchando directamente con el botón izquierdo del ratón (hacer un clic) sobre un

tipo de nudo y rama de la paleta de componentes y, tras definir sus datos y parámetros en la ventana de propiedades, hacer un segundo clic en el lugar deseado por el usuario de la zona de edición gráfica.

# **Condiciones Generales de un proyecto**

 Las *Condiciones Generales* permiten definir unos datos o hipótesis de partida para el diseño y cálculo de un proyecto.

 Las Condiciones Generales son diferentes para cada instalación (abastecimiento, alcantarillado, etc).

 Es una opción que debe utilizarse antes de iniciar un trabajo, pues de esta manera quedan definidas para todo el proyecto a desarrollar, no obstante, en cualquier momento se puede acceder a esta ventana y corregir dichas condiciones generales.

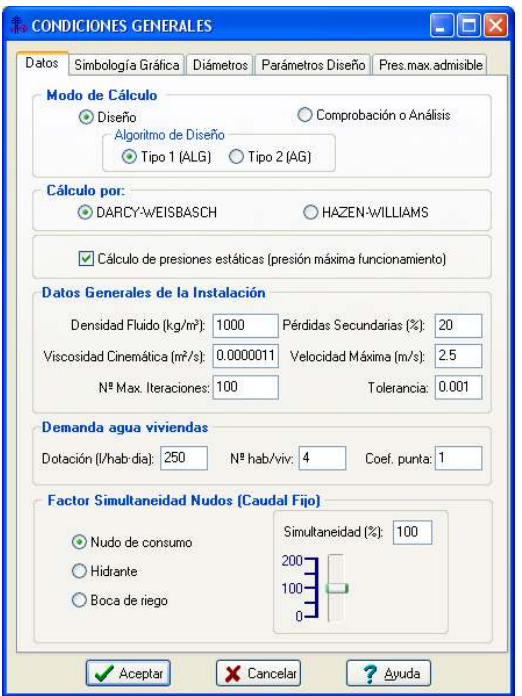

# **Datos**

## **Modo de Cálculo**

 A la hora de calcular redes de abastecimiento, se puede proceder de dos maneras diferentes; en modo *"Diseño"* el programa calcula automáticamente la instalación, en modo *"Comprobación o Análisis"* se deja mayor libertad y se permite fijar los diámetros a gusto del usuario (siempre atendiendo a los posibles mensajes y errores que pudiera proporcionar el programa).

### **Diseño**

 Es la opción, en teoría, ideal para el cálculo, pues únicamente basta definir los datos y parámetros de cada nudo y rama para que el programa dimensione y optimice todo el proyecto, siempre cumpliendo las restricciones de velocidad máxima por línea y presión dinámica mínima por nudo (esto último puede no cumplirse si se trabaja con el algoritmo de diseño experimental tipo 2 - genético; en cualquier caso el programa advertiría). El nudo de mínima presión y la rama de mayor velocidad quedan marcados, en las ventanas de resultados de nudos y ramas, con un asterisco (\*) identificativo, y en planta de color verde.

Esta opción es la adecuada para proyectos de nueva ejecución.

### **Comprobación o Análisis**

 Al elegir este modo de cálculo el programa incorpora la opción **"Diámetro Nominal fijado"** en la ventana de propiedades (datos y parámetros de ramas), por lo tanto, existe la posibilidad de actuar sobre ese valor en cada rama del proyecto, adaptándolo a gusto del usuario. Mediante esta opción, el programa permite dos posibilidades:

1º/ Sin haber calculado anteriormente en modo diseño (elegir de inicio esta opción de comprobación), el programa calcula la red de abastecimiento con los diámetros mínimos existentes en bases de datos, sin verificar la restricción de velocidad máxima y presión mínima. En cualquier caso, siempre se pueden seleccionar ramas en planta, definirles el diámetro fijado que el usuario desee y obtener los resultados para esos nuevos diámetros. Hay que tener muy presente que las *líneas que no verifican la restricción de velocidad máxima* y los *nudos que quedan por debajo de la presión mínima establecida*, quedan reflejados con un *doble signo de admiración (!!)* en las ventanas de resultados de líneas y nudos y de *color rojo* en planta, *advirtiendo del error que se ha cometido*.

 Esta opción es útil para definir una red existente (basta introducir los valores de dichos diámetros existentes en el campo de diámetro fijado por rama) y comprobarla tras calcular.

2º/ Habiendo calculado anteriormente en modo diseño, el programa vuelca al campo de diámetro fijado los valores obtenidos del cálculo anterior optimizado, por lo tanto, al pasar a este modo de comprobación, estos valores pueden ser modificados por el usuario, adaptándolos a su gusto o a las necesidades de la instalación.

 Esta opción se utiliza muchas veces para aligerar trabajo en la comprobación de instalaciones existentes o para adaptar una instalación a gusto del usuario, partiendo a priori de un cálculo óptimo. El proceso es muy sencillo; primeramente se actúa en modo "Diseño", introduciendo datos y parámetros para cada nudo y rama y optimizando toda la instalación; posteriormente se pasa a esta opción "Comprobación o Análisis", pues se vuelca todo el cálculo óptimo y sólo faltaría retocar algunos diámetros para reflejarlos igual a los existentes en la red o para adaptarlos a gusto del proyectista. Como en el caso anterior, no se debe olvidar que las *líneas que no verifican la restricción de velocidad máxima* y los *nudos que quedan por debajo de la presión mínima establecida*, quedan reflejados con un *doble signo de admiración (!!)* en las ventanas de resultados de líneas y nudos y de *color rojo* en planta, *advirtiendo del error que se ha cometido*.

 En el modo comprobación, de la misma manera que en el modo diseño, el nudo de mínima presión y la rama de mayor velocidad quedan marcados con un asterisco (\*) identificativo en la ventana de resultados y reflejados de color verde en planta.

### **Algoritmo de Diseño**

 Resolver una red de abastecimiento de agua disponiendo a priori de los diámetros es un proceso laborioso, pero de poca dificultad técnica (análisis). Si la red es mallada el cálculo se complica bastante más, pero su resolución es factible (existen métodos de cálculo para la resolución de estos sistemas).

 Sin embargo, resolver una red de abastecimiento sin disponer a priori de los diámetros óptimos es una tarea de una dificultad técnica impresionante, aún mayor si la red es mallada. Podemos afirmar, que hoy día son muy pocas las empresas en el mundo que son capaces de resolver estas redes con criterios de optimización (económicos). Hay muchas líneas de investigación abiertas por parte de empresas de software (como la nuestra), departamentos de investigación de universidades, etc, pero actualmente podemos asegurar que no existe un método de optimización totalmente perfecto.

 Analizado este hecho, pensamos que DMELECT se encuentra a la vanguardia mundial en cuanto a criterios de optimización se refiere, aportando sus propias ideas en este campo. Debido a esto, el usuario puede seleccionar dos algoritmos de cálculo diferentes:

#### Tipo 1 (ALG)

Se trata de un Algoritmo propio de DMELECT, conseguido después de muchos años de investigación. Este algoritmo es bastante rápido, proporciona buenos resultados y obtiene diámetros muy uniformes en toda la red.

Para aplicar la optimización este método trabaja con la ecuación de coste C:

 $C = A \cdot D^a$ 

 El coeficiente *A* y exponente *a* están especificados en las bases de datos para cada material. Estos dos valores de la ecuación se han obtenido teniendo en cuenta el coste de cada diámetro. La curva obtenida no representa ninguna casa comercial real, son valores aproximados que han obtenido técnicos de nuestra empresa observando bibliografía diversa; por lo tanto **es responsabilidad del técnico proyectista la obtención del coeficiente y exponente mencionados si desea trabajar con alguna casa comercial real**.

### Tipo (AG)

Se trata de un Algoritmo evolutivo de tipo genético, basado en conceptos de evolución de la vida misma (probabilidad de supervivencia de los individuos genéticamente más fuertes). Este algoritmo intenta obtener la red más económica posible cumpliendo las restricciones técnicas de velocidad máxima, presión mínima, etc, sin embargo, debido al propio concepto del algoritmo, es más lento que el anterior y la uniformidad de la red puede, en algunos casos, no ser tan buena. Este algoritmo mejora sus resultados **cuando la red está muy forzada** (se dispone de poco energía en el punto de suministro respecto a la requerida en los puntos de consumo) y los **caudales son considerables**. No obstante, si alguna red muy compleja (con muchos componentes especiales: válvulas reductoras, limitadoras, etc) se quiere resolver en un único supuesto de cálculo, merece la pena esperar el tiempo empleado en resolverla (pueden ser minutos y en algunos casos de redes muy complejas hasta horas). En cualquier caso, después de calcular la red, **el usuario deberá analizarla adecuadamente, para uniformar los diámetros situados en línea**. Incluso, puede ocurrir que diámetros aguas arriba sean inferiores a diámetros aguas abajo (pues el algoritmo sólo atiende a criterios económicos), por lo tanto, éstos deberán **uniformarse** trabajando en modo **comprobación**.

Para poder calcular la red mediante este algoritmo, el usuario deberá verificar que existen precios de todos los diámetros de tuberías en las bases de datos del programa, pues son utilizados a la hora de obtener la red más económica. Recordar al usuario que este algoritmo está aún en *fase experimental* en todo el mundo, por lo tanto, en algunas ocasiones, puede ser que se obtengan diámetros que el usuario no considere adecuados (óptimos). En estos casos, los diámetros obtenidos deberán ser interpretados como un *prediseño*, debiendo adecuarlos el usuario trabajando en modo comprobación.

### **Cálculo por**

El cálculo de una red hidráulica puede resolverse mediante dos ecuaciones diferentes:

- Darcy-Weisbach, muy extendida en España.
- Hazen Williams.

De cualquier forma, los resultados obtenidos son muy parecidos.

### **Cálculo de presiones estáticas (presión máxima funcionamiento)**

 Estando activada esta opción el programa calcula la presión estática en todos los nudos de la red (Presión de diseño DP, según UNE-EN 805).

 El programa no calcula la Presión máxima de diseño (MDP), pues no hace un estudio de golpes de ariete, pero permite al usuario seleccionar la Presión máxima admisible (PMA) de las tuberías según su criterio, como se verá más adelante.

#### Definiciones UNE-EN 805:

- Presión de diseño (DP): Presión máxima de funcionamiento (en régimen permanente) de la red o de la zona de presión, fijada por el proyectista, considerando futuras ampliaciones, pero excluyendo golpe de ariete.

- Presión máxima de diseño (MDP): Presión máxima de funcionamiento de la red o de la zona de presión, fijada por el proyectista, considerando futuras ampliaciones e incluyendo golpe de ariete.

- Presión de funcionamiento admisible (PFA): Presión hidrostática máxima que un componente es capaz de soportar de forma permanente en servicio.

- Presión máxima admisible (PMA): Presión máxima, incluido el golpe de ariete, que un componente es capaz de soportar en servicio.

- Condiciones de presión aplicables a la especificación de componentes:

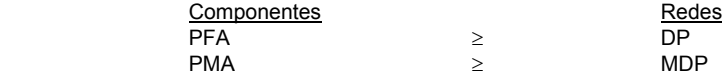

## **Datos Generales de la Instalación**

Definen datos e hipótesis para calcular la red de abastecimiento.

## **Densidad fluido**

 La *densidad (kg/m<sup>3</sup> )* es una característica intrínseca al fluido que transporta la red. Representa el peso por unidad de volumen del líquido. El fluido utilizado en las redes de abastecimiento es agua, con una densidad de *1.000 kg/m<sup>3</sup>* . Se podría calcular una instalación con otro fluido circulante variando dicho valor.

### **Viscosidad cinemática**

 La *viscosidad cinemática (m²/s)* es una característica intrínseca al fluido que transporta la red. Representa la resistencia a la deformación de un fluido en movimiento. El fluido utilizado en las redes de abastecimiento es agua, con una viscosidad cinemática de *0,0000011 m²/s*. Se podría calcular una instalación con otro fluido circulante variando dicho valor.

### **Nº Máxima iteraciones**

 A la hora de abordar el cálculo de diámetros, entre otros métodos de cálculo, el programa debe *iterar* para resolver la matriz. Si el usuario pone una tolerancia (definida a continuación) muy baja (0,001 m) el programa puede, en algún caso, no hallar la solución con el número máximo de iteraciones definido, por lo tanto habría que elevarlo. De todas formas, se aconseja, antes de modificar dicho valor, consultar con el proveedor del programa.

### **Pérdidas secundarias**

 Cuando un fluido circula por una conducción se producen dos tipos de pérdidas de energía de presión, las *pérdidas primarias* se producen por rozamiento de las partículas a lo largo de la tubería y las *perdidas secundarias o localizadas* se producen en los puntos singulares de la red (codos, reducciones, etc). Las pérdidas primarias se obtienen por las fórmulas indicadas en el anexo de cálculo, sin embargo, las pérdidas secundarias se suelen estimar en un porcentaje de las primarias, normalmente un 20 %. Este valor puede ser modificado a gusto del usuario.

#### **Velocidad máxima**

 Cuando el fluido circula a través de la tubería lo hace con una determinada velocidad, función del caudal y diámetro de la conducción. *Velocidades muy elevadas* pueden resultar perjudiciales para la instalación (erosión de tuberías, sobrepresiones por golpe de ariete, ruidos, etc). Según UNE-EN 805, el rango de 0,5 a 2 m/s puede considerarse apropiado; sin embargo, en circunstancias especiales pueden ser aceptables velocidades superiores a 3,5 m/s. En estaciones de bombeo se recomienda considerar una evaluación económica para determinar el diámetro económico de la impulsión, para minimizar el capital y gastos de bombeo. La velocidad resultante si situará normalmente en el rango de 0,8 m/s a 1,4 m/s.

### **Tolerancia**

 Mediante cálculo matricial el programa debe obtener todos los caudales en las ramas. La tolerancia representa de alguna manera el margen de error que damos a la solución del sistema para ser considerada como válida. La tolerancia definida por defecto (0,001) indica que si el caudal en una rama ha de ser 1 l/s como solución del sistema, el programa consideraría válida dicha solución al conseguir un valor comprendido entre 0,999 y 1,001 l/s. Si el usuario trabaja con unidades relativamente grandes (como l/s, m<sup>3</sup>/s, etc) la tolerancia puede ser mayor (0,01 l/s, 0,1 l/s, etc), no obstante, si la unidad es pequeña (caso usual en goteros, l/h), entonces la tolerancia debe ser inferior al caudal por nudo. Por ejemplo, un gotero de 2 l/h corresponde a un caudal emitido de 0,00055 l/s, por lo tanto, la tolerancia debe ser menor (sobre 0,0001 l/s sería adecuado).

### **Demanda agua viviendas**

 En este apartado es posible definir la *Dotación* hidráulica prevista en la zona (según UNE-EN 805 estará comprendida entre 150 y 250 l/h·día en los casos más comunes), el *Nº de* 

*habitantes* previsto en cada *vivienda* y el *Coef. punta,* para tener en cuenta los sobreconsumos previstos sobre la demanda media diaria. Según UNE-EN 805, cuando no se disponga de mejor información, se podrá estimar que el factor multiplicador para el día punta varía entre 1,5 veces la demanda media diaria para una población superior a 10.000 habitantes, a más de 2 veces la demanda diaria media para una población inferior a 2.000 habitantes; el caudal de hora punta, en poblaciones de más de 10.000 habitantes, en un día cualquiera puede elevarse a dos veces el caudal medio por día, y a más de cinco veces para menos de 2.000 habitantes.

### **Factor Simultaneidad Nudos**

 Esta opción permite considerar un factor o coeficiente de simultaneidad sobre el caudal demandado en cada uno de los nudos de la red (normalmente entre 0 y 100 %). Es posible distinguir entre los diferentes nudos previstos para el consumo de caudales (Nudo de Consumo, Hidrante y Boca de riego). Dicha simultaneidad sólo será aplicable a nudos donde el caudal es un dato fijo (Comportamiento Emisor: No). Se ha permitido un coeficiente de simultaneidad superior al 100 %, por si en algún caso el usuario ha obtenido los caudales en base a demandas medias diarias y desea tener en cuenta el factor multiplicador para días y horas punta.

 En redes de abastecimiento en las que existen hidrantes contraincendios, dos suelen ser los supuestos a considerar en el cálculo:

- Cálculo de la red con las demandas estimadas en los distintos puntos al 100 %, y considerando un consumo nulo en hidrantes (0 %).

- Cálculo de la red considerando el incendio localizado en el punto de la red en el que el cálculo anterior haya resultado con menor presión residual. La extinción de dicho incendio se realizará con los dos hidrantes más próximos al punto de incendio considerado. En este supuesto de funcionamiento se considera que los dos hidrantes están a pleno caudal (100 %), simultáneo con el resto de consumos, pero reducidos éstos últimos a la mitad (50 %).

 En redes de riego mediante goteros y/o aspersores o redes donde lo nudos de consumo se comportan como emisores (curva de consumo), la simultaneidad se trabajará indicando los que están en funcionamiento simultáneo (En Funcionamiento: Si o No, Ventana de propiedades).

## **Simbología gráfica**

### **Factores de escala generales**

 Esta opción permite definir el *factor de escala* de símbolos y textos utilizados en el dibujo de nudos y ramas. Un factor de escala mayor de 1 hace que el tamaño aumente y un factor de escala menor de 1 hace que el tamaño disminuya.

Esta opción se aplica a todos los símbolos y textos del proyecto. Además de este factor de escala general, existe un factor de escala particular en la ventana de propiedades. Por lo tanto, un objeto se dibujará multiplicando los dos factores de escala, el general y el particular.

## **Configuración Ramas**

 Esta opción permite al usuario *seleccionar el texto que aparece asociado a las tuberías*  en el plano de planta de la instalación (tanto para conducciones normales de abastecimiento como para líneas portagoteros de riego). Las posibilidades son:

- Diámetro de la tubería.

- Denominación de la rama.

- Longitud de la tubería.

- Material de la tubería.

- Ninguno.

 Cada casilla indica la posición donde irá situado el texto respecto a la tubería. La lista desplegable permite seleccionar el campo deseado.

 Tras indicar los textos activos, la aplicación siempre los centrará respecto a los puntos extremos de la rama.

 Por ejemplo, si un usuario desea que el diámetro aparezca sobre la tubería y el material bajo ella, basta seleccionar la opción "diámetro" en la casilla "1" y la opción "material" en la "5". En el resto de opciones se elegirá la opción "ninguno".

También es posible especificar el *Tipo de Línea* empleado para dibujar todas las tuberías en planta.

 Generalmente, los goteros suelen separarse unos de otros por distancias muy cortas. Por este motivo, la leyenda en ramas (material, diámetro, etc) saldrá solapada en muchos proyectos. Para que esto no ocurra, u ocurra lo menos posible, existe una opción *para Visualizar el texto de ramas sólo en tramos con propiedades diferentes*; de esta manera el texto se situará en los orígenes de itinerarios y no volverá a salir hasta que los datos cambien.

## **Configuración Nudos**

 Esta opción permite al usuario *que aparezca o* no *texto asociado a todos los nudos (excepto a los de consumo)* en el plano de planta de la instalación. Para ello establece dos posibilidades:

- Denominación del nudo.

- Ninguno.

 La Denominación del nudo podrá llevar una leyenda asociada entre paréntesis, como la presión, presión estática y cota.

### **Configuración Nudos Consumo**

 Esta opción permite al usuario *que aparezca o* no *texto asociado a todos los nudos de consumo* en el plano de planta de la instalación. Para ello establece tres posibilidades:

- Denominación del nudo.
- Caudal.
- Ninguno.

 Es posible distinguir entre nudos de Consumo de caudal fijo (Comportamiento Emisor: No) o Emisores (Goteros, Aspersores y Nudos de consumo con la propiedad Comportamiento Emisor: Si). Tanto en unos como en otros se puede visualizar la flecha representativa del consumo.

 La Denominación del nudo podrá llevar una leyenda asociada entre paréntesis, como la presión, presión estática, Nº viviendas y cota.

## **Visualizar flecha ramas**

Esta opción permite visualizar u ocultar la flecha de la ramas. Cuando está activada indica la dirección del flujo hidráulico.

### **Perfiles**

 A la hora de representar los perfiles longitudinales se pueden mostrar *Todos los itinerarios* completos desde el nudo origen (depósito o punto de presión conocida) hasta los diferentes puntos extremos de la red (generalmente puntos de consumo) o se pueden visualizar sólo los *Tramos diferentes*, sin que haya tramos repetidos en los diferentes perfiles longitudinales.

También es posible definir la distancia desde el punto más bajo de la topografía del terreno hasta la guitarra donde se representan todas las características técnicas y geométricas de la red.

 Independientemente de la escala asignada a los diferentes textos de los nudos y ramas de la red, el usuario podrá definir el factor de *Escala para los textos* que componen la *guitarra* del perfil longitudinal.

 El *Factor Escala Vertical* representa la proporción existente entre la escala vertical y la escala horizontal en el perfil longitudinal de la red de abastecimiento.

## **Colores Nudos/Ramas**

 Esta opción permitirá definir el color de los diferentes nudos y elementos (válvulas, etc) en planta (Color Base Nudos). El color de las tuberías se gobierna en función del material (Color Base Ramas).

 No obstante, será posible configurar los colores de los nudos y ramas en función de las variables de cálculo del proyecto:

### **Criterios Color Cálculo Nudos.**

- General: El color de los nudos es el color base definido anteriormente. El nudo de menor presión aparecerá de color verde en planta y, en modo comprobación, los nudos que no cumplan la presión mínima exigida se mostrarán de color rojo.

- Intervalo presiones (mca). Se establecerá un color diferente para cada rango de presiones en nudos.

- Intervalo caudales (l/s). Se establecerá un color diferente para cada rango de caudales en nudos.

#### **Criterios Color Cálculo Ramas.**

- General: El color de las tuberías y elementos (válvulas, etc) es el color base definido anteriormente. La rama de mayor velocidad aparecerá de color verde en planta y, en modo comprobación, las ramas que no cumplan la velocidad máxima exigida se mostrarán de color rojo.

- Intervalo velocidades (mca). Se establecerá un color diferente para cada rango de velocidades en ramas.

- Intervalo caudales (l/s). Se establecerá un color diferente para cada rango de caudales en ramas.

- Intervalo diámetros (mm). Se establecerá un color diferente para cada rango de diámetros en ramas.

## **Diámetros**

 A la hora de realizar el cálculo de una red de abastecimiento, el programa utiliza diámetros de tuberías existentes en bases de datos. Sin embargo, mediante esta opción de condiciones generales, el programa permite al usuario *definir los diámetros* normalizados con los que desea trabajar. El programa seguirá optimizando la instalación, pero considerando únicamente la relación de diámetros que el usuario le ha permitido.

 Si el usuario trabaja con el algoritmo propio de DMELECT (ALG) podrá marcar los diámetros que desee, sin limitación de ningún tipo. Sin embargo, si trabaja con el algoritmo genético (AG) debe activar 2<sup>m</sup> diámetros, siendo m un entero mayor de cero. Según esto, los diámetros marcados coincidirán con alguna de las siguientes opciones: 2, 4, 8, 16, 32, etc.

## **Parámetros Diseño (para algoritmos genéticos)**

 Se trata de una opción muy avanzada del programa. Antes de utilizarla el usuario debería tener conocimientos de algoritmos genéticos o consultar con técnicos de nuestra empresa.

 Para cada nº de ramas de la red de abastecimiento, n representa la población o nº de posibles soluciones y k el nº de nuevas generaciones después de ordenar, permutar y cruzar.

## **Presión máxima admisible**

 Según UNE-EN 805, para seleccionar adecuadamente la resistencia de una tubería o componente de la red de abastecimiento, se deberían cumplir las siguientes condiciones de presión:

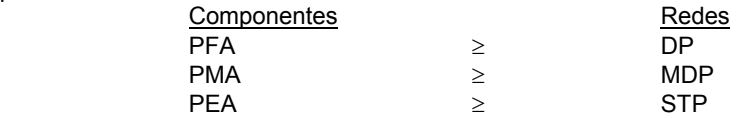

### Siendo:

- Presión de diseño (DP): Presión máxima de funcionamiento (en régimen permanente) de la red o de la zona de presión, fijada por el proyectista, considerando futuras ampliaciones, pero excluyendo golpe de ariete.

- Presión máxima de diseño (MDP): Presión máxima de funcionamiento de la red o de la zona de presión, fijada por el proyectista, considerando futuras ampliaciones e incluyendo golpe de ariete. Este término viene a coincidir con la Presión máxima de trabajo (Pt) definida en el Pliego de Prescripciones técnicas para tuberías de abastecimiento (Pt: Suma de la máxima presión de servicio más las sobrepresiones, incluido el golpe de ariete).

- Presión de prueba de la red (STP): Presión hidrostática aplicada a una conducción recientemente instalada de forma que se asegure su integridad y estanqueidad.

- Presión de funcionamiento admisible (PFA): Presión hidrostática máxima que un componente es capaz de soportar de forma permanente en servicio.

- Presión máxima admisible (PMA): Presión máxima, incluido el golpe de ariete, que un componente es capaz de soportar en servicio.

- Presión de prueba en obra admisible (PEA): Presión hidrostática máxima que un componente recién instalado en obra es capaz de soportar, durante un período de tiempo relativamente corto, con objeto de asegurar la integridad y la estanqueidad de la conducción.

Las características PFA, PMA y PEA debería proporcionarlas el fabricante de la tubería o componente. Por ejemplo, en la UNE-EN 545 sobre Tubos, racores y accesorios de fundición dúctil se especifican para cada diámetro y clase de espesor (Clase 40, k9 y k10) los valores de PFA, PMA y PEA (tubos de enchufe y caña).

 El valor de la presión de diseño (DP) coincide con la presión estática calculada por el programa. La presión de prueba está especificada en el Pliego de prescripciones generales para tuberías de abastecimiento de agua y en la Norma UNE-EN 805 sobre Abastecimiento de agua. El valor más complicado de obtener es MDP, pues considera el golpe de ariete. Según UNE-EN 805 el cálculo de éste deberá efectuarse por métodos apropiados y utilizando ecuaciones generales aplicables, de acuerdo con las condiciones fijadas por el proyectista y basadas en las condiciones de explotación más desfavorables. El valor MDP no lo calcula este programa. No obstante, se permite al técnico proyectista tener en cuenta el fenómeno del golpe de ariete a la hora de obtener la PMA de la tubería (o Presión Nominal - PN - cuando no se dispone del valor anterior). Si se observa con detenimiento, el usuario podrá especificar, para cada intervalo de presiones estáticas, la presión nominal (o máxima admisible) de la tubería, según el estudio de sobrepresiones realizado por él. De cualquier forma, el programa presenta por defecto unos valores aproximados obtenidos de bibliografía diversa, pero no se han obtenido en base a un cálculo riguroso de sobrepresiones por golpe de ariete. Como el usuario puede seleccionar el tipo de tubería que desee para calcular la red de abastecimiento, el programa simplemente advertirá si el timbraje o presión nominal de ésta no es acorde con la tabla mencionada.

 Para una mejor comprensión de dicha tabla, también es conveniente recordar, según el Pliego de Prescripciones técnicas para tuberías de abastecimiento de agua, que en materiales no plásticos PN ≥ 2·Pt y en materiales plásticos PN ≥ Pt.

 En cuanto a los materiales no plásticos, la comprobación PN ≥ 2·Pt sólo se hace para el Fibrocemento (según los timbrajes de bases de datos), pues en Fundición, Acero y Hormigón, al no existir valores de PMA o PN en las bases de datos, la comprobación de presiones y sobrepresiones deberá realizarlas el usuario manualmente. No obstante, si está trabajando con Fundición (tubos de enchufe y caña) podrá encontrar el valor de PMA (bar), para cada diámetro, en la UNE UNE-EN 545. Mostramos algunos valores para la clase K9:

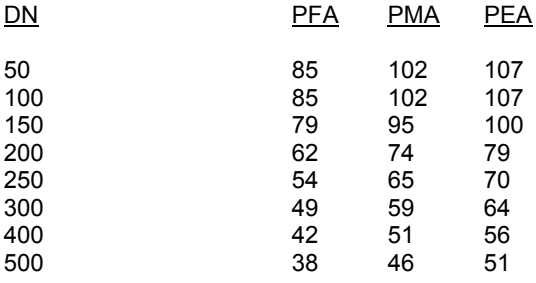

 Como se puede observar, las presiones admisibles son muy elevadas. En este caso, para la comprobación de sobrepresiones por golpe de ariete, simplemente se deberá verificar que

MDP ≥ PMA. Como ya indicamos, la presión de diseño DP (presión estática) la proporciona el programa, pero la sobrepresión por golpe de ariete debería calcularla el usuario. La suma de ambas resultaría ser MDP o presión máxima de trabajo.

# **Componentes Gráficos**

 Son un conjunto de bloques gráficos (nudos y ramas) que permiten dibujar en planta la red de abastecimiento. Las características de cada uno se asignan en la ventana de propiedades (datos y parámetros).

 Es posible acceder a ellos desde el *menú Componentes* o desde la *paleta de Componentes*.

## **Nudos**

## **Embalse o Depósito Nivel Fijo**

 Representa un nudo de suministro de agua a la red de abastecimiento. Es el lugar donde se almacena el agua, para su posterior distribución a polígonos industriales, urbanizaciones de viviendas, regadíos, etc. Se suele ubicar a cota más elevada que todos los nudos de la red, con el fin de proporcionar energía de presión en forma de altura de agua.

 Es el elemento del que parten siempre las redes de abastecimiento de agua, al menos las conducciones de cabecera.

# **Punto de Presión conocida**

 Representa un nudo de suministro de agua a la red abastecimiento. Físicamente es una conexión a una red ya existente (red municipal de aguas de una ciudad). Dicho nudo debe estar a cota suficientemente alta o disponer de una presión suficiente para abastecer con garantías a todos los consumidores conectados a él.

 Es un nudo comúnmente utilizado a la hora de hacer ampliaciones sobre la red de abastecimiento existente, por creación o ampliación de una zona industrial, edificación de nuevos núcleos residenciales, nuevas plantaciones agrícolas, etc.

## **Nudo de Consumo o Derivación**

 Representa un nudo de consumo si se especifica un determinado caudal. Es conveniente leer el apdo. *Criterios técnicos de diseño* de este manual para asignar una dotación hidráulica adecuada. La presión de servicio mínima será de 10 m.c.a. por encima de la altura máxima de edificación. Se recomienda, por lo tanto, que las presiones en la red oscilen entre los 20 y 40 m.c.a.

 Si el caudal asignado es cero, simplemente representaría una derivación, cambio de dirección (aunque para esto también serviría el nudo de paso) o conexión de ramas diferentes (unión de una tubería con una llave, unión de una llave con una bomba, etc).

## **Nudo de Paso**

 Representa un cambio de dirección (codo) dentro de la red hidráulica. Sólo puede conectar ramas del tipo tubería.

 Varios tramos de tubería, unidos por nudos de paso, a los efectos de cálculo se consideran como una única tubería cuya longitud total es la suma de todos los tramos.

## **Válvula de Desagüe**

 Es un nudo intermedio de la red (sin demanda hidráulica), que se coloca en los puntos bajos de la conducción y sirve para eliminar los posibles sedimentos de arena y elementos finos arrastrados por las aguas conducidas.

 Los desagües deben verter las aguas de vaciado de tal forma y en tales condiciones, que los mismos no sean una fuente de estorbo o peligro potencial para los terrenos colindantes. En una red urbana los desagües serán conectados al alcantarillado, que habitualmente transcurre paralelamente y a cota más baja que las conducciones de abastecimiento.

# **Ventosa con válvula aislamiento**

Es un nudo intermedio de la red (sin demanda hidráulica), que se coloca en los puntos altos de la conducción y permite la salida de aire a gran caudal durante el llenado de la red y la entrada de aire a caudal aún más elevado durante su vaciado.

 Cualquiera que fuese el tipo de ventosa que se emplee deberá montarse con una válvula, que permita aislarla de la conducción para su posible revisión y reparación en caso de avería.

## **Purgador de aire**

Es un nudo intermedio de la red (sin demanda hidráulica), que se utiliza para la purga del aire contenido en la red hidráulica.

## **Calderín anti-ariete**

 El golpe de ariete es una fluctuación rápida de la presión debida a la variación del caudal durante intervalos cortos de tiempo. Puede aparecer tras un corte de energía, en el comienzo y parada de las bombas o durante la maniobra de las válvulas. Según UNE-EN 805, deberá examinarse la necesidad de un equipo anti-ariete sobre una red de impulsión o de gravedad.

 Según lo especificado, el calderín anti-ariete representa un nudo intermedio de la red (sin demanda hidráulica), que se utilizará para la limitar las sobrepresiones debidas al golpe de ariete.

 Existen otros dispositivos que pueden realizar la misma función: chimeneas de equilibrio, volantes de inercia, válvulas de alivio, etc.

#### **Hidrante Contraincendios**

 Es un nudo de consumo de la red (con demanda hidráulica), que representa una boca, conectada directamente a la red de abastecimiento, para uso de los bomberos durante las labores de extinción. Es conveniente leer el apdo. *Criterios técnicos de diseño* de este manual para analizar la simultaneidad de funcionamiento respecto al resto de nudos de la red.

 Los hidrantes contraincendios se conectarán de forma independiente a la conducción general, ubicándose en intersecciones accesibles, y a una distancia máxima de 200 m medidos por espacios públicos. La presión mínima residual será de 10 m.c.a. El caudal mínimo durante 120 minutos (2 horas) será de 8,4 l/s (500 l/min) para los hidrantes de 80 mm de diámetro y de

16,7 l/s (1.000 l/min) para los hidrantes de 100 mm de diámetro.

 En cualquier caso, el diámetro de una conducción con bocas de incendio de 45, 70 y 80 mm no será inferior a 100 mm y con bocas de incendio de 100 mm no será inferior a 150 mm. Esto deberá indicarlo el usuario en la ventana de propiedades para todas las tuberías de la red.

## **Boca de Riego**

 Es un nudo de consumo de la red (con demanda hidráulica), que representa una toma de agua utilizada para limpieza de calles y riego de parques y jardines.

Es conveniente leer el apdo. *Criterios técnicos de diseño* de este manual para analizar la dotación hidráulica en cada una de estas bocas. Si el análisis se ha obtenido en base a demandas medias diarias, tampoco se deben olvidar los coeficientes punta, considerando que el periodo de regadío o limpieza se puede concentrar en unas horas o minutos cada día, en cuyo caso el caudal punta sería bastante superior al caudal medio diario. También es recomendable estudiar la simultaneidad de funcionamiento, por si el uso de dichas tomas no es simultáneo con el resto de nudos de la red.

Las bocas de riego se situarán convenientemente distribuidas y a unos 40 m. de separación. El diámetro de la conducción, en estos casos, no será inferior a 80 mm. Esto deberá indicarlo el usuario en la ventana de propiedades para todas las tuberías de la red.

## **Emisor tipo Gotero**

 Es un nudo de consumo dentro de la red riego (con demanda hidráulica). Representa un emisor de agua, conectado directamente sobre una tubería (ramal portagoteros), muy utilizado en los cultivos que emplean la técnica de riego por goteo. La separación entre puntos depende del tipo de plantación (árboles frutales, hortalizas, etc).

 Los goteros deben dar un caudal bajo, por lo que conviene que los diámetros sean pequeños, pero esto puede provocar que se produzcan obturaciones, lo que ha hecho que existan diversos diseños de goteros en el mercado que intenten resolver este problema.

 Los goteros pueden ser del tipo turbulento, no autocompensante (el caudal de emisión varía con la presión de trabajo) o autocompensantes (cuando varía la presión, la variación de su caudal es mínima).

 Por su forma constructiva, los goteros pueden ser de largo conducto (microtubo, helicoidal y laberíntico), de botón (laberínticos o vortex) y laberínticos sin cubierta.

Las principales características que definen un emisor son:

- Caudal nominal, que es el que suministra el gotero a la presión nominal. Suele estar comprendido entre 2 y 4 l/h en hortalizas, aunque puede llegar hasta valores de 16 l/h en otros cultivos.

- Presión nominal, que es la presión para la que se ha diseñado el emisor y que suele ser de 10 m.c.a. En goteros autocompensantes esta presión nominal se sustituye por el rango de presiones de funcionamiento.

- Régimen hidráulico, siendo más conveniente el turbulento, ya que el laminar hace a los emisores más sensibles a variaciones de presión y de viscosidad y temperatura del agua.

Instalaciones hidráulicas en urbanización **51. Estabanización** 51. Septembre 2008 en 1992. Septembre 2008 en 199

- Ecuación característica, que se obtiene en el banco de pruebas y es imprescindible para el diseño de la instalación. Viene dada por la siguiente expresión:

$$
q = a \cdot P^{b}
$$

Donde:

- q: caudal del emisor (l/h).
- a: coeficiente de descarga (adimensional).
- P: presión a la entrada del emisor (mca).

 b: exponente de descarga (adimensional), que indica la sensibilidad de los emisores a la variación de presión, de forma que cuanto más se aproxime a la unidad, el régimen hidráulico más se acerca al laminar y para *b* comprendido entre 0 y 0,5 el régimen es turbulento. En teoría, un emisor autocompensante perfecto tendría un b=0, aunque en la práctica se considera autocompensante el emisor de b < 0,2.

 En la figura 1 se pueden observar las curvas características de 5 goteros turbulentos, no autocompensantes, con caudales nominales de 0,8 l/h, 1,2 l/h, 1,6 l/h, 2 l/h y 4 l/h. Los diámetros exteriores oscilan entre 12 y 16 mm y las presiones máximas de trabajo entre 1 y 2,5 bar.

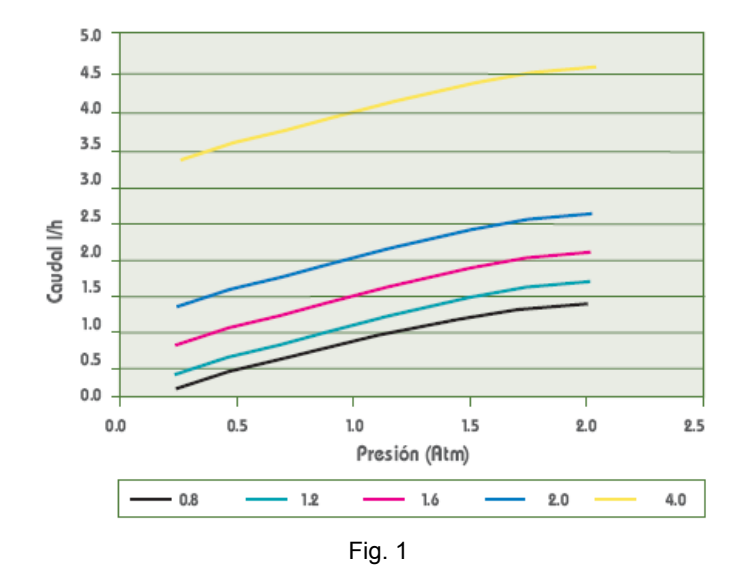

 En la figura 2 se pueden observar las curvas características de 3 goteros autocompensantes, con caudales nominales de 1,6 l/h, 2,2 l/h y 3,5 l/h. Los diámetros exteriores son de 16 mm y el rango de presiones operacionales, para todos ellos, está comprendido entre 0,8 y 4,3 bar.

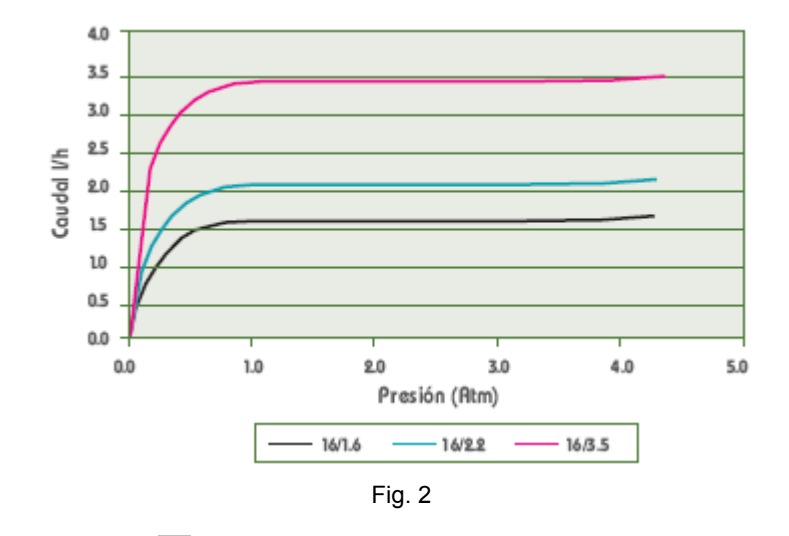

## **Emisor tipo Aspersor**

 Es un nudo de consumo dentro de la red riego (con demanda hidráulica). Representa un emisor de agua que, funcionando hidráulicamente como una tobera, lanza el agua pulverizada a la atmósfera a través de un brazo con una o dos salidas (boquillas) en su extremo, a una distancia superior a 5 m. Distribuye el agua sobre el terreno con un chorro que gira entre dos extremos regulables o girando 360º.

 Los aspersores más utilizados en riego de jardines son los llamados *emergentes*, que en situación de NO funcionamiento se esconden bajo el terreno dejando ver sólo una pequeña tapa, permitiendo el paso por encima de máquinas cortacésped o de personas. Cuando este aspersor entra en funcionamiento, y por efecto de la presión del agua emerge del suelo, efectúa el riego. También pueden ser utilizados los aspersores de forma aérea o superficial, para riego de taludes y macizos.

 En cuanto a su funcionamiento, destacar que se trata de emisores de agua con un comportamiento similar a los goteros.

## **Ramas**

# **Tubería**

 Conducción que transporta el agua de la red de abastecimiento. Es el tipo de rama comúnmente usada, que sirve a su vez para enlazar los nudos de la red.

 En la fase de dibujo de la red se van introduciendo nudos (depósito, derivación, paso, etc) y tuberías que los enlazan. El movimiento del ratón por la zona de edición gráfica proporciona la longitud en la ventana de propiedades. Al trabajar con una imagen de fondo (DWG o DXF) a escala 1:1, una unidad de dibujo representa 1 metro en la realidad, con solo ubicar los nudos en los lugares deseados por el usuario, quedará establecida la longitud y ángulo de la rama de forma automática. Otra posibilidad que permite la aplicación es *fijar la longitud y el ángulo* de la rama (coordenadas polares) en la ventana de propiedades, escribiendo el valor

Instalaciones hidráulicas en urbanización en el seu en el seu en el seu en el seu en el seu en el seu el seu e

deseado por el usuario, y automáticamente quedará establecida la posición del nudo sobre la zona de edición gráfica.

## **Bomba**

 La bomba es un convertidor de energía mecánica (procedente del motor de arrastre) en energía hidráulica (fundamentalmente en forma de energía cinética y de presión). Su diseño y funcionamiento se basan en considerar al fluido que las atraviesa como incompresible, razón por la cual las bombas se utilizan siempre para el trasiego de líquidos.

 Las curvas características de una bomba son obtenidas por el fabricante en un banco de pruebas. Las de mayor interés, desde el punto de vista de su utilización, son:

 Altura en función del caudal: H = H (Q) Potencia en función del caudal: P = P (Q) Rendimiento en función del caudal: η = η (Q)

 Todas ellas deben venir detalladas en un catálogo, para caracterizar perfectamente las prestaciones y calidad de diseño de una turbomáquina.

 La curva característica más importante, que muestra la capacidad de generar energía que tiene la bomba, es la curva H = H  $(Q)$ , que indica la altura manométrica proporcionada en función del caudal impulsado. La altura manométrica H es el incremento de energía que recibe la unidad de peso del fluido entre las secciones de entrada y de salida de la bomba.

La curva  $H = H(Q)$  responde a la siguiente ecuación:

Hb =  $\alpha^2 \cdot H_0$  + r $\cdot Q^2$ 

Siendo:

 Hb: Altura manométrica proporcionada por la bomba. α: Coeficiente de velocidad. H<sub>0</sub>: Altura manométrica a caudal cero. r: Coeficiente adimensional. Q: Caudal impulsado por la bomba.

Para elegir adecuadamente una bomba se deben considerar los siguientes aspectos:

- El caudal (Q) suministrado deberá coincidir con el demandado por la instalación.

- La presión proporcionada (Hb) deberá ser suficiente para vencer, como mínimo, las pérdidas de carga de la red y la altura máxima de elevación. En redes de abastecimiento de agua, las pérdidas de carga se pueden estimar, a priori, como un 8 por 1000 de la longitud total.

 En los catálogos de los fabricantes sería muy fácil encontrar la bomba adecuada, y por tanto su curva característica, pues existen gráficas H-Q muy sencillas, en las que seleccionando el caudal en abcisas y la altura manométrica en ordenadas, la intersección de ambas rectas nos da la bomba apropiada.

 Trabajando con el algoritmo de diseño tipo 1 (algoritmo usual de nuestra empresa) la bomba deberá estar conectada directamente a un nudo de alimentación (depósito  $\Box \blacktriangleright \bullet$  o

punto de presión conocida  $\bullet\bullet\bullet$ , siempre en origen de la instalación. Si la bomba se sitúa en cualquier otro lugar, entonces se deberá utilizar el modo comprobación (o análisis) para calcular la red. No obstante, para resolver este último caso en modo diseño se puede dividir la instalación en dos redes (editor de redes), en una se dibujaría la red aguas arriba de la bomba, considerando el punto donde está situado ésta como un nudo de consumo e indicando el caudal a trasegar por ella, y en la otra se dibujaría un nudo de alimentación, la bomba y la red abastecida aguas abajo; de esta manera se optimizarían automáticamente las dos redes, la situada aguas arriba de la bomba y la situada aguas abajo, por lo tanto, sin necesidad de tener que definir el usuario los diámetros en modo comprobación.

## **Válvula de Corte o Seccionamiento**

 Este tipo de llave sólo es adecuado para servicios de interrupción del paso del fluido y no para su regulación, es decir, debe funcionar en posiciones completamente abiertas o completamente cerradas.

 Se utilizará para sectorizar la instalación, teniendo presente las normas de la compañía suministradora de agua y del planeamiento municipal.

La llave de corte, cuando está abierta deja pasar todo el caudal y cuando está cerrada lo escinde por completo, por tanto, estando en este último estado permite arreglar averías, cambiar tuberías o componentes de la red, etc.

 Según UNE-EN 805, la instalación se diseñará para que los intervalos entre válvulas de seccionamiento no exceda:

- Para arterias principales: 5 km.
- Para conducciones principales: 2 km.
- Para conducciones secundarias (rurales): 1 km.
- Para conducciones secundarias (urbanas): 0,5 km.

## **Válvula de Retención o Anti-retorno**

 Permite el paso del fluido solamente en una dirección, cerrándose automáticamente (mediante la acción del obturador, también llamado clapeta) cuando éste intenta retroceder; por este motivo también se denominan válvulas de clapeta.

 Estas válvulas son empleadas en las redes de abastecimiento para evitar retornos de agua no deseados hacia el punto de suministro, colocándose junto a él.

 Es muy común utilizarlas en redes de abastecimiento con varios puntos de suministro (depósitos, bombas, puntos de presión conocida, etc) para que nunca haya retroceso de agua en dichos puntos. Por ejemplo, en una red alimentada por dos depósitos, si uno está a mayor cota que el otro, podría haber momentos durante el día que el depósito más bajo recibiese caudal del depósito más alto. Si se desea evitar esto, a la salida del depósito más bajo se debería colocar una válvula de retención.

## **Válvula de Regulación**

 Además de tener la función de cierre, este tipo de llave se aplica en la regulación de caudales (según el grado de obturación aplicado y, por tanto, la pérdida de carga introducida en

Instalaciones hidráulicas en urbanización **55. El seu entre en el seu entre el seu entre el seu en el seu en e** 

la red). Es una válvula prevista para trabajar en posición intermedia (válvula activa), no siendo aconsejable su empleo en aquellos casos en los que deba estar normalmente abierta, debido a las apreciables pérdidas de carga que introduce.

 Estas válvulas son muy empleadas en el sector de la calefacción (radiadores, energía solar térmica, etc), para equilibrar las redes hidráulicamente.

## **Válvula Reductora de Presión**

 Es una válvula de asiento que estrangula el paso del fluido, para conseguir a su salida una presión constante (presión de tarado). Esto será posible siempre y cuando la válvula esté activa, o sea, cuando la presión aguas arriba de ella sea superior a su presión de tarado. Si la presión aguas arriba es inferior a la presión de tarado la válvula se abre y no actúa (simplemente  $introduciría una pérdida de carga según su coeficiente de pérdidas  $k_0$  en posición abierta).$ 

 Estas válvulas suelen utilizarse cuando la presión en la red supera los 60 mca, con el fin de disminuir los problemas por golpe de ariete y los ruidos molestos.

 Si el usuario trabaja con el Algoritmo de diseño Tipo 2 (algoritmo genético, AG) estas válvulas pueden ser colocadas en cualquier lugar. Recordar que este algoritmo puede ser algo lento y que aún está en fase experimental en todo el mundo. No obstante, si el usuario desea optimizar una red hidráulica utilizando el Algoritmo de diseño Tipo 1 (algoritmo propio de DMELECT, ALG), en ésta no podrán existir válvulas reductoras de presión. Según lo expresado, este tipo de válvulas son ideales para trabajarlas en modo comprobación (condiciones generales).

De cualquier forma, el usuario tiene varias opciones para realizar el cálculo:

1ª. Calcularlas de inicio (en modo diseño) como llaves de corte convencionales, y posteriormente pasar a modo comprobación y sustituirlas por válvulas reductoras de presión, indicando la presión de tarado deseada. Esta opción puede implicar que la red bajo la válvula no quede optimizada en modo diseño, pues a priori no se ha tenido en cuenta la presión de tarado de la válvula, que será punto origen (presión de partida) para el resto de la red aguas abajo.

2ª. Realizar dos proyectos mediante el Editor de redes. En el primer supuesto la válvula se sustituiría por un nudo de consumo, definiendo la demanda total de la red aguas abajo de ella. En este primera red no se dibujaría la instalación bajo la válvula. En el segundo proyecto sólo se dibujaría la red bajo la válvula, sustituyendo ésta por un punto de presión conocida, de tal forma que su presión coincida con la presión de tarado de la válvula.

## **Válvula Sostenedora de Presión**

 Es una válvula que mantiene la presión, aguas arriba del punto en el que está situada, por encima de un valor determinado (presión de tarado).

 Siempre que la presión se mantenga por encima de la presión de tarado la válvula sostenedora se encuentra abierta (simplemente introduciría una pérdida de carga según su coeficiente de pérdidas  $k_0$  en posición abierta), sin embargo, cuando la presión disminuye y se sitúa por debajo del valor de consigna (presión de tarado), entonces actúa (pasa a estar activa), introduciendo una pérdida de carga mucho mayor, que haga bajar (estrangular) el caudal y elevar la presión hasta el valor de tarado.

 Estas válvulas son ideales para redes malladas, pues en redes ramificadas es posible que no se pueda suministrar el caudal demandado aguas abajo con la diferencia de energía existente entre el punto de suministro y el punto anterior a la válvula, punto con una presión igual a la de tarado.

 Si el usuario trabaja con el Algoritmo de diseño Tipo 2 (algoritmo genético, AG) estas válvulas pueden ser colocadas en cualquier lugar. Recordar que este algoritmo puede ser algo lento y que aún está en fase experimental en todo el mundo. No obstante, si el usuario desea optimizar una red hidráulica utilizando el Algoritmo de diseño Tipo 1 (algoritmo propio de DMELECT, ALG), en ésta no podrán existir válvulas sostenedoras de presión. Según lo expresado, este tipo de válvulas son ideales para trabajarlas en modo comprobación (condiciones generales).

## **Válvula Limitadora de Caudal**

Es una válvula que estrangula el paso del fluido, para conseguir a su salida un caudal constante (caudal de tarado).

 Siempre que el caudal se mantenga por debajo del caudal de tarado la válvula limitadora se encuentra abierta (simplemente introduciría una pérdida de carga según su coeficiente de pérdidas  $k_0$  en posición abierta), sin embargo, cuando el caudal se eleva y se sitúa por encima del valor de consigna, entonces actúa (pasa a estar activa), introduciendo una pérdida de carga mucho mayor, que haga bajar (estrangular) el caudal hasta el valor de tarado.

 Como en el caso anterior, estas válvulas son ideales para redes malladas, pues en una red ramificada es incoherente exigir una caudal de paso (caudal de tarado), teniendo una demanda superior o inferior aguas abajo.

 Si el usuario trabaja con el Algoritmo de diseño Tipo 2 (algoritmo genético, AG) estas válvulas pueden ser colocadas en cualquier lugar. Recordar que este algoritmo puede ser algo lento y que aún está en fase experimental en todo el mundo. No obstante, si el usuario desea optimizar una red hidráulica utilizando el Algoritmo de diseño Tipo 1 (algoritmo propio de DMELECT, ALG), en ésta no podrán existir válvulas limitadoras de caudal. Según lo expresado, este tipo de válvulas son ideales para trabajarlas en modo comprobación (condiciones generales).

## **Válvula de Rotura de Carga**

 Representa una pérdida de carga fija en el punto en el que está situada, para simular componentes de la red que tengan este comportamiento.

Bastará conocer el valor de dicha pérdida e introducirla en la ventana de propiedades.

 Si el usuario trabaja con el Algoritmo de diseño Tipo 2 (algoritmo genético, AG) estas válvulas pueden ser colocadas en cualquier lugar. Recordar que este algoritmo puede ser algo lento y que aún está en fase experimental en todo el mundo. No obstante, si el usuario desea optimizar una red hidráulica utilizando el Algoritmo de diseño Tipo 1 (algoritmo propio de DMELECT, ALG), en ésta no podrán existir válvulas de rotura de carga. Según lo expresado, este tipo de válvulas son ideales para trabajarlas en modo comprobación (condiciones generales).

Instalaciones hidráulicas en urbanización **57** metatro en 1872. En 1872 en 1872 en 1872 en 1872 en 1872 en 1872

# **Válvula de Propósito General**

 Representa una pérdida de carga variable con el caudal, como puede suceder en muchos componentes del mercado: radiadores, serpentines de interacumuladores, captadores solares, etc.

La ecuación de pérdidas se expresa:

 $h = r \cdot Q^n$ 

Siendo:

 h: Pérdida de carga. r: Coeficiente adimensional. Q: Caudal de paso. n: Exponente adimensional.

 Si el usuario trabaja con el Algoritmo de diseño Tipo 2 (algoritmo genético, AG) estas válvulas pueden ser colocadas en cualquier lugar. Recordar que este algoritmo puede ser algo lento y que aún está en fase experimental en todo el mundo. No obstante, si el usuario desea optimizar una red hidráulica utilizando el Algoritmo de diseño Tipo 1 (algoritmo propio de DMELECT, ALG), en ésta no podrán existir válvulas de propósito general. Según lo expresado, este tipo de válvulas son ideales para trabajarlas en modo comprobación (condiciones generales).

## **Filtro**

 Es un dispositivo capaz de retener partículas de un tamaño determinado, con el fin de evitar posibles obturaciones en diversos elementos de la red (goteros, etc).

Su comportamiento es similar a una válvula de rotura de carga, provocando una pérdida de carga fija en el punto donde quede instalado.

 En redes de riego existen filtros de arena, filtros de malla o filtros de anillas. Estos elementos requieren un mantenimiento periódico, para lo cual es útil colocar manómetros antes y después de éstos, procediendo a la limpieza cuando se rebase una diferencia de presión máxima aceptable, que normalmente se establece en 5 mca.

Si el usuario desea optimizar una red hidráulica mallada utilizando el Algoritmo de diseño Tipo 1 (algoritmo propio de DMELECT, ALG), en ésta no podrán existir filtros. En este caso se deberá utilizar el modo comprobación (condiciones generales).

## **Nudo origen de los perfiles**

Si existe un único nudo de alimentación esta función la hace el programa automáticamente, considerado dicho nudo como origen de los perfiles. No obstante, si existen varios nudos de alimentación (depósitos o nudos de presión conocida) el programa considera como origen de perfiles el primero que se haya introducido. Pulsando este icono y marcando otro nudo de alimentación sobre el plano de planta, el usuario puede cambiar el nudo origen para componer los perfiles longitudinales.

# **Ventana de propiedades**

 Esta ventana sirve para *definir* los datos y parámetros de los componentes gráficos (nudos y ramas) a la hora de su introducción en la zona de edición gráfica. También se utiliza para *modificar* los datos y parámetros de nudos y ramas ya introducidos en la red, con sólo activar un nudo o rama o un conjunto de ellos (quedan reflejados en azul al ser pinchados con el ratón) y asignando los nuevos valores.

 Las *propiedades* son características utilizadas para dibujar todos los componentes gráficos (denominación, factor escala, longitud, etc) y los valores utilizados en el cálculo del proyecto (material, rugosidad, etc).

## **NUDOS**

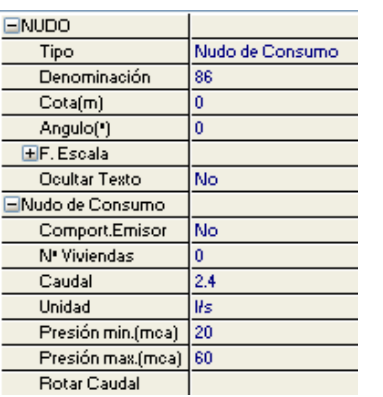

#### **Tipo**

Esta opción se utiliza para *modificar uno o varios nudos* que ya han sido introducidos en la zona de edición gráfica.

Para ello, basta seleccionar el nudo o nudos pinchándolos con el botón izquierdo del ratón (quedan marcados en azul) y a continuación desplegar esta opción (tipo) para elegir la nueva representación gráfica deseada.

### **Denominación**

Este campo se utiliza para definir el *nombre* asociado al nudo en el plano de la instalación (planta y perfiles longitudinales) y en el anexo de cálculo. Si no se accede a dicha opción, el programa asigna una numeración sucesiva por defecto (contador automático).

Esta denominación identifica al nudo en la ventana de resultados, en el dibujo de la instalación, en el anexo de cálculos, etc.

## **Cota**

 Este campo permite definir la altitud de todos los nudos de la red, mediante cotas absolutas sobre el nivel del mar o mediante cotas relativas entre los diferentes puntos de la instalación, dependiendo del sistema de referencia adoptado por el usuario.

### **Angulo**

 Esta opción permite girar el nudo o nudos seleccionados. Para ello basta indicar el ángulo de giro deseado (0º - 360º).

### **Factor escala**

Instalaciones hidráulicas en urbanización en el seu en el seu en el seu en el seu en el seu en el seu en el se

 El factor de escala de **símbolos** se aplica al dibujo de los nudos en planta. El factor de escala de **textos** se aplica al nombre asociado a los nudos en planta. Un factor de escala mayor de 1 hace que el tamaño aumente y un factor de escala menor de 1 hace que el tamaño disminuya.

Esta opción se aplica a los símbolos y textos de todos los nudos seleccionados (reflejados en azul). Además de este factor de escala particular, existe un factor de escala general (para todos los símbolos y textos de los nudos del proyecto) en la ventana de condiciones generales. Por lo tanto, un nudo y su texto asociado se dibujarán multiplicando los dos factores de escala, el general y el particular.

#### **Ocultar texto**

 Esta opción permite *ocultar* (Ocultar texto: Si) o *visualizar* (Ocultar texto: No) el texto asociado a un nudo (denominación). Se suele utilizar cuando existan solapes en el dibujo en planta, etc.

## **Altura lámina agua**

 Representa la altura mínima (m) que puede llegar a tener la lámina de agua dentro del *depósito*. Cuanto más pequeña sea esa altura, menor será la presión disponible. Si el depósito puede estar vacío alguna vez durante el funcionamiento normal de la instalación, la altura considerada será 0 m. En este caso, la energía disponible será únicamente la correspondiente a la altitud de dicho depósito.

#### **Presión**

 Indica la energía disponible, en forma de presión (mca), en el *punto de presión conocida*. Este punto representa la conexión a una red ya existente, por ejemplo la red municipal de aguas.

### **Comportamiento Emisor**

 Permite definir si el caudal en el nudo es un dato fijo (Comp. Emisor: No) o es un dato variable, función de la presión (Comp. Emisor: Si).

Un emisor responde a la siguiente ecuación característica:

 $q = a \cdot P^{b}$ 

Donde:

- q: caudal suministrado por el emisor.
- a: coeficiente de descarga (adimensional).
- P: presión a la entrada del emisor (mca).
- b: exponente de descarga (adimensional).

#### **Tipo Gotero o Aspersor**

 Los goteros y aspersores pueden ser del tipo turbulento, no autocompensante (el caudal de emisión varía con la presión de trabajo) o autocompensantes (cuando varía la presión, la variación de su caudal es mínima).

 Según lo visto, el gotero y aspersor turbulentos se comportan como un emisor, suministrando un caudal que dependerá de la presión en el punto de su instalación. En este caso será necesario introducir la ecuación característica.

 Por otra parte, el gotero y aspersor autocompensantes suministran un caudal constante a partir de una presión mínima de garantía.

## **Referencia**

 Es una nota informativa que puede ser asignada a un emisor (caudal nominal, diámetro nominal, etc).

## **Nº Viviendas**

Hace referencia a la cantidad de vecinos existentes en una edificación o urbanización que se suministran desde el mismo punto de acometida (mismo nudo de la red).

## **Caudal**

Representa el consumo puntual en el nudo cuando éste no se comporta como emisor.

## **Unidad**

 Esta opción permite al usuario definir el caudal en la unidad de medida deseada: l/s,  $l$ /min, l/h, m $3/$ s o m $3/$ h. $l$ 

## **Datos Consumo**

 Cuando el nudo se comporta como un emisor es necesario especificar su ecuación o curva característica:

#### - Por Puntos:

Mediante esta opción el usuario deberá definir al menos 3 puntos característicos (P,Q) y Calcular la Curva. El caudal podrá ser introducido en la unidad deseada, sin embargo, la presión deberá estar en mca.

#### - Por Ecuación:

Mediante esta opción el usuario podrá asignar directamente el Coeficiente y Exponente de Descarga (a y b). Si el fabricante facilita la ecuación en unas unidades diferentes a las que figuran en el programa, los valores a y b deben convertirse antes de ser asignados. Por ejemplo, si una ecuación característica viene expresada como Q = 2,83·P<sup>0,52</sup> (kg/cm<sup>2</sup> y l/h) y en el programa las unidades son mca y l/h, entonces se deberá asignar a=0,86 y b=0,52.

 Es obligatorio indicar también el rango de presiones de trabajo del emisor (presiones mínima y máxima).

A continuación se muestra la curva característica de un aspersor para riego de jardines.

Instalaciones hidráulicas en urbanización en el establectural en el establectural en el establectural en el es

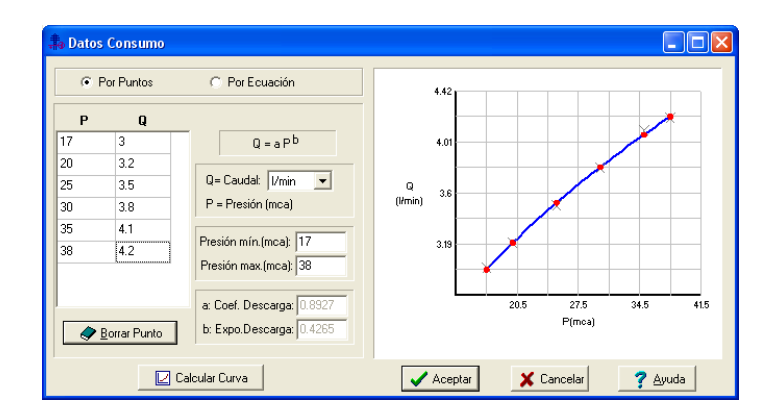

A continuación se muestra la curva característica de un gotero para riego por goteo.

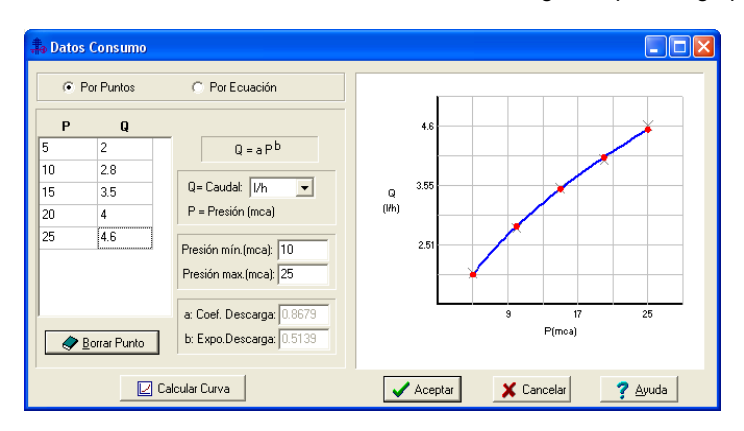

### **Presión mínima**

Indica la presión mínima exigida en el nudo durante el cálculo hidráulico.

 En redes de abastecimiento de agua, la presión de servicio mínima en el extremo de la acometida será de 10 mca por encima de la altura máxima de edificación. Se recomienda, por lo tanto, que las presiones en la red oscilen entre los 20 y 40 m.c.a. En los hidrantes contraincendios la presión mínima de garantía será de 10 mca.

 En goteros para riego por goteo, la presión mínima exigida suele ser de 10 mca. A esta presión el gotero suministra su caudal nominal. En aspersores para riego de jardines, la presión mínima debe ser algo mayor, sobre los 20 mca (dependiendo del fabricante).

## **Presión máxima**

 Indica la presión máxima recomendada en la red, con el fin de reducir los problemas por golpe de ariete, los ruidos molestos, etc.

 En redes de abastecimiento de agua, la presión en la red no debe superar los 60 mca, recomendándose la instalación de válvulas reductoras de presión en aquellos lugares en que

sean de temer las mencionadas sobrepresiones.

 Existen ciertos elementos, como goteros y aspersores, en los que el fabricante exige no superar una presión máxima especificada.

## **En Funcionamiento**

 Cuando un nudo de consumo se comporta como un emisor, será posible indicarle si está o no en funcionamiento de cara al cálculo hidráulico, de esta forma se podrán realizar varios supuestos de cálculo, alternancia de consumos, etc.

### **Rotar Caudal**

 Permite rotar, en planta, la dirección de las flechas que indican el consumo del nudo, alternando entre 4 posibles direcciones ortogonales. Variando el ángulo del nudo, la dirección de las flechas también cambia.

## **RAMAS**

### **Tipo**

 Esta opción se utiliza para *modificar una o varias ramas* que ya han sido introducidas en la zona de edición gráfica (cambiar una tubería por una llave, etc). Para ello, basta seleccionar la rama o ramas pinchándolas con el botón izquierdo del ratón (quedan marcadas en azul) y a continuación desplegar esta opción (tipo) para elegir la nueva representación gráfica deseada.

#### **Denominación**

 Este campo se utiliza para definir el *nombre* asociado a la rama en los planos del proyecto (planta y perfiles longitudinales) y en el anexo de cálculo.

 Si no se accede a dicha opción, el programa asigna una numeración sucesiva por defecto (contador automático).

### **Tramo**

En la fase de dibujo de la red se van introduciendo nudos (depósitos, nudos de paso, nudos de consumo, etc) y tuberías que los enlazan. Una vez seleccionado un nudo en la paleta de componentes, y antes de su inserción en la zona de edición gráfica, el movimiento del ratón sobre la planta de la urbanización proporciona la **longitud** y el **ángulo** de la rama en la ventana de propiedades. Al trabajar con una imagen de fondo (DWG o DXF) a escala 1:1, una unidad de dibujo representa 1 metro en la realidad, con solo ubicar los nudos en los lugares deseados por el usuario, quedará establecida la longitud y ángulo de la rama de forma automática. Otra posibilidad que permite la aplicación es **fijar la longitud** y el **ángulo** de la rama (coordenadas polares) en la ventana de propiedades, escribiendo el valor deseado por el usuario, y automáticamente quedará establecida la posición del nudo sobre la zona de edición gráfica.

#### **Factor escala**

 El factor de escala de **símbolos** se aplica al dibujo de las ramas en planta. El factor de escala de **textos** se aplica al nombre asociado a las ramas en planta. Un factor de escala mayor de 1 hace que el tamaño aumente y un factor de escala menor de 1 hace que el tamaño disminuya.

Esta opción se aplica a los símbolos y textos de todas las ramas seleccionadas (reflejadas en azul). Además de este factor de escala particular, existe un factor de escala general (para todos los símbolos y textos de las ramas del proyecto) en la ventana de condiciones generales. Por lo tanto, una rama y su texto asociado se dibujarán multiplicando los dos factores de escala, el general y el particular.

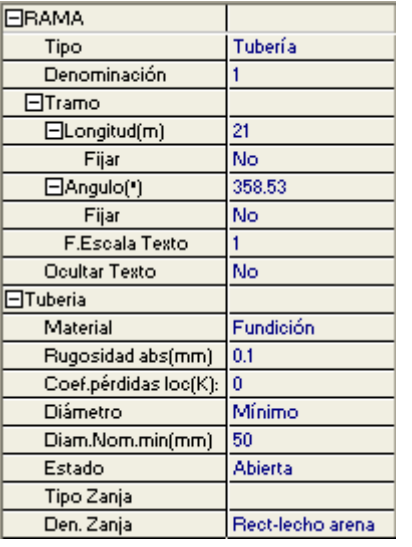

### **Ocultar texto**

Esta opción permite *ocultar* (Ocultar texto: Si) o *visualizar* (Ocultar texto: No) el texto asociado a una rama (denominación). Se suele utilizar cuando existan solapes en el dibujo en planta, etc.

### **Rotar Símbolo rama**

Esta opción permite cambiar la orientación, y por tanto la posición de trabajo, de la rama seleccionada (dirección de la impulsión en bombas, dirección de paso del fluido en válvulas de retención, etc).

### **Material**

Permite elegir el material de todas las tuberías de la red de abastecimiento o riego. El número que

acompaña a cada material es el timbraje o presión nominal. El usuario podrá seleccionar la tubería que crea oportuna, pero queda bajo su responsabilidad la comprobación de que la tubería soporta las presiones de servicio y las sobrepresiones por golpe de ariete.

## **Rugosidad absoluta**

 Depende revestimiento interno de la tubería, y da idea de la lisura o rugosidad de la superficie en contacto con el fluido.

 Se empleará en la expresión de Darcy-Weisbach, idónea para calcular la pérdida de carga continua en conducciones cerradas (a presión).

#### **Coeficiente de pérdidas localizadas K (accesorios en extremos de tuberías)**

Esta opción será muy útil para evaluar las pérdidas secundarias (o localizadas) mediante los coeficientes de pérdidas singulares. La pérdida de carga resultante se agregará a la pérdida primaria de la tubería donde se ha definido dicho coeficiente.

A título orientativo, a continuación mostramos coeficientes de algunos elementos de uso común:

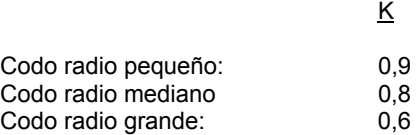

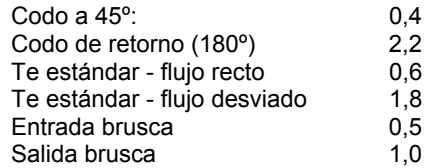

Si el usuario no desea trabajar con estos coeficientes podrá evaluar las pérdidas secundarias como un determinado porcentaje de la pérdidas primarias (sobre un 20 %, según Condiciones Generales).

### **Diámetro**

Aunque el programa calcula automáticamente todos los diámetros de la instalación, se permite al usuario:

1º. Partir de unos Diámetros Nominales Mínimos (modo diseño). En este caso el programa nunca obtendrá diámetros nominales inferiores a los especificados, sin embargo, si calculará unos mayores en caso de ser necesario para cumplir las restricciones del proyecto (velocidad máxima, presión mínima, etc). Es común en redes de abastecimiento de agua no bajar de 50 mm (UNE-EN 805).

2º. Calcular la red con unos Diámetros Nominales Fijados (modo comprobación). En este caso el programa resolverá la red con los diámetros establecidos por el usuario. Si no fuesen válidos se darán las oportunas advertencias.

### **Estado**

 Indica la posición de trabajo de las ramas de cara al cálculo hidráulico. Si el estado es *Abierto*, permiten el paso de fluido a su través (según la demanda aguas abajo), pero si el estado es *Cerrado* hacen que el caudal se anule completamente. Las ramas cerradas deberán utilizarse únicamente en redes malladas, pues si la red es ramificada, los tramos aguas abajo de la tubería o válvula cerrada quedarían desconectados de la alimentación, por lo tanto sin presión. La válvula de regulación también puede estar *Activa*, regulando el caudal de paso según la pérdida de carga introducida.

### **Coef. Pérdidas k**<sub>0</sub>

Este coeficiente se utiliza para calcular la pérdida de carga localizada de una válvula.

En la válvula de retención, válvula reductora de presión, válvula limitadora de caudal y válvula sostenedora de presión, el coeficiente que aparece por defecto corresponde al estado abierto. Si la válvula trabajase en otra situación diferente, el programa obtendría automáticamente el nuevo coef. de pérdidas (por ejemplo, una válvula reductora activa, una válvula de retención en contracorriente, etc). En la válvula de corte y regulación, el coeficiente está en correspondencia con el estado de trabajo definido por el usuario.

De cualquier forma, el dato indicado puede ser modificado por el usuario si conoce exactamente el coeficiente de pérdidas de la válvula, según información del fabricante, etc.

Instalaciones hidráulicas en urbanización en el estadounidades en el estadounidades en el estadounidades en el

### **Zanja**

 El usuario puede especificar si desea o no zanja para alojar la tubería o llave seleccionada. En redes de abastecimiento la instalación suele ir enterrada (en una zanja), sin embargo, en redes de riego (goteros, etc) la instalación se realiza superficialmente (sin necesidad de zanja).

## **Tipo Zanja**

En caso de realizar una zanja para alojar la red, se puede definir su forma geométrica.

## **Denominación Zanja**

Esta opción informa del tipo de zanja seleccionado.

### **Curva característica de una bomba**

Indica la altura manométrica proporcionada en función del caudal impulsado. La altura manométrica H es el incremento de energía que recibe la unidad de peso del fluido entre las secciones de entrada y de salida de la bomba.

Responde a la siguiente ecuación:

Hb =  $\alpha^2$ ·H<sub>0</sub> + r·Q<sup>2</sup>

Siendo:

 Hb: Altura manométrica proporcionada por la bomba. α: Coeficiente de velocidad. H<sub>0</sub>: Altura manométrica a caudal cero. r: Coeficiente adimensional. Q: Caudal impulsado por la bomba.

 Para definir la ecuación característica de una bomba el usuario tiene varias posibilidades:

1º. Indicar *Varios Puntos* de trabajo y calcular la Curva. El programa obtendrá automáticamente los coeficientes  $H_0$  y r.

2º: Indicar el *Punto de Funcionamiento Previsible* y calcular la Curva. El programa obtendrá automáticamente los coeficientes  $H_0$  y r.

 $3^\circ$ : Indicar directamente los coeficientes H<sub>0</sub> y r de la ecuación.

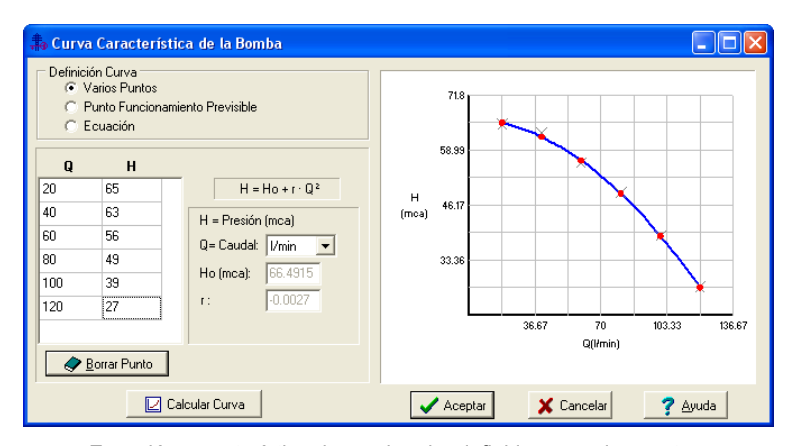

Ecuación característica de una bomba definida por varios puntos.

### **Coeficiente de velocidad (**ω**)**

Indica el régimen de giro de la bomba. Aumentando este coeficiente, y por tanto las rpm del motor, la altura manométrica proporcionada es mucho mayor.

La presión suministrada por una bomba adopta la siguiente expresión:

$$
h_{ij} = -\omega^2 \times (h_0 - rb \times (Q/\omega)^{nb})
$$

El signo - indica que no se trata de una pérdida de carga (hf), sino de una ganancia de energía. Q es el caudal de bomba, h<sub>0</sub> es la altura a caudal cero y rb es el coeficiente de la curva.

## **En Funcionamiento**

 Hace referencia al estado de trabajo de la bomba, En Funcionamiento: Si (marcha) o En Funcionamiento: No (paro).

### **Presión Tarado**

Indica la presión de consigna en válvulas reductoras y sostenedoras de presión.

 La válvula reductora proporciona a su salida una presión constante (presión de tarado). Esto será posible siempre y cuando la válvula esté activa, o sea, cuando la presión aguas arriba de ella sea superior a su presión de tarado. Si la presión aguas arriba es inferior a la presión de tarado la válvula se abre y no actúa (simplemente introduciría una pérdida de carga según su  $coeficiente$  de pérdidas  $k_0$  en posición abierta).

 La válvula sostenedora mantiene la presión, aguas arriba del punto en el que está situada, por encima de un valor determinado (presión de tarado). Siempre que la presión se mantenga por encima de la presión de tarado la válvula sostenedora se encuentra abierta (simplemente introduciría una pérdida de carga según su coeficiente de pérdidas  $k_0$  en posición abierta), sin embargo, cuando la presión disminuye y se sitúa por debajo del valor de consigna (presión de tarado), entonces actúa (pasa a estar activa), introduciendo una pérdida de carga mucho mayor, que haga bajar (estrangular) el caudal y elevar la presión hasta el valor de tarado.

Instalaciones hidráulicas en urbanización en el establectural en el establectural en el establectural en el es

## **Caudal Tarado**

Indica el caudal de consigna en válvulas limitadoras de caudal.

La válvula limitadora proporciona a su salida un caudal constante (caudal de tarado). Siempre que el caudal se mantenga por debajo del caudal de tarado la válvula limitadora se encuentra abierta (simplemente introduciría una pérdida de carga según su coeficiente de pérdidas  $k_0$  en posición abierta), sin embargo, cuando el caudal se eleva y se sitúa por encima del valor de consigna, entonces actúa (pasa a estar activa), introduciendo una pérdida de carga mucho mayor, que haga bajar (estrangular) el caudal hasta el valor de tarado.

## **Pérdida de Carga**

 Este dato representa una pérdida de carga localizada en un punto de la red. El elemento que permite definir esta singularidad se llama válvula de rotura de carga.

### **Datos Curva de una Válvula de Propósito General**

 Esta opción se utiliza para definir una pérdida de carga variable con el caudal, como suceder en muchos componentes del mercado: radiadores, serpentines de interacumuladores, captadores solares, etc.

La ecuación de pérdidas se expresa:

 $h = r \cdot Q^n$ 

Siendo:

h: Pérdida de carga.

r: Coeficiente adimensional.

Q: Caudal de paso.

n: Exponente adimensional.

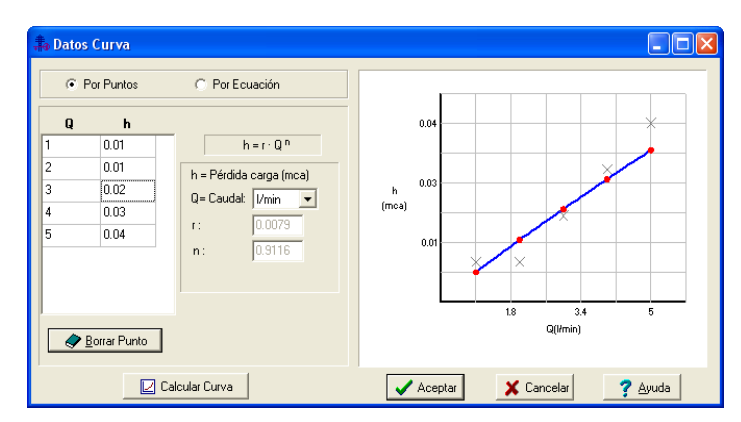

Ecuación característica de un captador solar.

## **Pérdida de Carga máxima**

 Este dato representa una pérdida de carga máxima localizada en un punto de la red. El elemento que permite definir esta singularidad es un filtro.

# **Filosofía de trabajo**

 Antes de comenzar a diseñar una red de abastecimiento o riego es interesante disponer de la planta de la urbanización o parcelario dibujada en un CAD (**DWG** preferentemente, aunque también es posible leer ficheros en formato DXF, BMP, TIF o JPEG). Estos ficheros de dibujo deben estar salvados en un directorio del ordenador (no en una unidad de disco externa, CD-ROM o diskette).

 En una red de abastecimiento es conveniente concretar con la compañía suministradora el punto de suministro (depósito, punto de conexión a la red municipal, etc) y la presión disponible, analizar el trazado previsto para la red de tuberías y la situación de válvulas y componentes, consultar la lista de materiales aceptados, verificar la dotación hidráulica prevista (consumo por habitante y día), etc.

 En una red de riego agrícola el primer paso es analizar el cultivo previsto, definir la demanda de caudal y seleccionar el emisor idóneo. Puede ser interesante contrastar opiniones con los fabricantes de estos elementos. Si la pendiente del terreno es significativa puede aumentar la presión en los emisores situados aguas abajo, lo que conlleva una variación de caudal si estos son de tipo turbulento. En estos casos se recomienda instalar emisores autocompensantes, pues un cambio en la presión hace que la variación del caudal sea mínima. Para cubrir perfectamente toda la plantación se debe examinar cuidadosamente la separación entre emisores. Es conveniente examinar el trazado de las líneas portagoteros, conducciones terciarias, secundarias y primarias, así como la ubicación del cabezal de riego, analizando la necesidad o no de grupo de impulsión. Por último, se debe consultar con el propietario de la plantación la simultaneidad de riego prevista, para realizar los supuestos de cálculo que sean necesarios.

Una vez dentro del programa, el primer paso sería realizar la **configuración de la**  urbanización Conf Urbanización Para cargar un fichero con la información gráfica de la urbanización basta pinchar la opción *"Nueva"* de la ventana de propiedades (lateral izquierda),

pulsar la opción de búsqueda  $\cdots$  sobre el menú archivo, localizar el fichero (DWG, DXF, BMP, TIF o JPEG) en el directorio o carpeta donde esté salvado, seleccionar dicho fichero y pulsar "abrir". Una vez identificado es posible quitarle capas innecesarias para realizar el trazado de la red de abastecimiento; un dibujo limpio se trabaja con más rapidez. Una vez importada la imagen, para que pase automáticamente a los diferentes módulos (abastecimiento, alcantarillado, etc) se debe seleccionar en el menú *Imagen de Fondo* (por defecto aparece *Sin Imagen*).

 Una vez definida la configuración de la urbanización se procederá al **dibujo de la instalación o instalaciones en planta** (diseño gráfico). Para pasar al módulo de abastecimiento de agua bastará **pinchar sobre su pestaña** .

 Es fundamental, antes de comenzar a dibujar la red de abastecimiento o riego, leer el apartado **"Criterios Técnicos de Diseño"** de este manual.

 También es aconsejable verificar las **"Condiciones Generales"** del proyecto. Aunque la aplicación incorpora todas las opciones por defecto, el usuario puede modificarlas según sus necesidades.

 Para **diseñar las redes de abastecimiento o riego** el usuario dispone de la **paleta de componentes** (nudos y ramas).

Instalaciones hidráulicas en urbanización en el estadounidades en el estadounidades en el estadounidades en el

En la paleta de **nudos ed 
se encontrará** símbolos (bloques gráficos) para dibujar un *depósito* de almacenamiento de agua (es conveniente que esté a cota suficiente si debe alimentar, por gravedad, al resto de la instalación), un *punto de presión conocida* (e), si el punto de toma es una conexión con la red municipal de abastecimiento, un nudo de *consumo*, de *derivación* o utilizado en la *conexión de ramas* diferentes (tuberías y válvulas, tuberías y bombas, etc) **†**, un *nudo de paso* , si se desea reflejar simplemente un cambio de dirección de una tubería, una *válvula de desagüe* , por donde evacuar los sedimentos de la red, una *ventosa*  $\frac{1}{2}$ , utilizada durante el llenado o vaciado de la instalación, un *purgador* , para eliminar el aire contenido en la red hidráulica, un *calderín*  $\bullet$ , para evitar las sobrepresiones por golpe de ariete, un *hidrante contraincendios* **(2)**, para uso de los bomberos durante las labores de extinción, una *boca de riego* , para limpieza de calles y riego de parques y jardines, un *emisor tipo gotero* | utilizado en plantaciones dotadas de riego por goteo o un *emisor tipo aspersor*  $\Theta$ , para riego de parques y jardines mediante agua pulverizada.

En la paleta de **ramas**  $\mathcal{O}$   $\rightarrow$   $\mathcal{O}$   $\rightarrow$   $\mathcal{O}$   $\rightarrow$   $\mathcal{O}$   $\rightarrow$   $\mathcal{O}$   $\rightarrow$   $\mathcal{O}$  **E**  $\rightarrow$  se encuentra la *tubería* o conducción de agua, la *bomba*  $\Phi$ , para proporcionar energía cuando la presión en los puntos de consumo sea deficiente, la *válvula de corte* o seccionamiento <sup>{X}</sup>, utilizada para sectorizar la instalación, la *válvula de retención* o anti-retorno <sup>+</sup><sub>,</sub> para evitar retornos de agua no deseados hacia los puntos de suministro, la *válvula de regulación*  $\mathbb{E}$ . empleada en la regulación de caudales, la *válvula reductora de presión* , para evitar que la presión aguas abajo supere el valor de consigna (presión de tarado), la *válvula sostenedora de presión* X<sup>1</sup>, para evitar que la presión aguas arriba sea inferior al valor de consigna (presión de tarado), la *válvula limitadora de caudal* , para evitar que el caudal aguas abajo sea superior al valor de consigna (caudal de tarado), la *válvula de rotura de carga*  $\mathcal{H}$ , para simular un elemento que introduzca una pérdida de carga fija en mitad de la red, la *válvula de propósito general*  $\Box$ , para simular un elemento que introduzca una pérdida de carga variable con el caudal y el *filtro* v, utilizado para retener partículas no deseadas.

Una rama siempre unirá dos nudos. Dos nudos siempre quedarán unidos a través de una rama. Si dos nudos se conectan mediante una válvula o bomba, no existirá apenas longitud física entre ambos. Si dos nudos se unen a través de una tubería, éstos quedarán separados físicamente por una longitud igual a la indicada en la rama (el valor está disponible en la ventana de propiedades).

Para introducir el primer nudo de la red, un *depósito* o un *punto de presión conocida* , basta hacer un clic con el botón izquierdo del ratón sobre el icono deseado de la paleta de nudos **al. ⓒ** <del>+</del> ★  $\frac{1}{2}$  **+** ◆  $\frac{1}{2}$  **+** ◆ Q  $\frac{1}{2}$  **d**  $\circ$  +  $\frac{1}{2}$  **d**  $\circ$  +  $\frac{1}{2}$  observando que el cursor del ratón pasa de ser una cruz a ser una cruz con un cuadrado (clave de introducción de nudos); en ese momento se puede acceder a la ventana de propiedades y definir las características de ese primer nudo (o dejar los valores que el programa asigna por defecto); posteriormente se desplaza el cursor del ratón hacia la zona de edición gráfica (dibujo de la planta), se sitúa en el lugar exacto y se hace un clic con el botón izquierdo para que quede insertado (dibujado).

 Se puede apreciar que la paleta de componentes se mantiene en el estado anterior, pues siempre queda activado el último icono seleccionado, por lo tanto, se debe acceder de nuevo a la paleta de nudos y escoger otro icono, según necesidades de la red (nudos de paso, consumo, etc), ya que no pueden existir dos nudos de suministro de agua seguidos. El sistema de elección, como en el caso anterior, consiste en hacer otro clic sobre el icono deseado; se puede observar como el nuevo nudo queda unido al anterior mediante una rama que los enlaza.

 Una vez seleccionado el segundo nudo, automáticamente se activa la opción *"tubería"*  $\emptyset$  en la paleta de ramas  $\emptyset \parallel \Phi \parallel \forall\theta \uparrow \forall\theta \blacktriangleright \exists\theta \forall\theta \blacktriangleright \exists\theta$  Esto indica que cuando se inserte el nudo, sobre el dibujo de la planta, quedará unido al anterior mediante una rama, que esta rama será una tubería y que esta tubería tendrá las características que aparecen en la ventana de propiedades. Por lo tanto, antes de ubicar el segundo nudo se puede cambiar la rama de unión en la paleta de componentes (bomba, válvula de corte, válvula retención, etc) y sus características en la ventana de propiedades.

 Antes de ubicar el segundo nudo sobre la planta de la urbanización, se puede observar que el movimiento del ratón por la zona de edición gráfica proporciona la "*longitud"* de la rama de unión en la ventana de propiedades. Si se inserta el nudo, la distancia hasta el anterior será la indicada en dicha ventana. Otra opción es *fijar* la longitud y/o el ángulo de dicha rama (coordenadas polares) e indicar el valor deseado por el usuario. En este segundo caso, al hacer un clic sobre el botón izquierdo del ratón, el nudo se insertará en el lugar establecido por dichas coordenadas, no donde esté posicionado el cursor del ratón.

 El resto de nudos y ramas se van introduciendo de forma idéntica. Por lo tanto, es posible dibujar redes con diferentes nudos (depósito, hidrante, boca de riego, etc), diferentes ramas de unión (tubería, válvula, bomba, etc), diferentes propiedades de nudos (cota, denominación, etc) y diferentes propiedades de ramas (material, denominación, etc).

 Para trazar un tramo de red que derive de un nudo ya definido, anterior, basta pasar al modo selección  $\mathbb{Q}$ , pinchar con el botón izquierdo del ratón sobre él (para activarlo) y volver a la paleta de componentes con el fin de seguir introduciendo nudos y ramas.

 Si se quiere **acabar con el proceso de introducción** de nudos y ramas, basta pasar al modo usual de trabajo, el modo selección  $\mathbb{R}$ .

Es interesante observar que en modo selección  $\mathbb{R}$  (es posible modificar propiedades de componentes) el cursor del ratón adopta el aspecto de una cruz  $+$ , sin embargo, en modo introducción de componentes (dibujo de la red) el cursor del ratón adopta el mismo aspecto anterior pero con un cuadrado en el centro, de esta manera el usuario podrá saber si está introduciendo componentes o seleccionándolos para modificar características en la ventana de propiedades.

Es posible arquear una rama, pinchándola con el ratón y desplazándola de su eje.

 Por defecto, los nudos se dibujan donde el usuario hace un clic, sin importar la referencia de la imagen de fondo o de la propia red (referencia a objetos: ninguna  $\mathbf{X}_0$ ). Existe la **paleta de referencia a objetos**  $\mathcal{X} \times \mathcal{X} \neq \mathcal{X}$  que permite dibujar la red tomando referencias de la imagen de fondo o de la propia red. Pueden ubicarse los nudos sobre el punto final de una línea existente en el dibujo , sobre la intersección de dos líneas  $\mathbb{X}$ , sobre el punto medio de una línea  $\sqrt{2}$ , sobre una línea, en una posición dada de ella  $\sqrt{2}$ , perpendicular a una

Instalaciones hidráulicas en urbanización **1999 en 2008** en 2008 en 2014 en 2016 en 2017 en 2018 en 2019 en 201

línea  $\frac{1}{2}$ , o no tomar ninguna referencia  $\frac{1}{2}$  (opción por defecto). El cursor del ratón indicará en cada momento la opción adoptada.

 Para diseñar en urbanización, casi más útil que paleta de referencia a objetos, es la opción "Orto" <sup>the</sup>, que permite dibujar las redes siguiendo siempre los ejes X e Y de un sistema tradicional de coordenadas cartesianas (recordar que las urbanizaciones se diseñan preferentemente con parcelas y calles formando ángulos rectos).

 El usuario debe familiarizarse con todos los **zooms** existentes en la paleta de herramientas (paleta vertical existente a mano derecha): Zoom ventana 4, Zoom en tiempo real **Redigered by Encuadre en tiempo real ...** Zoom todo **1.** Redibuja R y Zoom previo  $\mathbb{R}$ .

 Es posible *Cortar*, *Copiar* y *Pegar* tramos de red (nudos y ramas seleccionados), así como hacer una *Simetría*.

 El usuario puede calcular diferentes redes en un mismo proyecto (*Editor de Redes*). La red activa, que aparece remarcada de color azul, es sobre la que el usuario está trabajando (es posible cambiarle propiedades, calcularla, etc). Dentro del Editor el programa permite crear, borrar y copiar redes. También se puede especificar si se desea que una red esté visible cuando no es la red activa, y que aparezcan sus resultados en el anexo de cálculos, medición o planos.

 Si el usuario desea calcular una red mallada deberá dibujarla tal y como quedaría en la realidad, representando la conducción de ida y la de vuelta (siempre teniendo presente que los nudos y ramas no deben quedar solapados en el dibujo). Para cerrar la red de vuelta sobre un nudo ya existente, bastaría seleccionar la opción *Enlace* de la paleta de herramientas y pinchar sobre dicho nudo en la zona de edición gráfica.

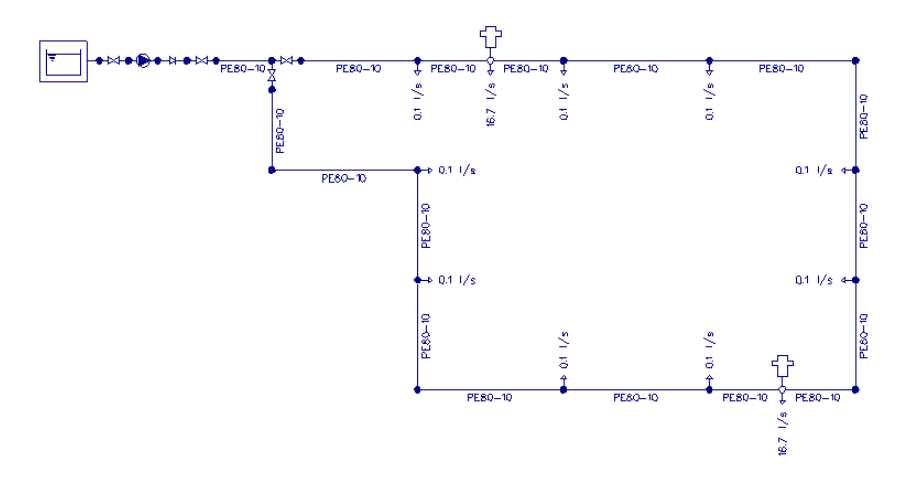

 En este caso típico de abastecimiento a viviendas e hidrantes se deberían realizar dos supuestos de cálculo:

1º/ Cálculo de la red con los consumos estimados en los distintos puntos, y considerando un consumo nulo en hidrantes. Para calcular este supuesto, en Condiciones generales se indicará:

- Factor simultaneidad Nudos de consumo: 100 %.

- Factor simultaneidad Hidrantes: 0 %.
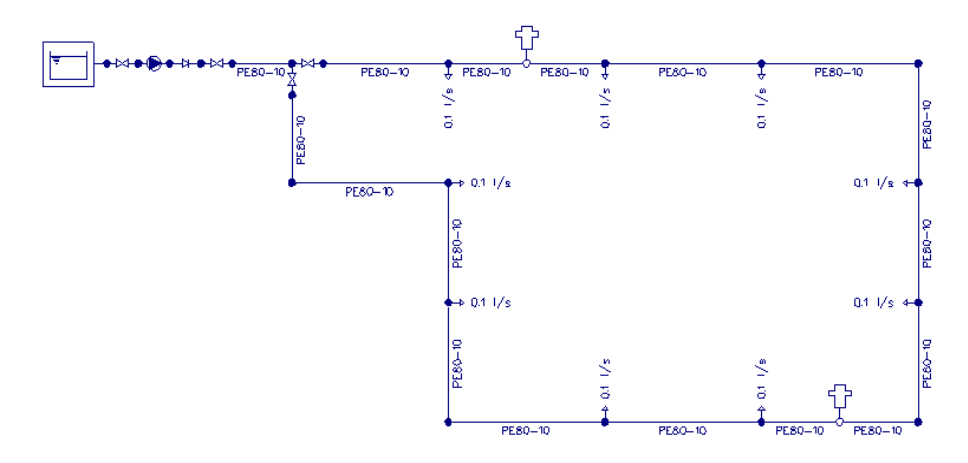

2º/ Cálculo de la red considerando el incendio localizado en el punto de la red en el que el cálculo anterior haya resultado con menor presión residual. La extinción de dicho incendio se realizará con los dos hidrantes más próximos al punto de incendio considerado. En este supuesto de funcionamiento se considera que los dos hidrantes están a pleno caudal, simultáneo con el resto de consumos, pero reducidos éstos últimos a la mitad. Para calcular este supuesto, en Condiciones generales se indicará:

- Factor simultaneidad Nudos de consumo: 50 %.
- Factor simultaneidad Hidrantes: 100 %.

De todos los hidrantes dibujados, sólo en dos se mantendrá el caudal.

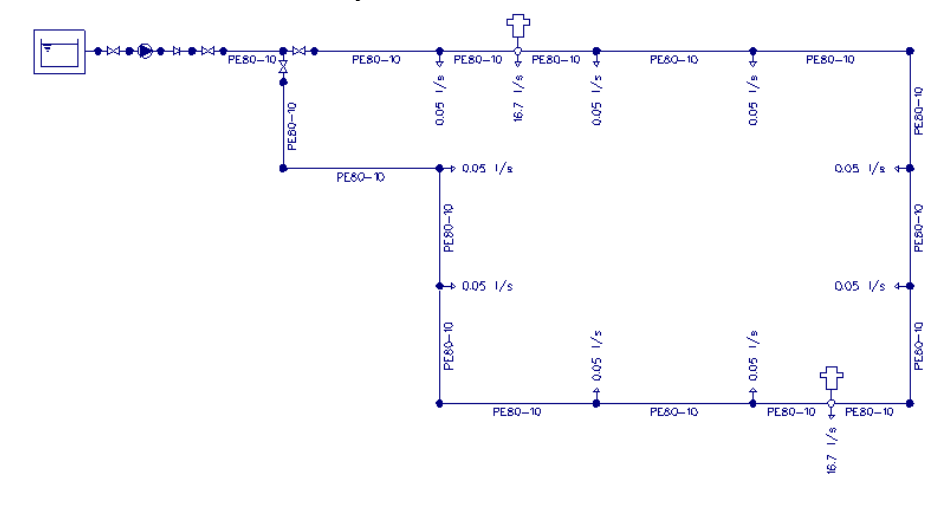

 De los dos supuestos anteriores, el usuario admitirá como válido el que mayores diámetros haya proporcionado. Si el técnico desea reflejar ambos cálculos en el proyecto, podrá copiar la red mediante el Editor de Redes, y en el segundo supuesto, el más favorable, pasar a modo comprobación, para que no se alteren los diámetros, asignar las simultaneidades correspondientes y volver al calcular. En el Anexo de Cálculos se podrá analizar el estado de la red en ambas situaciones (manteniendo los mismos diámetros y equipo de bombeo).

Instalaciones hidráulicas en urbanización **1999 en el control en el control de la control de 2**3

#### **Módulo I: Redes de Abastecimiento de Agua**

En redes de riego por goteo (donde los diámetros suelen ser pequeños), el usuario deberá cambiar el diámetro nominal mínimo de partida (por defecto está en 50 mm), poniendo el recomendado por el fabricante de los goteros (12 mm, 16 mm, etc). El diámetro mínimo de 50 mm es idóneo para redes de abastecimiento de agua en ciudades, pero no para líneas portagoteros.

El cálculo de los *diámetros óptimos* de una red de abastecimiento de agua, conociendo a priori únicamente la situación de los puntos de consumo, es una labor de una complejidad técnica impresionante. DMELECT lleva estudiando algoritmos de optimización desde hace muchos años y ha aportado criterios dignos de mención. No obstante, no existe hoy día en todo el mundo un criterio de optimización perfecto, por este motivo, se recomienda al usuario después de calcular, analizar la red, por si en alguna ocasión pudiera reducir el diámetro de determinadas conducciones (modo comprobación o análisis), sobre todo si se trabaja con el algoritmo genético que está en fase experimental en todo el mundo.

 Los resultados que aparecen sobre el esquema de la red en planta (diámetro de una tubería, denominación de un nudo, color y tipo de líneas, etc) pueden ser configurados por el usuario dentro de *Condiciones Generales*, *Simbología Gráfica*.

 La **modificación de las características de los componentes** (material de una rama, denominación o cota de un nudo, etc) se hace actuando sobre la ventana de propiedades (lateral izquierda). El cambio se aplicará al componente o componentes **activos** (seleccionados, reflejados en azul). La **selección individual** consiste en activar un único componente (nudo o rama) pinchándolo con el botón izquierdo del ratón. La **selección múltiple** consiste en activar un conjunto de nudos y/o ramas a la vez. Esta segunda opción actúa de la siguiente manera:

- Si se mantiene pulsada, con la mano izquierda, la opción *Control* del teclado del ordenador y con el ratón se van pinchando diferentes nudos y/o ramas, todos ellos pasarán a ser componentes activos.

- Si se pulsa el botón izquierdo del ratón, se mantiene pulsado y se arrastra hacia abajo y hacia la derecha se abre una ventana de captura; una vez que la ventana incluya todas los nudos y/o ramas deseados se deja de pulsar el botón izquierdo y los componentes se activarán inmediatamente.

 No se debe olvidar que la selección individual o múltiple no es un método de trabajo exclusivo del módulo de abastecimiento, es una filosofía de trabajo de Windows que puede ser utilizada en todos los módulos (red BT, red AT, etc).

Una vez definida la red de abastecimiento, el usuario puede **calcular el proyecto** pinchando el icono de la barra de botones **e el programa** se encargará, automáticamente, de obtener todos los diámetros de la red, siempre cumpliendo las restricciones de velocidad máxima y presión mínima requerida.

Una vez calculado el proyecto, el usuario puede acceder a los resultados desde tres puntos de vista diferentes:

- Mediante la opción del menú "Ver" o directamente desplegando el menú flotante que se activa haciendo un clic sobre el botón derecho del ratón, en la zona de edición gráfica (Resultados de Nudos y Líneas).

- Mediante la opción del menú "Resultados" o directamente pinchando los iconos activos de la barra de botones (Anexo de Cálculos, Medición y Esquemas en fichero DXF).

- Haciendo un zoom ventana  $\mathbb{\overline{R}}$  directamente sobre la planta y observando minuciosamente todos los resultados obtenidos.

## **Ejemplo práctico resuelto**

#### **Antecedentes**

Con el objetivo de dotar de suministro hidráulico a una serie de parcelas de una urbanización de viviendas, se pretende ejecutar una red de abastecimiento de agua. Las instalaciones receptoras previstas son:

- 8 viviendas unifamiliares de 6 m de altura, situadas en parcelas independientes.

- 1 boca de riego.
- 1 hidrante contraincendios.

 El punto de toma se realizará sobre una tubería existente de la red municipal de aguas, garantizando la compañía suministradora 20 mca de presión en dicho punto. Se exige que el material para las tuberías sea PE-80.

 La urbanización se encuentra completamente al mismo nivel (cota 0), sin embargo, el punto de toma está 1 m más alto.

#### **Dotación Hidráulica en la zona de actuación**

- Viviendas. Se estima una dotación media diaria de 250 l/hab·día, con 4 personas por vivienda.

Caudal medio diario = 250 l/hab·día x 4 hab/viv x 1 / 86400 s/día = 0,012 l/s·viv

Según UNE-EN 805, para poblaciones con menos de 2000 habitantes, se pueden estimar los siguientes factores multiplicadores, sobre la demanda media diaria:

- Coeficiente día punta = 2

- Coeficiente hora punta = 5

Caudal punta =  $0.012$  l/s·vivi x  $2 \times 5 = 0.12$  l/s·viv.

- Boca de riego para limpieza de calles y riego de parques y jardines. Según la superficie cubierta, se estima una demanda punta de 1 l/s.

- Hidrante contraincendios. Al tratarse de un hidrante de ∅ 100 mm, el caudal demandado será de 1000 l/min (16,7 l/s).

#### **Presiones mínimas requeridas**

- Viviendas. La presión de servicio mínima en el extremo de la acometida será de 10 m.c.a. por encima de la altura máxima de edificación, por lo tanto, al tratarse de una urbanización limitada a 6 m de altura, la presión mínima garantizada por la red será de 16 mca.

- Boca de riego. Según datos del fabricante, la presión mínima de funcionamiento será de 15 mca.

Instalaciones hidráulicas en urbanización **1999 en 2008** en 2008 en 2008 en 2008 en 2014 en 2016 en 2016 en 201

#### **Módulo I: Redes de Abastecimiento de Agua**

- Hidrante. La presión mínima exigida será de 10 mca.

#### **Desarrollo del proyecto**

El proyecto que se pretende calcular se puede observar a continuación:

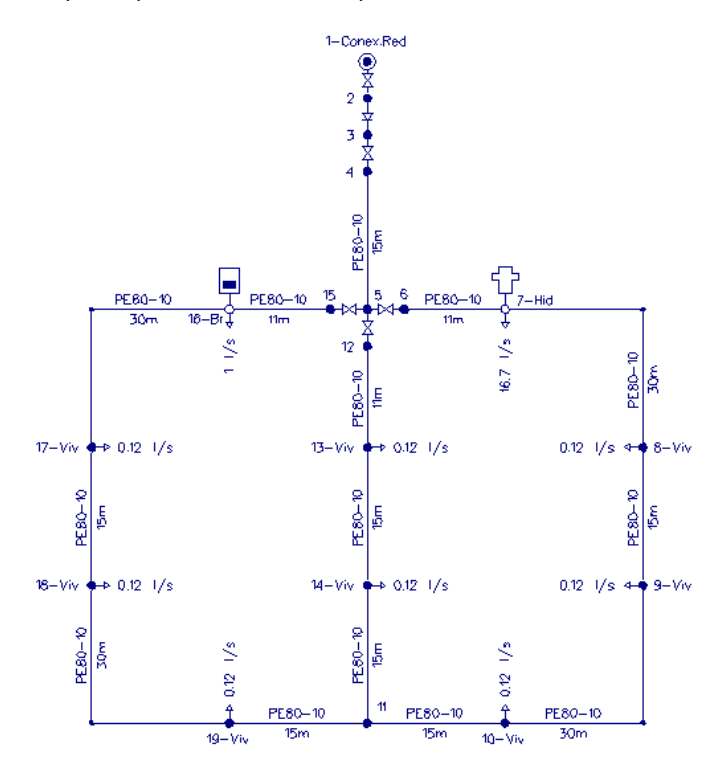

 Para ejecutar este proyecto, comenzaremos realizando el itinerario 1-11, a continuación el 12-11 y por último el 15-11, aunque el usuario podría dibujar la red de cualquier otra forma, al no ser necesario seguir ninguna secuencia de dibujo concreta.

 Según el criterio establecido, se comienza por introducir el *Punto de presión conocida*, del que parte la red hidráulica, para ello basta escoger dicha opción sobre la paleta de nudos  $\textcircled{\bullet}$ . se define en el nudo la *Denominación: 1-Conex.Red, Cota: 1m, Presión: 20 mca* y se ubica, haciendo un clic sobre el botón izquierdo del ratón, en la parte central superior de la zona de edición gráfica, pues la red crece hacia abajo.

 A continuación se selecciona, de la paleta de nudos, el *Nudo de consumo, derivación o conexión de ramas diferentes* , pues es el que existe a continuación. Si se observa el proyecto, también se debe seleccionar, de la paleta de ramas, la *Válvula de corte* <sup>M.</sup> Como la red sigue unas direcciones ortogonales, resulta muy cómodo trabajar en modo *ORTO* . Se puede hacer un *Zoom ventana* v ampliar la zona de trabajo. Posteriormente, tras observar que todos los parámetros del nudo y la rama a introducir son correctos, se hace un clic con el botón izquierdo del ratón en la dirección vertical inferior de la zona de edición gráfica (eje Y -). El segundo nudo (nudo 2) y primera rama se habrá dibujado.

Seguidamente se selecciona, de la paleta de ramas, la *Válvula de retención*  $\mathcal{H}_y$  se hace otro clic en la misma dirección (Y -). Como anteriormente, se selecciona la *Válvula de corte*  $\mathcal{W}$  y se hace otro clic (también Y -).

 A partir de este punto ya entramos en la urbanización, que se encuentra a cota inferior. Para seguir dibujando la red, se deberá cambiar el tipo de rama, seleccionando la *Tubería* de la paleta correspondiente. El nudo sigue siendo el mismo. El usuario podrá observar, que al mover el ratón para abajo, se altera el campo de la longitud en la ventana de propiedades. Si se desea forzar una determinada distancia, en la opción *Tramo* de la *RAMA* se *Fija longitud: Si* y se escribe un valor de *15 m*. La cota del nudo se debe poner en *0 m* y el material de la tubería debe ser *PE80-10*. Por lo tanto, una vez definidas las propiedades, para introducir el nudo 5 y la rama 4, se debe hacer otro clic en la dirección Y-.

 Al llegar a este punto hay 3 posibilidades, pero según nuestro criterio dibujaremos el ramal que hay hacia la derecha. Para ello bastará seleccionar de nuevo la *Válvula de corte* y hacer un clic en la dirección horizontal derecha (X+). A continuación se escoge la *Tubería* V el *Hidrante* de la paleta de componentes, se define una longitud de 11 m en la rama y un caudal de 16,7 l/s en el nudo (también se puede poner la denominación *7-Hid*), y se hace otro clic en la dirección X+.

 El usuario puede observar que a continuación existe una tubería de 30 m de longitud, compuesta por dos tramos de 15 m unidos por un codo a 90 º. Para dibujar esto se seleccionará el *Nudo de paso*  $\rightarrow$ , se indicará una longitud de 15 m y se hará un clic en la dirección X+. A continuación se seleccionará el *Nudo de consumo*  $\bullet$ , se indicará un caudal de 0,12 l/s y una presión mínima de *16 mca*, se definirá como *8-Viv* y se hará un clic en la dirección Y-. El nudo de alimentación a la primera vivienda se habrá definido.

El siguiente nudo se dibuja con sólo definir *9-Viv* y hacer un clic en la dirección Y-.

 A continuación existe otra tubería, compuesta por dos tramos, que finaliza en el tercer punto de consumo. Para representar esta circunstancia se selecciona el *Nudo de paso*  $\rightarrow$ , se hace un clic en la dirección Y-, posteriormente se selecciona el *Nudo de consumo* <sup>+</sup>. se define *10-Viv*, y se hace otro clic en la dirección X-.

 Para finalizar este primer itinerario, se indica *Caudal = 0* y se vuelve a hacer un clic en la dirección X-.

 A continuación realizaremos el ramal 5-12-13-14-11. Para derivar de un nudo anterior, ya dibujado, el usuario deberá seleccionar la *Flecha de selección* de la paleta de herramientas (vertical derecha) y marcarlo en planta. En este caso, el nudo marcado será el *5*, pues se pretende derivar de él. Seguidamente se escoge el *Nudo de Conexión de ramas*  diferentes <sup> $\bigstar$ </sup> y la *Válvula de corte*  $\frac{1}{4}$  y se hace un clic en la dirección Y-. Para dibujar el nudo que hay a continuación se selecciona de nuevo la *Tubería* el se prefija una longitud de 11 m en la rama, se vuelve a especificar un caudal de *0,12 l/s* en el nudo, así como la denominación *13- Viv*, y se hace un clic en la dirección Y-. El siguiente nudo de consumo se representa con sólo definir *14-Viv*, longitud *15 m,* y hacer un clic en la dirección Y- otra vez. Para finalizar el itinerario,

Instalaciones hidráulicas en urbanización **1999 en 2008** en 2008 en 2008 en 2008 en 2014 en 2016 en 2016 en 201

#### **Módulo I: Redes de Abastecimiento de Agua**

como el nudo 11 ya está dibujado, bastará seleccionar el *modo Enlace* y hacer un clic sobre dicho nudo. La primera malla se habrá cerrado.

 El ramal 5-15-16-17-18-19-11 se dibuja con los mismos criterios indicados hasta ahora. Primero habrá que representar la *llave de corte*, después la *boca de riego* con un caudal de 1 l/s, seguidamente un *nudo de paso* (codo), dos *nudos de consumo* (0,12 l/s), otro *nudo de paso*, el último *nudo de consumo* y para finalizar se vuelve a *enlazar* con el nudo 11 nuevamente. La red estará dibujada completamente.

 Los caudales expresados en los distintos nudos incluyen los coeficientes punta horarios y diarios y una simultaneidad de usos del 100 %. Para cualquier otra simultaneidad, o supuestos de cálculo, el usuario podrá acceder a las Condiciones Generales e indicar los factores deseados.

 Resulta conveniente ir salvando el proyecto a disco de vez en cuando, para ello basta pinchar el icono activo en la barra de botones  $\blacksquare$ .

Para finalizar se debe *calcular el proyecto*  $\mathbb{R}$ , para obtener automáticamente la relación de diámetros, pérdidas de carga y velocidades en ramas, presiones en nudos, etc.

 En las ventanas de *resultados de nudos y líneas* se aprecian todos los resultados del cálculo (menú Ver). Seleccionando un nudo o una rama en planta, automáticamente se identifican sus resultados en las ventanas mencionadas.

 Mediante las opciones del menú *Resultados*, o directamente pinchando los iconos activos de la barra de botones  $\Box \boxtimes \Box$   $\Diamond \overline{\Diamond t}$ , se puede acceder al Anexo de Cálculos, Medición del proyecto y obtener los Planos en fichero DXF para leer desde un CAD.

- **Criterios técnicos de diseño**
- **Descripción básica del programa**
- **Condiciones Generales de un proyecto**

 $\_$  . The contribution of the contribution of the contribution of the contribution of the contribution of the contribution of the contribution of the contribution of the contribution of the contribution of the contributio

- **Componentes Gráficos**
- **Ventana de propiedades**
- **Filosofía de trabajo**
- **Ejemplo práctico resuelto**

## **Criterios técnicos de diseño**

### **Determinación de los caudales evacuados**

Los caudales evacuados por la red de saneamiento se obtienen de la siguiente manera:

- El caudal de aguas pluviales recogido en los sumideros, ubicados en las calles, se obtendrá según la intensidad pluviométrica registrada en el lugar de emplazamiento de la red. Para determinar la intensidad media máxima de lluvias se podrán utilizar curvas o funciones intensidad-duración-frecuencia (en función de la localidad, periodo de retorno estimado e intervalo de referencia), funciones extrapolables (en función de la isoyeta en la localidad y del intervalo de referencia) o según datos del CTE (en función de la isoyeta en la localidad y de la zona geográfica: A ó B).

- El caudal de aguas residuales evacuado por las arquetas de edificios de viviendas o viviendas unifamiliares se obtendrá a razón de 0,05 l/s·viv. Para edificios con usos diferentes al indicado se consideran las siguientes equivalencias:

 Hoteles: 1 vivienda cada dormitorio. Hospitales: 1 vivienda cada 2 enfermos. Escuelas: 1 vivienda cada 50 alumnos. Cuarteles: 1 vivienda cada 10 soldados. Piscinas públicas: 1 vivienda cada 25 m $^3$  de vaso de piscina. Mercados: 1 vivienda cada 200 m². Mataderos: 1 vivienda por cabeza.

### **Sistema de evacuación de la red de saneamiento**

 La evacuación de aguas pluviales y residuales se realizará desde las respectivas acometidas hasta el cauce receptor o hasta la estación depuradora, cuando ésta sea necesaria.

### **Descripción general de la instalación**

 La red de saneamiento se diseñará siguiendo el trazado viario o zonas públicas no edificables y, siempre que el cálculo lo permita, su pendiente se adaptará a la del terreno o calle.

 La red se situará bajo las aceras y será doble cuando la calle tenga una anchura superior a 20 m. Si aquellas no existiesen o en calles de trazado muy irregular, podrá ir bajo la calzada.

 El sistema *unitario* evacua todo tipo de aguas por un sólo conducto. El sistema *separativo* utiliza dos conductos independientes; por uno evacua las aguas pluviales, de riego y del subsuelo y por el otro las residuales. Se recomienda su utilización en zonas con edificabilidad inferior a 1 m $\frac{3}{m^2}$ y en zonas contiguas a las riberas de mar o río (cauces naturales).

 Se dispondrán en los orígenes de colectores de la red unitaria o separativa residual, que por su situación estime el proyectista, depósitos de agua con un dispositivo que permita descargas periódicas fuertes de agua limpia (cámaras de descarga), con objeto de limpiar la red de saneamiento.

 Los sumideros tienen por finalidad la incorporación de las aguas superficiales a la red; existe el peligro de introducir en ésta elementos sólidos que puedan producir atascos. Por ello no

es recomendable su colocación en calles no pavimentadas, salvo que cada sumidero vaya acompañado de una arqueta visitable para la recogida y extracción periódica de las arenas y detritos depositados (areneros). La superficie de recogida de cada sumidero no excederá de 600 m², y la separación máxima entre éstos no excederá de 50 m. Acometerán a pozos de registro.

 La acometida de edificios a la red de saneamiento tendrá su origen en arquetas que recojan las aguas de lluvias de las azoteas y patios, y las aguas negras procedentes de las viviendas, bastando una arqueta en el caso de redes unitarias. Desde la arqueta se acometerá a la red general preferentemente a través de un pozo registro. Siempre que un ramal secundario o una acometida se inserte en otro conducto se procurará que el ángulo de encuentro sea como máximo de 60º.

Se dispondrán obligatoriamente pozos de registro que permitan el acceso para inspección y limpieza:

- a) En acometidas a la red de alcantarillado.
- a) En los cambios de alineación, de pendientes y de sección de la tubería.
- b) En las uniones de los colectores o ramales.
- c) En los tramos rectos de tubería, en general a una distancia máxima de 50 m.

 Cuando la red discurra por una sola acera, se dejarán previstos, en la opuesta, pozos a distancia máxima de 50 m, enlazados a la red mediante conductos que atraviesen la calzada.

 Se utilizarán pozos de registro circulares cuando los conductos que acometen a ellos tengan una altura igual o inferior a 60 cm. Cuando dicha altura sea superior a 60 cm se utilizarán pozos de registro rectangulares.

 Los pozos de registro tendrán un diámetro interior de 0,80 m. Podrán emplearse también pozos de registro prefabricados siempre que cumplan las dimensiones interiores, estanquidad y resistencia exigidas a los no prefabricados.

 Se utilizarán pozos de resalto circulares cuando se produzca un cambio de cota mayor de 80 cm, siempre que los conductos que acometen a él tengan una altura igual o inferior a 60 cm. Si dicha altura es mayor de 60 cm se utilizarán pozos de resalto rectangulares.

 Con objeto de no encarecer excesivamente la red, y cuando el terreno lo permita, se dispondrán aliviaderos de crecida que sean visitables, para desviar excesos de caudales excepcionales producidos por aguas pluviales, siempre que la red de saneamiento no sea exclusivamente de aguas negras. En sistemas unitarios, para desvío del exceso del caudal sobre la capacidad de la depuradora, se dispondrán también aliviaderos antes de ésta.

 Todas las obras complementarias de la red, pozos de registro, sumideros, unión de colectores, acometidas y restantes obras especiales, pueden ser prefabricadas o construidas *in situ*, estarán calculadas para resistir, tanto las acciones del terreno, como las sobrecargas definidas en el proyecto y serán ejecutadas conforme al proyecto.

 La solera de éstas será de hormigón en masa o armado y su espesor no será inferior a 20 cm.

 Los alzados construidos *in situ* podrán ser de hormigón en masa o armado, o bien de fábrica de ladrillo macizo. Su espesor no podrá ser inferior a 10 cm. si fuesen de hormigón armado, 20 cm. si fuesen de hormigón en masa, ni a 25 cm, si fuesen de fábrica de ladrillo.

Instalaciones hidráulicas en urbanización en el seu en el seu en el seu en el seu en el seu en el seu en el se

 El hormigón utilizado para la construcción de la solera no será de inferior calidad al que se utilice en alzados cuando éstos se construyan con este material. En cualquier caso, la resistencia característica a compresión a los 28 días del hormigón que se utilice en soleras no será inferior a 200 kp/cm².

 Las superficies interiores de estas obras serán lisas y estancas. Para asegurar la estanquidad de la fábrica de ladrillo estas superficies serán revestidas de un enfoscado bruñido de 2 cm de espesor.

 Las obras deben estar proyectadas para permitir la conexión de los tubos con la misma estanquidad que la exigida a la unión de los tubos entre sí.

 Deberán colocarse en las tuberías rígidas juntas suficientemente elásticas y a una distancia no superior a 50 cm. de la pared de la obra de fábrica, antes y después de acometer a la misma, para evitar que como consecuencia de asientos desiguales del terreno, se produzcan daños en la tubería, o en la unión de la tubería a la obra de fábrica.

 La profundidad mínima de las zanjas se determinará de forma que las tuberías resulten protegidas de los efectos del tráfico y cargas exteriores, así como preservadas de las variaciones de temperatura del medio ambiente. Para ello, se tendrá en cuenta la situación de la tubería (según sea bajo calzada o lugar de tráfico más o menos intenso, o bajo aceras o lugar sin tráfico), el tipo de relleno, la pavimentación si existe, la forma y calidad del lecho de apoyo, la naturaleza de las tierras, etc. Como norma general bajo calzadas o en terreno de tráfico rodado posible, la profundidad mínima será tal que la generatriz superior de la tubería quede por lo menos a 1 m de la superficie; en aceras o lugar sin tráfico rodado puede disminuirse este recubrimiento a 60 cm. Si el recubrimiento indicado como mínimo no pudiera respetarse por razones topográficas, por otras canalizaciones, etc., se tomarán las medidas de protección necesarias (refuerzo de canalizaciones, etc).

 Las conducciones de saneamiento se situarán en plano inferior a las de abastecimiento, con distancias vertical y horizontal entre una y otra no menor a 1 m, medido entre planos tangentes, horizontales y verticales a cada tubería más próximos entre sí.

 La anchura de las zanjas debe ser la suficiente para que los operarios trabajen en buenas condiciones, dejando, según el tipo de tubería, un espacio suficiente para que el operario instalador pueda efectuar su trabajo con toda garantía. El ancho de la zanja depende del tamaño de la tubería, profundidad de la zanja, taludes de las paredes laterales, naturaleza del terreno y consiguiente necesidad o no de entibación, etc.; como norma general, la anchura mínima no debe ser inferior a 70 cm y se debe dejar un espacio de 20 cm a cada lado del tubo, según el tipo de juntas.

 Las zanjas pueden abrirse a mano o mecánicamente, pero en cualquier caso su trazado deberá ser correcto, perfectamente alineadas en planta y con la rasante uniforme, salvo que el tipo de junta a emplear precise que se abran nichos.

 Cuando por su naturaleza el terreno no asegure la suficiente estabilidad de los tubos o piezas especiales, se compactará o consolidará por los procedimientos que se ordenen y con tiempo suficiente. En el caso de que se descubra terreno excepcionalmente malo se decidirá la posibilidad de construir una cimentación especial (apoyos discontinuos en bloques, pilotajes, etc).

### **Tubos**

 Como principio general la red de saneamiento debe proyectarse de modo que en régimen normal, las tuberías que la constituyen no tengan que soportar presión interior. Sin embargo, dado que la red de saneamiento puede entrar parcialmente en carga debido a caudales excepcionales o por obstrucción de una tubería, deberá resistir una presión interior de 1 kp/cm<sup>2</sup> (0,098 Mp).

 Los tubos empleados en la red de saneamiento podrán ser de hormigón en masa o armado, amianto cemento, gres, policloruro de vinilo no plastificado, polietileno de alta densidad, poliéster reforzado con fibra de vidrio o PVC, PE y PP corrugados.

 Las características físicas y químicas de la tubería, serán inalterables a la acción de las aguas que deban transportar, debiendo la conducción resistir sin daños todos los esfuerzos que esté llamada a soportar en servicio y durante las pruebas y mantenerse la estanquidad de la conducción a pesar de la posible acción de las aguas.

 El diámetro nominal de los tubos de la red de saneamiento no será inferior a trescientos milímetros. Para usos complementarios (acometidas, etc) se podrán utilizar tubos de diámetros menores, siempre que estén incluidos en las tablas de clasificación correspondientes a los distintos materiales.

 Todos los elementos deberán permitir el correcto acoplamiento del sistema de juntas empleado para que éstas sean estancas; a cuyo fin los extremos de cualquier elemento estarán perfectamente acabados para que las juntas sean impermeables, sin defectos que repercutan en el ajuste y montaje de las mismas, evitando tener que forzarlas.

 Las juntas que se utilizarán podrán ser, según el material con que está fabricado el tubo: manguito del mismo material y características del tubo con anillos elásticos, copa con anillo elástico, soldadura u otras que garanticen su estanquidad y perfecto funcionamiento.

### **Descripción básica del programa**

 Este módulo permite dibujar y calcular hidráulicamente redes de alcantarillado para evacuación de aguas pluviales y/o residuales, pudiendo ser el sistema unitario, separativo o mixto y la circulación por gravedad o forzada (impulsión). Además del dimensionado de tubos, realiza un estudio del terreno y calcula la pendiente y profundidad de la tubería, con el fin de cumplir las velocidades, pendientes y recubrimientos máximos y mínimos exigidos. Con este fin, pone a disposición del usuario herramientas gráficas para realizar el diseño de la forma más simple posible. La paleta de componentes se utiliza para dibujar los bloques gráficos en planta (punto de terreno, arqueta, pozo de registro, etc), la ventana de propiedades para definir los datos y parámetros de todos los elementos y la paleta de herramientas sirve de apoyo al diseño (opciones de visualización, borrar, etc).

 A grandes rasgos el programa presenta nueve zonas bien diferenciada0s, las cuales quedan descritas a continuación (de arriba hacia abajo):

Zona 1: **Menú General** de opciones.

Zona 2: **Botonera** de acceso directo a los comandos más usuales.

Zona 3: Paleta de **referencia a objetos**.

Zona 4: **Pestañas de selección** de las diferentes instalaciones.

Zona 5: Paleta de **Componentes gráficos**.

Instalaciones hidráulicas en urbanización en el seu en el seu en el seu en el seu en el seu en el seu en el se

- Zona 6. **Editor de Redes**.
- Zona 7: Ventana de **Propiedades** de componentes (Datos y Parámetros de nudos y ramas).
- Zona 8: Paleta de **Herramientas**.

Zona 9: Zona de **edición gráfica**.

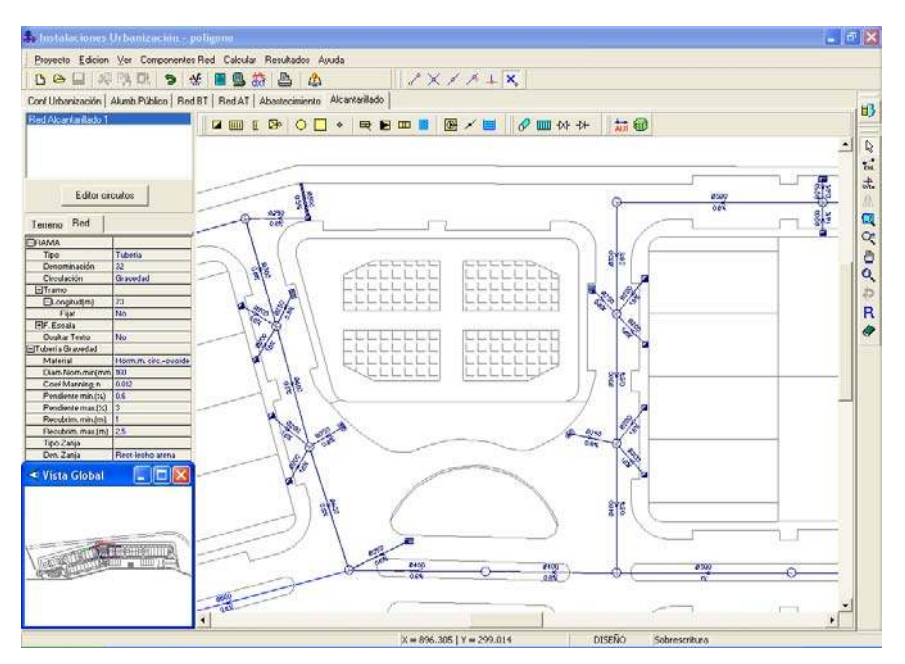

### **Zona 1 - Menú General**

Engloba todas las funciones y opciones que se pueden ejecutar con el programa. Se encuentra en la parte más alta de la pantalla.

Proyecto - Edición - Ver - Componentes – Calcular - Resultados - Ayuda

 El Menú **Proyecto** recoge las opciones de crear un proyecto nuevo, abrir un proyecto existente, salvar un proyecto a disco, salvar un proyecto existente con otro nombre diferente al que se identificó por primera vez (salvar como) y así tener dos proyectos iguales con nombres diferentes, importar proyecto para leer proyectos realizados con versiones anteriores de la herramienta DMCAD, cargar Puntos Terreno para leer una nube de puntos, que representen la topografía del terreno, generados desde un cad o estación total, acceder a las condiciones generales del proyecto que se vaya a realizar o a las bases de datos del programa, cambiar el editor de textos que lleva el programa por defecto y dar la posibilidad de visualizar los resultados en otro elegido por el usuario (word, wordperfect, etc.), configurar el tiempo para realizar las copias de seguridad automáticas, hacer una presentación previa de la instalación antes de la salida directa a impresora o a ploter, imprimir el gráfico que se esté viendo en ese momento en la zona de edición gráfica, configurar la impresora, fijar la escala de impresión o salir del programa.

 El Menú **Edición** recoge las opciones gráficas del programa, permitiendo deshacer operaciones realizadas, cortar o copiar todos aquellos nudos y ramas que se hayan seleccionado (identificados en azul en el esquema) y llevarlos al portapapeles, pegar en la zona de edición gráfica, en el lugar deseado por el usuario, todos los nudos y ramas que habían sido cortados o

copiados anteriormente, escoger el modo usual de trabajo, modo selección, que permite tener acceso a todas las demás opciones desarrolladas en el programa, o acceder a la zona de edición gráfica con el fin de seleccionar nudos y/o ramas y poder cambiarles propiedades o aplicarles directamente las opciones gráficas descritas, escoger el <u>modo enlace</u> para tener la posibilidad de enlazar el nudo origen con otros nudos de la red, trabajar en modo orto a la hora de introducir nudos y ramas en la zona de edición gráfica, o sea, siguiendo siempre los ejes X e Y de un sistema tradicional de coordenadas cartesianas (similar a los programas de diseño asistido por ordenador), renumerar los nudos y ramas en función del orden de introducción o por recorrido en profundidad, y borrar todos aquellos nudos y ramas seleccionados en la zona de edición gráfica (reflejados en azul).

 El Menú **Ver** permite activar o desactivar las barras de botones y la ventana de edición de datos. Permite mostrar además la ventana de resultados de nudos, ramas, y mensajes, una vez se haya calculado un proyecto, visualizar el anexo de cálculos (resultados de nudos y ramas) por orden de introducción o recorrido en profundidad, ejecutar cualesquiera de las opciones de visión (zooms) que presenta el programa, mostrar la vista global con las dimensiones generales del dibujo que se está visualizando en pantalla, observar o hacer que desaparezca la imagen de f<u>ondo</u>, si había sido cargada con anterioridad, visualizar o no los nudos y ramas, así como el texto que acompaña a éstos, seleccionar el modo gráfico de trabajo y cambiar el color de fondo de la zona de edición gráfica, permutando de color blanco a negro.

 El menú **Componentes** permite introducir, en la zona de edición gráfica, todos los tipos de bloques gráficos que existen comúnmente en una red de alcantarillado. La introducción de componentes se puede realizar a través de este menú o, preferiblemente (por rapidez), a través de la paleta de componentes.

Antes de dibujar la red de alcantarillado se deberá definir la topografía del terreno, por tanto existirán dos paletas de componentes, la paleta de terreno y la paleta de la red de alcantarillado propiamente dicha

 La paleta *Terreno* permite introducir, en la zona de edición gráfica, todos los tipos de nudos que representan gráficamente, *en planta*, la topografía del terreno o perfil longitudinal donde se va a implantar la red de alcantarillado (*definición orográfica del trazado de la red*), con el fin de ubicar los diferentes desniveles y cambios de dirección del itinerario, los cruzamientos con otras infraestructuras, etc.

El nudo Terreno  $\rightarrow$  es un tipo de nudo genérico para la definición del trazado o itinerario de la red en planta, mostrando las singularidades de éste; normalmente se utiliza para representar un desnivel o cambio de cota respecto a un nudo anterior ya definido, un cambio en la trayectoria de la red o un punto donde confluyen varias ramas (por ejemplo, el punto donde se conecta la red de colectores con los ramales de acometida). El nudo Cruce otras infraestructuras representa la existencia, en el trazado de la red, de un cruzamiento con redes de otros servicios (red de abastecimiento de agua, red eléctrica BT, red eléctrica AT, red de gas, red de telecomunicaciones u otra red de alcantarillado). El icono Nudo destino de los perfiles  $\rightarrow$ se utiliza para marcar, en planta, el punto de terreno donde verterá la red de alcantarillado (por lo tanto, a la hora de realizar los perfiles longitudinales será el último de la red). Si no se ha marcado ningún nudo de la red, el programa interpretará por defecto que es el último dibujado. En cualquier caso, aún habiendo definido el usuario un nudo de terreno como destino de los perfiles, el programa asumirá automáticamente que dicho nudo es el nudo final de la red de alcantarillado (un icono de la red con la propiedad Nudo Final: Si en la ventana de propiedades). Por lo tanto, la opción de marcar el nudo destino es útil cuando el usuario ha dibujado el terreno,

Instalaciones hidráulicas en urbanización en el seu en el seu en el seu en el seu en el seu en el seu en el se

y aún no ha dibujado la red de alcantarillado, y desea visualizar los perfiles para comprobar cotas que pudiera haber erróneas, etc.

La paleta *Red* permite introducir, en la zona de edición gráfica y una vez definido el terreno, todos los componentes que representan gráficamente, en planta, la red completa de alcantarillado (pozos, tuberías, etc).

La Arqueta **es** un nudo extremo de la red de alcantarillado, punto de recepción de las aguas residuales (y pluviales si el sistema es unitario) evacuadas por una edificación, el Sumidero **IIII** también es un nudo extremo de la red de alcantarillado y tiene por finalidad la incorporación de las aguas superficiales a la red de alcantarillado, el Extremo rejilla sumidero  $\mathbb{E}$ representa la esquina de una canal utilizada para la recogida de aguas superficiales, la Cámara descarga se ubica en los orígenes de colectores de la red unitaria o separativa residual, con objeto de limpiar la red de saneamiento, los Pozos de registro circulares  $\bigcirc$  v rectangulares  $\bigcirc$ permiten el acceso a la red para su inspección y limpieza, la Conexión a conducto  $\circ$  es simplemente una unión entre un ramal de secundario o una acometida a un conducto principal de la red (debe evitarse, pues estos encuentros se suelen realizar en pozos de registro), el Aliviadero  $\overline{\mathbb{R}}$  se ubica al final de la red, con objeto de desviar excesos de caudales excepcionales producidos por la crecida de aguas pluviales, la Depuradora identición se ubica al final de la red, punto de recogida de las aguas residuales procedentes de la red de alcantarillado (en ella se procederá a la depuración y posible reutilización de las aguas usadas), la Fosa séptica **EE** es un depósito de recogida de aguas residuales cuando no existe red general de alcantarillado (se suele ubicar próxima a edificaciones dispersas en el medio rural, realizando una depuración biológica de las aguas usadas), el Cauce natural **de** es el punto de vertido de la red separativa pluvial (rambla, arroyo, río, etc), la **Estación de bombeo (D** incluye un depósito para la recogida de las aguas procedentes de la red de alcantarillado y una o varias bombas utilizadas para la elevación de las aguas a una cota superior (es necesaria cuando la evacuación por gravedad no es posible), el Nudo intermedio elevación representa un codo o cambio de dirección de la red de impulsión (forzada) y el **Depósito Final es el punto donde finaliza** la red de bombeo (si la elevación es de pequeña envergadura, un pozo de registro también puede realizar esta función).

Al introducir un nudo en la zona de edición gráfica siempre va unido a otro anterior, del que parte, por una rama intermedia. La rama más usual a la hora de diseñar una red de alcantarillado es la tubería  $\mathcal{P}$ , sin embargo también existen, como ramas, las rejillas sumidero  $\frac{m}{m}$  para recogida de agua de lluvia a nivel de suelo, la llave de paso  $M$  para aislar el grupo de bombeo y la válvula de retención  $\mathcal{V}$  para evitar el retorno de aguas residuales hacia la estación de bombeo.

 El Menú **Calcular**, como su propio nombre indica, es una opción que se utiliza para calcular completamente la red de alcantarillado, obteniendo automáticamente los diámetros, pendiente y profundidad de las conducciones para evacuar los caudales considerados, siempre garantizando las condiciones exigidas al proyecto (valores mínimos y máximos de la pendiente, recubrimiento y velocidad).

 El Menú **Resultados** proporciona la Memoria Descriptiva y Anexo de Cálculos del proyecto, el Pliego de Condiciones y la Medición completa, genera dichos documentos en

formato RTF para ser leídos desde cualquier tratamiento de textos, y crea el Plano de la red en planta y todos los Perfiles longitudinales en formato DXF para rescatarlos desde un programa de diseño asistido por ordenador (CAD) o tratamiento de textos.

 El Menú **Ayuda** permite obtener información, en mayor o menor detalle, de todas las funciones y opciones desarrolladas en el programa.

### **Zona 2 - Barra de Botones**

 Permite tener acceso directo a las funciones más usuales desarrolladas en el programa. Se encuentra justo debajo del menú general.

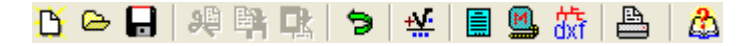

 Todas ellas se encuentran a su vez ubicadas en el Menú General, sin embargo, se incorporan en esta zona con el fin de agilizar los procesos más usuales.

Comenzar un proyecto nuevo.

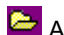

Abrir un proyecto existente.

Salvar un provecto a disco.

Cortar los nudos y ramas seleccionados en la zona de edición gráfica y transportarlos al portapapeles.

Copiar los nudos y ramas seleccionados en la zona de edición gráfica y transportarlos al portapapeles.

PR Pegar en la zona de edición gráfica los nudos y ramas que anteriormente se habían cortado o copiado.

**D** Deshacer operaciones ya efectuadas.

Calcular el proyecto completo.

 Visualizar el anexo de cálculo del proyecto y a la vez generarlo en fichero RTF para ser leído desde un tratamiento de textos.

 Visualizar la medición del proyecto y a la vez generarla en fichero RTF para ser leída desde un tratamiento de textos.

**Tom** Generar el plano de planta y los perfiles longitudinales de la red de alcantarillado en fichero DXF para ser leídos desde un programa de diseño asistido por ordenador (CAD) o un tratamiento de textos.

**Imprimir la red visualizada en la zona de edición gráfica.** 

Acceder a la Ayuda del programa.

Instalaciones hidráulicas en urbanización en el seu en el seu en el seu en el seu en el seu en el seu en el se

### **Zona 3 – Paleta de referencia a objetos**

 Permite introducir la red de baja tensión tomando referencias de la imagen de fondo, si la hay, o de la propia red.

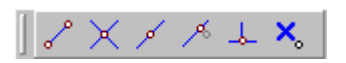

Las posibilidades se muestran a continuación.

 $\epsilon$  Punto final de una línea.

 $X$  Intersección de líneas.

Punto medio de una línea.

Punto Cercano sobre una línea.

 $\frac{1}{2}$  Perpendicular a una línea.

X<sub>o</sub> Ninguna referencia.

 La opción por defecto, *ninguna referencia*, no permite tomar referencias de la imagen de fondo ni de la propia red. Si un usuario introduce un nudo encima de otro sin ninguna referencia, el programa no hace enlace alguno, simplemente se limita a ubicar dos nudos solapados. Esto sería incorrecto, pues nunca deben existir nudos superpuestos (entre dos nudos siempre debe haber una rama, conductor eléctrico, etc).

 La opción *punto final* permite introducir un nudo tomando como referencia el punto final de una línea de la imagen de fondo. Si se hace sobre una línea o rama de la propia red el programa hace automáticamente un enlace; en este caso, el aspecto del cursor del ratón pasa de indicar sólo *Punto Final* a indicar *Punto Final – Enlace*.

 La opción *intersección* permite introducir un nudo tomando como referencia la intersección de dos líneas de la imagen de fondo. Si se hace sobre la intersección de dos líneas o ramas de la propia red el programa hace automáticamente un enlace; en este caso, el aspecto del cursor del ratón pasa de indicar sólo *Intersección* a indicar *Intersección – Enlace*.

 La opción *punto medio* permite introducir un nudo tomando como referencia el punto medio de una línea de la imagen de fondo. Si se hace sobre una línea o rama de la propia red el programa inserta automáticamente un nudo en mitad de la rama, dividiendo a ésta en dos partes iguales; en este caso, el aspecto del cursor del ratón pasa de indicar sólo *Punto Medio* a indicar *Punto Medio – Inserción*.

 La opción *cercano* permite introducir un nudo tomando como referencia un punto cualquiera de una línea de la imagen de fondo. Si se hace sobre una línea o rama de la propia red el programa inserta automáticamente un nudo en un punto cualquiera de la rama, dividiendo a ésta en dos partes; en este caso, el aspecto del cursor del ratón pasa de indicar sólo *Cercano* a indicar *Cercano – Inserción*.

 La opción *perpendicular* permite introducir un nudo tomando como referencia el punto perpendicular de una línea de la imagen de fondo. Si se hace sobre una línea o rama de la propia red el programa inserta automáticamente un nudo en el punto perpendicular de la rama, dividiendo a ésta en dos partes; en este caso, el aspecto del cursor del ratón pasa de indicar sólo *Perpendicular* a indicar *Perpendicular – Inserción*.

La opciones *Orto*  $\frac{1}{\alpha n}$  y *Fijar longitud* y *ángulo* predominan sobre la paleta de referencia a objetos.

### **Zona 4 – Pestañas de selección de instalaciones**

 Se debe recordar que un *módulo* es un conjunto de elementos (nudos y ramas, ventana de propiedades, etc), que nos permite realizar el dibujo y cálculo de una instalación. Cada módulo representa una instalación diferente (red de abastecimiento de agua, red de alcantarillado, etc).

 Para acceder a las diferentes instalaciones hidráulicas, o sea, a los diferentes módulos, se han ideado unas pestañas de selección. Para **abrir un módulo basta pinchar sobre su pestaña**. Sólo puede existir un módulo o instalación activa, por lo tanto, la apertura de un módulo implica el cierre de otro. Esto es coherente, pues si el usuario está introduciendo una red de abastecimiento de agua (módulo abierto) no necesita tener activos los componentes de una red de alcantarillado (módulo cerrado).

 El módulo de Configuración de la urbanización es común para todas las instalaciones (una misma distribución de parcelas, calles, aceras, etc).

### **Zona 5 - Paleta de Componentes gráficos**

 Refleja todos los bloques gráficos (tipos de nudos y ramas) necesarios para diseñar una red de alcantarillado. Se encuentra justo debajo de la barra de botones.

#### **Paleta de Terreno**

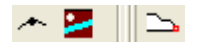

#### Punto de terreno

Desnivel o cambio de cota respecto a un nudo anterior ya definido, un cambio en la trayectoria de la red o un punto donde confluyen varias ramas.

#### Cruce con otras infraestructuras

 Cruzamiento con redes de otros servicios: red de abastecimiento de agua, red eléctrica BT, red eléctrica AT, red de gas, red de telecomunicaciones u otra red de alcantarillado.

#### Nudo destino de los perfiles

Selección del punto de terreno donde verterá la red de alcantarillado.

### **Paleta de Red**

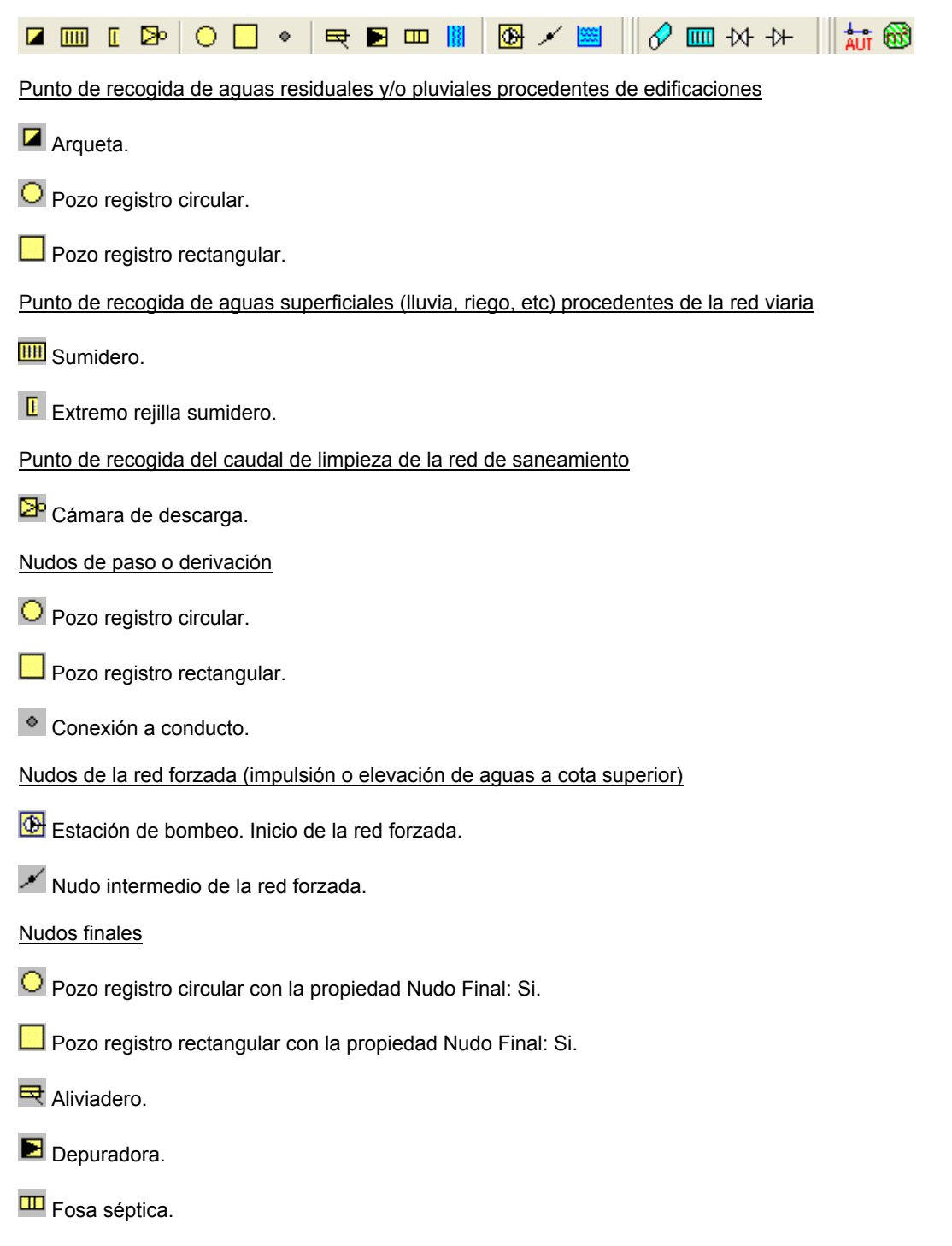

 $\frac{|\mathbf{B}|}{|\mathbf{C}|}$  Cauce natural.

**ES** Depósito final con la propiedad Nudo Final: Si.

Ramas de la red para la unión de nudos

Tubería. Utilizada en circulación por gravedad o forzada (impulsión).

**IIII** Rejilla sumidero. Utilizada en circulación por gravedad.

 $\overline{M}$  Llave de paso. Utilización en circulación forzada.

Válvula de retención. Utilización en circulación forzada.

Dibujo automático de los elementos de la red de alcantarillado (pozos, tuberías, etc)

Replanteo automático. Para realizar esta operación el terreno debe haberse dibujado anteriormente.

Obtención automática de la superficie de recogida de aguas pluviales

**Area de recogida de aguas superficiales.** 

### **Zona 6 – Editor de redes**

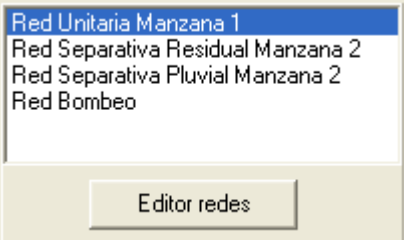

 Esta opción permite al usuario calcular diferentes redes en un mismo proyecto. La red activa, que aparece remarcada de color azul, es sobre la que el usuario está trabajando (es posible cambiarle propiedades, calcularla, etc).

Dentro del Editor el programa permite crear, borrar y copiar redes. También se puede especificar si se desea que una red esté visible cuando no es la red activa, y que aparezcan sus resultados en el anexo de cálculos, medición o planos.

### **Zona 7 - Ventana de Propiedades de componentes**

 Es utilizada en el proceso de introducción de Nudos y Ramas o en la modificación de los valores de éstos. Se encuentra en la zona vertical izquierda de la pantalla.

#### **Propiedades del Terreno**

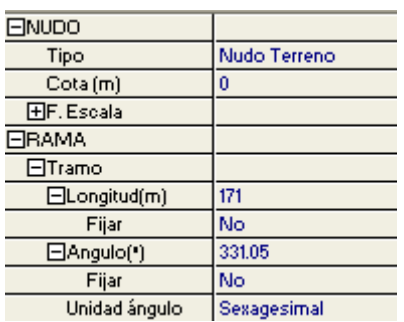

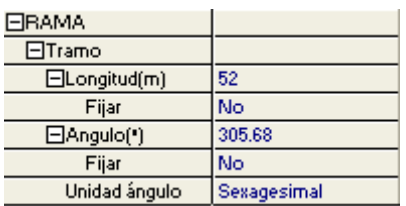

#### **Propiedades de la Red**

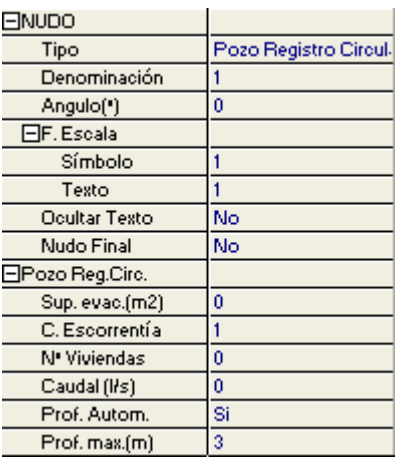

#### **Datos y parámetros de Nudos**

La opción Tipo sirve para modificar la representación gráfica de un nudo, una vez introducido en la red, el Cruce Red permite definir el cruzamiento con la red de otros servicios, la Denominación identifica dicho cruzamiento, la Cota representa la altitud del punto de terreno considerado, el ángulo permite girar un cruzamiento, el factor escala permite representar el nudo y su texto asociado de mayor o menor tamaño, la opción ocultar texto permite ocultar o visualizar el texto asociado al nudo y mediante los Datos Cruce se permite definir el diámetro y profundidad de la red de otros servicios que cruza con la red de alcantarillado en proyecto.

#### **Datos y parámetros de Ramas**

Las opciones Fijar Longitud y Angulo permiten prefijar los valores de longitud y ángulo al introducir un punto de terreno y una rama en la zona de edición gráfica (caso de no seleccionar esta opción el movimiento del ratón por la pantalla da las coordenadas del nudo a introducir, traducidas en longitud y ángulo).

#### **Datos y parámetros de Nudos**

La opción <u>Tipo</u> sirve para modificar la representación gráfica de un nudo, una vez introducido en la red, la Denominación se utiliza para poner nombre al nudo (caso de obviar esta opción el programa asigna automáticamente una numeración sucesiva), el Angulo permite girar los nudos de la red, el Factor escala permite representar el nudo y su texto asociado de mayor o menor tamaño, la opción Ocultar texto permite ocultar o visualizar el texto asociado al nudo, el Nudo final se utiliza para identificar el punto final de una red de alcantarillado (sobre el que se evacua toda la red; en circulación por gravedad será el punto de menor cota), la Superficie evacuada permitir definir el área de recogida de aguas superficiales, el <u>Coef. Escorrentía</u> indica la proporción del agua de lluvia caída que es recogida en la red de alcantarillado (es función del material de la superficie), el Nº Viviendas hace referencia a

la cantidad de vecinos existentes en una edificación o urbanización que evacuan sobre el nudo indicado, el Caudal indica la aportación de aguas residuales o pluviales que inciden en un nudo (es otra modalidad de indicar los aportes, diferente a las anteriores), la Profundidad de los nudos extremos de la red puede ser fijada por el usuario (arquetas, sumideros, etc) o puede ser calculada de forma automática (pozos de registro, etc), en el grupo de bombeo la presión se puede calcular automáticamente o puede ser fijada por el usuario, el Rendimiento puede definirse según las características técnicas especificadas por el fabricante y el Nº de arranques/hora permitido puede variarse según necesidades de la instalación; además, es posible definir las dimensiones del depósito situado en la estación de bombeo.

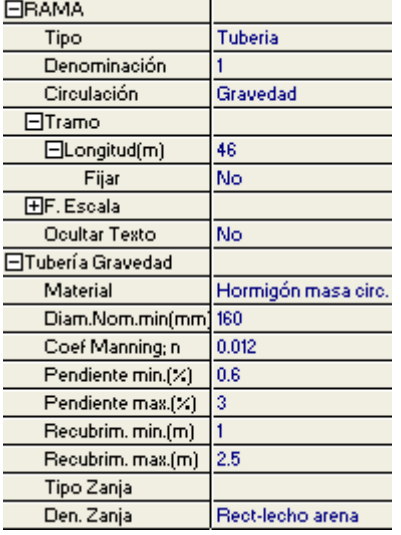

#### **Datos y parámetros de Ramas**

La opción Tipo sirve para modificar la representación gráfica de una rama, una vez introducida en la red, la Denominación se utiliza para poner nombre a la rama (caso de obviar esta opción el programa asigna automáticamente una numeración sucesiva), la Circulación indica si el movimiento del fluido se produce por gravedad o es mediante un grupo de bombeo (forzado), la opción Fijar Longitud permite prefijar el valor de longitud al introducir un nudo y una rama sobre la traza del terreno (caso de no seleccionar esta opción, el movimiento del ratón sobre dicha traza muestra la longitud de la rama en la ventana de propiedades), el factor escala permite representar la rama y su texto asociado de mayor o menor tamaño, la opción ocultar texto permite ocultar o visualizar el texto asociado a una rama, el Material, Coeficiente de Manning y Rugosidad absoluta definen las características de las tuberías, también es posible

definir un Diámetro nominal mínimo de partida (aunque el programa calcula automáticamente el diámetro necesario), se permite al usuario definir las condiciones del proyecto según el Pliego de Condiciones Técnicas del municipio (pendiente máxima y mínima y recubrimiento máximo y mínimo), así como la disposición adoptada para la zanja donde irá alojada la tubería.

### **Zona 8 - Paleta de Herramientas**

 Permite tener acceso directo a las *operaciones más usuales* de edición gráfica y visualización de la red. Se encuentra en la zona lateral derecha de la pantalla.

 Todas ellas se encuentran a su vez ubicadas en el Menú General, sin embargo, se incorporan en esta zona con el fin de agilizar estos procesos.

 $\mathbb{R}$  $\sum_{k=1}^{\infty}$ 忐 胍 圖 œ

 $\mathbf{e}$ 

ð R Modo Selección. Es el modo usual de trabajo, pues permite tener acceso a todas las demás opciones desarrolladas en el programa, o acceder a la zona de edición gráfica, con el fin de seleccionar nudos y/o ramas, para poder cambiarles propiedades o aplicarles directamente todas las opciones gráficas. Este modo permite además acceder a las paletas de componentes y pinchar la opción deseada para insertarla en la zona de edición gráfica (introducción de la red).

 Modo Enlace. Este modo de trabajo permite enlazar el nudo origen que estaba activo con cualquier nudo de la red.

on. Modo Orto. Permite introducir nudos y ramas en la zona de edición gráfica siguiendo siempre los ejes X e Y de un sistema tradicional de coordenadas cartesianas (similar a los programas de diseño asistido por ordenador).

**IL** Simetría. Permite hacer una copia simétrica de los nudos y ramas seleccionados.

Zoom Ventana. Permite obtener una vista ampliada de una zona en concreto; para ello basta seleccionar dos puntos, diagonalmente opuestos, de dicha zona.

**22** Zoom en tiempo real. Esta opción aumenta o disminuye el tamaño aparente de la imagen que aparece en pantalla.

Encuadre en tiempo real. Esta opción mueve la posición del dibujo en cualquier dirección bidimensional.

**TA** Zoom todo. Permite obtener la visión más amplia del dibujo completo, ajustándola a los límites de la zona de edición gráfica.

Zoom previo. Permite obtener una visión anterior.

R Redibuja. Esta opción limpia toda la pantalla gráfica y la muestra en su estado definitivo.

 Borrar. Esta opción permite borrar todos los nudos y ramas seleccionados (reflejados en azul).

### **Zona 9 - Zona de Edición Gráfica**

 Es la zona donde se van introduciendo todos los bloques gráficos de la red de alcantarillado, pinchando directamente con el botón izquierdo del ratón (hacer un clic) sobre un tipo de nudo de la paleta de componentes y, tras definir sus datos y parámetros en la ventana de propiedades, hacer un segundo clic en el lugar deseado por el usuario de la zona de edición gráfica.

### **Condiciones Generales de un proyecto**

 Las *Condiciones Generales* permiten definir unos datos o hipótesis de partida para el diseño y cálculo de un proyecto.

 Las Condiciones Generales son diferentes para cada instalación (abastecimiento, alcantarillado, etc).

 Es una opción que debe utilizarse antes de iniciar un trabajo, pues de esta manera quedan definidas para todo el proyecto a desarrollar, no obstante, en cualquier momento se puede acceder a esta ventana y corregir dichas condiciones generales.

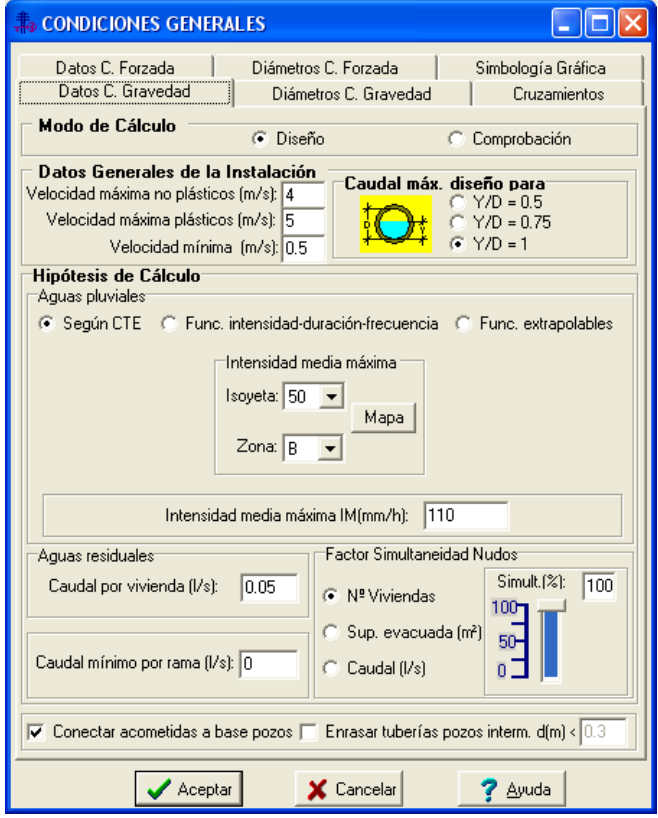

### **Datos Circulación Gravedad**

### **Modo de Cálculo**

 A la hora de calcular redes de alcantarillado, se puede proceder de dos maneras diferentes; en modo *"diseño"* el programa calcula automáticamente los diámetros, pendiente y profundidad de las conducciones para evacuar los caudales considerados, siempre garantizando las condiciones exigidas al proyecto (valores mínimos y máximos de la pendiente, recubrimiento y velocidad), en modo *"comprobación"* se deja mayor libertad y se permiten fijar los diámetros,

pendiente y profundidad a gusto del usuario (siempre atendiendo a los posibles mensajes y errores que pudiera proporcionar el programa).

#### **Diseño**

 Es la opción, en teoría, ideal para el cálculo, pues únicamente basta definir los datos y parámetros de cada nudo y rama para que el programa dimensione y optimice todo el proyecto. Las ramas de mayor y mínima velocidad quedan marcadas, en la ventana de resultados de líneas y anexo de cálculo, con asteriscos (\*,\*\*) identificativos, y en planta de color verde.

Esta opción es la adecuada para proyectos de nueva ejecución.

#### **Comprobación**

 Al elegir este modo de cálculo el programa incorpora la opción *Diámetro nominal fijado* en la ventana de propiedades (datos y parámetros de ramas), por lo tanto, existe la posibilidad de actuar sobre ese valor en cada rama del proyecto, adaptándolo a gusto del usuario. Además, en la misma ventana el programa incorpora la profundidad de los nudos extremos de cada rama, con lo cual el usuario también podrá variar la profundidad y pendiente de las tuberías. *Si el usuario define un diámetro tan pequeño que, para la pendiente especificada, no sea capaz de evacuar el caudal requerido, el programa advertirá del error cometido con doble signo de*  admiración (ij) en la ventana de resultados de líneas y anexo de cálculo y en planta quedará identificada de color rojo (el caudal real es mayor que el caudal a tubo lleno).

 Las ramas que superen la velocidad máxima y las que no consigan la velocidad mínima también quedarán marcadas con doble signo de admiración y de color rojo.

 Si no se cumplen las pendientes y recubrimientos mínimos y máximos el programa advertirá al calcular, pero no marcará dichas ramas como en los casos anteriores. El usuario tiene la opción de admitirlas (si el desajuste es pequeño) o no tolerarlas, con lo cual deberá cambiar las propiedades y volver a calcular.

#### **Datos Generales de la Instalación**

Definen datos e hipótesis para calcular la red de saneamiento.

#### **Velocidad máxima y mínima**

 Cuando el fluido circula a través de la tubería lo hace con una determinada velocidad, función de la pendiente y radio hidráulico. *Velocidades muy elevadas* pueden resultar perjudiciales para la instalación (erosión de tuberías, ruidos, disminución seguridad del personal de mantenimiento, etc), por lo tanto se aconseja no superar el valor representado por defecto, tanto para tuberías de material plástico (PVC-U, PE100-6, PVC corrugado, etc) como no plástico (hormigón, gres, etc). No obstante, siempre puede ser modificada según necesidades del usuario.

 Es aconsejable no bajar de 0,5 m/s, con el fin de evitar la precipitación de partículas. Si la velocidad resulta muy baja, se debe aumentar la pendiente.

 En el caso de colectores para aguas pluviales tanto en redes unitarias como en redes separativas, se considera que se cumplen las condiciones de auto-limpieza cuando se verifican, simultáneamente, las siguientes condiciones:

- La velocidad de circulación correspondiente a un caudal igual a 1/10 del caudal a sección llena, deberá ser igual o superior a 0,60 m/s.

- La velocidad del circulación correspondiente a un caudal igual a 1/100 del caudal a sección llena, deberá ser igual o superior a 0,30 m/s.

 En la práctica, estas condiciones se cumplen para secciones circulares y ovoides si la velocidad correspondiente a un caudal igual al caudal a sección llena es igual o mayor que 1 m/s para secciones circulares e igual o menor a 0,9 m/s para secciones ovoides.

 En el caso de colectores circulares para aguas residuales en redes separativas, sin cámaras de limpieza, deben cumplirse las siguientes condiciones:

- La velocidad de circulación correspondiente a un caudal igual al caudal a sección llena, deberá ser igual o superior a 0,50 m/s.

- La velocidad de circulación correspondiente a una altura de llenado igual a 2/10 del diámetro, deberá ser igual o superior a 0,30 m/s.

- El caudal medio actual (sin ninguna previsión demográfica o temporal) deberá garantizar una altura de llenado igual o superior a 2/10 partes del diámetro.

#### **Caudal máximo de diseño**

El diámetro de los tubos puede calcularse para diferentes estados:

1º/ Y/D = 0,5, indica que el diámetro de la tubería se calcula para que la lámina de agua del fluido no sobrepase el punto medio de la altura total del conducto. De esta forma se deja libre la mitad superior del tubo, pudiendo utilizarse en caso de futuras ampliaciones de la instalación:

Y: Altura de la lámina de agua.

D: Diámetro o altura útil del conducto.

2º/ Y/D = 0,75, indica que el diámetro de la tubería se calcula para que la lámina de agua del fluido no sobrepase las 3/4 partes de la altura total del conducto. De esta forma se deja libre 1/4 parte de la altura del tubo, pudiendo utilizarse en caso de futuras ampliaciones de la instalación:

3º/ Y/D = 1, indica que el diámetro se calcula a tubo lleno.

#### **Hipótesis de cálculo**

#### **Aguas pluviales**

 A los efectos del dimensionado hidráulico de los colectores de aguas pluviales, solamente consideramos aquellas lluvias que se producen sobre las ciudades de una manera ininterrumpida. La duración de estas lluvias no suele exceder de 2 horas (corta duración). Sin embargo, desde el punto de vista de la cantidad de agua recogida por la red de saneamiento, puede ser más desfavorable la situación producida por una lluvia de baja intensidad y larga duración.

 Por lo tanto, el caudal de aguas pluviales para calcular la red de alcantarillado se obtiene en función de la intensidad pluviométrica o intensidad media máxima del lugar donde está situada la instalación. El método más preciso para determinar la intensidad media máxima ( $I_M$ ) es contar en el lugar en estudio con las curvas o funciones Intensidad-Duración-Frecuencia para lluvias de corta duración (0 min ≤ ∆t ≤ 120 min). Estas curvas dependen del intervalo de referencia considerado ∆t

(normalmente 10 minutos) y se corrigen según el periodo de retorno estimado (es común trabajar con 10 años).

Nota 1: El intervalo de referencia representa la duración del aguacero, siendo igual al tiempo de concentración. El tiempo de concentración es el tiempo necesario para que llegue a la sección considerada el máximo caudal de la cuenca y se obtiene como el tiempo de escorrentía más el tiempo de recorrido. El tiempo de escorrentía es el tiempo que tarda el agua caída en alcanzar la red de alcantarillado y el tiempo de recorrido es el tiempo que tarda el agua, que discurre por la red de alcantarillado, en alcanzar el punto en el que se estudia el caudal.

Nota 2: La frecuencia de que una lluvia se presente es inversamente proporcional al periodo de retorno. Por ejemplo, si se considera un intervalo de tiempo de 50 años y una determinada lluvia se presenta en dicho intervalo 5 veces, la frecuencia será F = 5/50 = 1/10 y su periodo de retorno por tanto T = 1/F = 10 años.

 No obstante, cuando la red de alcantarillado se sitúe en un lugar donde no existan las citadas curvas Intensidad-Duración-Frecuencia puede utilizarse el método de las Funciones Extrapolables, de aplicación para toda España y adecuado para lluvias de corta y larga duración. Desgraciadamente, la información pluviométrica disponible en nuestro país proporciona generalmente datos correspondientes solamente a precipitaciones recogidas en intervalos de referencia de 1 hora o, más comúnmente, de 24 horas. Considerando este hecho, este método será válido para la obtención de las intensidades medias máximas anuales correspondientes a cualquier intervalo de referencia y para cualquier punto del territorio. Recordemos que para cada intervalo de referencia y para cada periodo de retorno, recibe el nombre de *isoyeta* el lugar geométrico de los puntos que reciben la misma precipitación.

La ecuación más extendida en España es:

$$
I_{\Delta t} = 9.25 \cdot I_{60} \cdot (\Delta t)^{-0.55}
$$
 (27)

Siendo:

I<sub>∆t</sub>: Intensidad pluviométrica media máxima para el intervalo de referencia ∆t.  $I_{60}$ : Intensidad media máxima para un intervalo de referencia de 60 minutos (1 hora). ∆t: Intervalo de referencia en minutos.

 Por último, el Código Técnico de la Edificación, Documento Básico HS 5 - Evacuación de aguas, en el apéndice B permite obtener la intensidad pluviométrica en función de la isoyeta y zona pluviométrica correspondiente a la localidad. Los valores que allí aparecen se han obtenido para un tiempo de concentración de 10 minutos y un periodo de retorno de 10 años.

 La superficie de recogida de aguas pluviales se indicará en cada punto de la red previsto para esta función (normalmente imbornales o sumideros).

#### **Aguas residuales**

 El caudal de aguas residuales que circula por las redes de alcantarillado es función de las necesidades servidas con la red de abastecimiento. Este caudal de aguas residuales es suma de los caudales de aguas domésticas y de aguas industriales. Se comprueba que el caudal de aguas residuales domésticas es, aproximadamente, igual al caudal de abastecimiento para estos usos, y que el caudal de aguas residuales industriales, generado por las industrias existentes en un sector, es del mismo orden que el caudal de abastecimiento a las mismas.

 Si, además, tenemos en cuenta la poca capacidad de embalse que el abastecimiento de agua potable tiene en los usuarios de este servicio, vemos que, aproximadamente, el caudal de

aguas residuales que circula por la red de saneamiento no sólo es comparable al caudal de abastecimiento del sector saneado, en valores medios, sino que, también, presenta leyes horarias muy similares.

 Con estas notaciones, el caudal medio diario de aguas residuales Qm (l/s) se calcula como:

 $Qm = (H \cdot D_d / 86400) + (S \cdot D_i / 86.4)$ 

Siendo:

- H: Número de habitantes para usos domésticos.

- S: Superficie para usos industriales (ha).

- D<sub>d</sub>: Dotación para usos domésticos (l/hab·día)
- D<sub>i</sub>: Dotación para usos industriales (m<sup>3</sup>/ha·día)

 Una vez diseñado, en planta, el trazado de la red de saneamiento de aguas residuales, se obtendrá el caudal medio diario, en cada sección del colector, aplicando a la cuenca vertiente de esta sección, la ecuación anterior.

 No obstante, a lo largo del día, el caudal de aguas residuales oscila entre un valor mínimo y un valor máximo. Es evidente que debe ser el caudal máximo de aguas residuales para el año horizonte quien defina el dimensionado hidráulico de la red de alcantarillado. El coeficiente por el que se debe multiplicar el caudal medio para obtener el caudal punta, denominado coeficiente punta, es variable de ciudad a ciudad, e incluso dentro de cada ciudad, y solamente tras el estudio local de los datos de abastecimiento del sector a sanear, podrá determinarse, rigurosamente, su valor.

 No obstante, a falta de datos más precios puede adoptarse como coeficiente punta Cp, para el caudal de aguas domésticas, el valor que para el mismo facilita la ya mencionada instrucción francesa, esto es:

 $Cp_d = 1.5 + 2.5/\sqrt{Qm}$ 

En cuanto al coeficiente de punta de aguas residuales industriales  $C_{p_i}$  suele adoptarse para el mismo un valor comprendido entre 2 y 3.

 En cuanto a las redes unitarias, podemos indicar que el caudal de aguas residuales nunca es determinante del diseño por su escasa cuantía en relación con el caudal de aguas de lluvia. No obstante, siempre debe comprobarse la verificación de las condiciones de auto-limpieza de la red, adoptando una velocidad de circulación suficientemente alta para que se pueda arrastrar la materia que sedimenta en el fondo de los colectores, constituida fundamentalmente por arenas y materias putrescibles.

#### **Caudal mínimo por rama**

 Esta opción permite definir un caudal mínimo por cada tramo de tubería a la hora de calcular los diámetros de la red de alcantarillado. Es útil para poder comprobar el estado de la red cuando se produce la limpieza de ésta haciendo funcionar las cámaras de descarga (el valor adoptado para este uso es de 20 l/s).

#### **Factor simultaneidad Nudos**

 Esta opción permite considerar un factor o coeficiente de simultaneidad sobre el caudal aportado en cada uno de los nudos de la red. Es posible distinguir entre los diferentes campos previstos para la recepción de caudales (Nº Viviendas, Superficie evacuada y Caudal). Así por ejemplo, en una red unitaria el usuario puede comprobar el estado de la red cuando sólo circulan aguas residuales, simplemente indicando 0 % en las opciones Superficie evacuada y Caudal. También puede comprobar la red con un caudal de aguas residuales afectado de una determinada simultaneidad (caudal punta, caudal medio, etc).

#### **Conectar acometidas a base pozos**

 Esta opción permite que las acometidas a la red de colectores se conecten a la base de los pozos de registro (sin considerar en ellas las pendientes y velocidades mínimas y máximas especificadas) o se obtengan con una pendiente adaptada a las condiciones del proyecto (en este caso, la acometida penetrará en el pozo de registro a un nivel intermedio, practicándose un resalto de mayor o menor magnitud).

#### **Enrasar tuberías en pozos intermedios**

 Esta opción es simplemente gráfica y se utiliza para dibujar automáticamente (en los perfiles longitudinales) el enrase entre la tubería de entrada y salida de un pozo de registro (en obra representa una solera de mortero, con pendiente adecuada, realizada la base del pozo para conducir las aguas desde la entrada hacia la salida). Se puede definir la diferencia máxima entre los niveles de entrada y salida para realizar dicho enrase. Un desnivel no enrasado representa precisamente un resalto en la red de alcantarillado (muchas veces es inevitable debido a las características del terreno).

### **Diámetros Circulación Gravedad**

 A la hora de realizar el cálculo de una red de alcantarillado, el programa utiliza diámetros de tuberías existentes en bases de datos. Sin embargo, mediante esta opción de condiciones generales, el programa permite al usuario *definir los diámetros* normalizados con los que desea trabajar en las conducciones que evacuan los caudales por gravedad. El programa seguirá optimizando la instalación, pero considerando únicamente la relación de diámetros que el usuario le ha permitido. Es posible distinguir entre acometidas y red de colectores. Las acometidas son los tramos de tubería comprendidos entre un punto extremo de la red que tiene la profundidad fijada (normalmente arquetas y sumideros) y un pozo de registro intermedio. Los colectores comprenden el resto de tramos de la red, normalmente conectados entre pozos de registro.

### **Cruzamientos**

 Esta opción se utiliza para definir la separación vertical máxima admitida entre la red de alcantarillado en proyecto y las redes de otros servicios que puedan cruzar con ella a lo largo del trazado. En cualquier caso, si no se cumplen dichas distancias el programa dará una advertencia al calcular.

### **Datos Circulación Forzada**

#### **Modo de Cálculo**

 A la hora de calcular la parte forzada (tuberías de impulsión) de una red de alcantarillado, se puede proceder de dos maneras diferentes; en modo *"diseño"* el programa calcula automáticamente los diámetros necesarios, siempre garantizando las condiciones exigidas al proyecto (velocidad máxima y mínima y presión de bombeo adecuada), en modo *"comprobación"* se deja mayor libertad y se permiten fijar los diámetros a gusto del usuario (siempre atendiendo a los posibles mensajes y errores que pudiera proporcionar el programa).

#### **Datos generales de la instalación**

Definen datos e hipótesis para calcular la red de impulsión.

#### **Densidad fluido**

 La *densidad (kg/m<sup>3</sup> )* es una característica intrínseca al fluido que transporta la red. Representa el peso por unidad de volumen del líquido, que para el agua limpia tiene una valor de *1.000 kg/m<sup>3</sup>* . Si la red transporta aguas pluviales únicamente, este valor podría ser válido, pero en caso de transportar lodos en suspensión se debería estudiar adecuadamente, pues la pérdida de carga puede aumentar de forma notable. No considerar este hecho puede hacer que el grupo de bombeo calculado sea inoperante en la instalación proyectada.

 Para que el usuario pueda tener cierto orden de magnitud en la pérdida de carga a la hora de trasegar agua limpia o agua con sólidos en suspensión, le daremos una orientación:

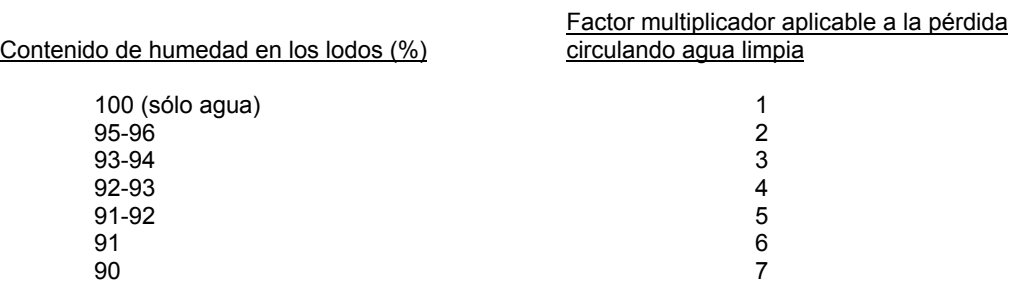

#### **Viscosidad cinemática**

 La *viscosidad cinemática (m²/s)* es una característica intrínseca al fluido que transporta la red. Representa la resistencia a la deformación de un fluido en movimiento, que para el agua limpia tiene una valor de 0,0000011 m²/s. Si la red transporta aguas pluviales únicamente, este valor podría ser válido, pero en caso de transportar lodos en suspensión se debería estudiar adecuadamente, pues la pérdida de carga puede aumentar de forma notable. No considerar este hecho puede hacer que el grupo de bombeo calculado sea inoperante en la instalación proyectada.

#### **Pérdidas secundarias**

 Cuando un fluido circula por una conducción se producen dos tipos de pérdidas de energía de presión, las *pérdidas primarias* se producen por rozamiento de las partículas a lo largo

Instalaciones hidráulicas en urbanización en el establectura en el establectura en 101

de la tubería y las *perdidas secundarias o localizadas* se producen en los puntos singulares de la red (codos, reducciones, etc). Las pérdidas primarias se obtienen por las fórmulas indicadas en el anexo de cálculo, sin embargo, las pérdidas secundarias se suelen estimar en un porcentaje de las primarias, normalmente un 20 %. Este valor puede ser modificado a gusto del usuario.

#### **Velocidad máxima**

 Cuando el fluido circula a través de la tubería lo hace con una determinada velocidad, función del caudal y diámetro de la conducción. *Velocidades muy elevadas* pueden resultar perjudiciales para la instalación (erosión de tuberías, sobrepresiones por golpe de ariete, ruidos, etc), por lo tanto se aconseja no superar el valor representado por defecto y que es idóneo para sistemas de bombeo (1,5 m/s). No obstante, la velocidad siempre puede ser modificada según necesidades del usuario.

#### **Coeficiente mayoración Caudal**

 En sistemas de bombeo de aguas residuales se recomienda que el caudal de cálculo sea igual o mayor al 125 % del caudal de aportación a la estación. No obstante, este dato siempre puede ser modificado según necesidades del usuario.

### **Diámetros Circulación Forzada**

 A la hora de realizar el cálculo de una red de impulsión o elevación, el programa utiliza diámetros de tuberías existentes en bases de datos. Sin embargo, mediante esta opción de condiciones generales, el programa permite al usuario *definir los diámetros* normalizados con los que desea trabajar en dichas conducciones (circulación forzada). El programa seguirá optimizando la instalación, pero considerando únicamente la relación de diámetros que el usuario le ha permitido.

### **Simbología gráfica**

#### **Factores de escala generales**

 Esta opción permite definir el *factor de escala* de símbolos y textos utilizados en el dibujo de nudos y ramas. Un factor de escala mayor de 1 hace que el tamaño aumente y un factor de escala menor de 1 hace que el tamaño disminuya.

Esta opción se aplica a todos los símbolos y textos del proyecto. Además de este factor de escala general, existe un factor de escala particular en la ventana de propiedades. Por lo tanto, un objeto se dibujará multiplicando los dos factores de escala, el general y el particular.

#### **Configuración de ramas**

 Esta opción permite al usuario *seleccionar el texto que aparece asociado a las tuberías*  en el plano de planta de la instalación, tanto para circulación por gravedad como forzada (impulsión). Las posibilidades son:

- Diámetro de la tubería.

- Denominación de la rama.
- Longitud de la tubería.
- Material de la tubería.
- Pendiente de la tubería en %.
- Ninguno.

 Cada casilla indica la posición donde irá situado el texto respecto a la tubería. La lista desplegable permite seleccionar el campo deseado.

 Tras indicar los textos activos, la aplicación siempre los centrará respecto a los puntos extremos de la rama.

 Por ejemplo, si un usuario desea que el diámetro aparezca sobre la tubería y el material bajo ella, basta seleccionar la opción "diámetro" en la casilla "1" y la opción "material" en la "5". En el resto de opciones se elegirá la opción "ninguno".

#### **Colores**

 Esta opción es muy interesante, pues permite seleccionar el color de todas las ramas (tuberías, válvulas, etc) y nudos (arquetas, pozos de registro, etc) de la red de alcantarillado, dando así la posibilidad de diferenciarlos respecto a las líneas de la imagen de fondo.

#### **Tipo Líneas**

 Esta opción se utiliza para definir el tipo de línea empleado a la hora de representar la red hidráulica.

#### **Configuración Nudos**

 Esta opción permite al usuario *que aparezca o* no *texto asociado a los nudos* en el plano de planta de la instalación. Para ello establece dos posibilidades:

- Denominación del nudo.

- Ninguno.

#### **Factor escala vertical**

 Representa la proporción existente entre la escala vertical y la escala horizontal en el perfil longitudinal de la red de alcantarillado.

#### **Perfiles**

 A la hora de representar los perfiles longitudinales se pueden mostrar *Todos los itinerarios* completos desde los diferentes puntos extremos (orígenes) hasta el nudo destino de la red (nudo final de vertido de las aguas evacuadas) o se pueden visualizar sólo los *Tramos diferentes*, sin que haya tramos repetidos en los diferentes perfiles longitudinales.

 En la representación gráfica de los perfiles longitudinales, el usuario puede indicar si desea que el *Nudo destino* de la red esté situada a la *izquierda* o a la *derecha*.

Instalaciones hidráulicas en urbanización en el establectura en el establectura en el establectura en el estab

También es posible definir la distancia desde el punto más bajo de la topografía del terreno hasta la guitarra donde se representan todas las características técnicas y geométricas de la red. Si en algún caso la red de alcantarillado se solapase con dicha guitarra, bastará aumentar dicha distancia para evitar esta circunstancia (para que esto se produzca la profundidad de la red deberá ser mayor de 5 m).

 Independientemente de la escala asignada a los diferentes textos de los nudos y ramas de la red, el usuario podrá definir el factor de *Escala para los textos* que componen la *guitarra* del perfil longitudinal.

#### **Anchura elementos alcantarillado en perfil**

 Esta opción se utiliza para definir la anchura que tendrán todos los nudos de la red (arquetas, pozos de registro, etc) en el perfil longitudinal de la red. El tamaño de estos nudos en planta se gobernará con la opción vista anteriormente (Factores de escala generales).

### **Componentes gráficos**

 Son un conjunto de bloques gráficos (nudos y ramas) que permiten dibujar en planta o perfil la red de alcantarillado. Las características de cada uno se asignan en la ventana de propiedades (datos y parámetros).

 Es posible acceder a ellos desde el *menú Componentes* o desde la *paleta de Componentes*.

### **Terreno**

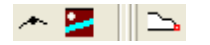

### **Nudo Terreno**

Es un tipo de nudo genérico para la definición del trazado o itinerario de la red en planta, mostrando las singularidades de éste; normalmente se utiliza para representar un desnivel o cambio de cota respecto a un nudo anterior ya definido, un cambio en la trayectoria de la red o un punto donde confluyen varias ramas (por ejemplo, el punto donde se conecta la red de colectores con los ramales de acometida).

Estando dentro del perfil longitudinal no es posible introducir nudos de terreno, pero si se pueden cambiar las propiedades de los que se habían dibujado en planta (cota, etc).

### **Cruce otras infraestructuras**

Representa la existencia, en el trazado de la red, de un cruzamiento con redes de otros servicios (red de abastecimiento de agua, red eléctrica BT, red eléctrica AT, red de gas, red de telecomunicaciones u otra red de alcantarillado). Estas redes quedan definidas por su diámetro exterior y profundidad respecto a la cota del terreno donde están situadas.

Estando dentro del perfil longitudinal no es posible introducir nudos de este tipo, pero si se pueden cambiar las propiedades de los que se habían dibujado en planta (denominación, etc).

Si la separación mínima exigida en condiciones generales, entre la red de alcantarillado en proyecto y la red con la cual se cruza, no fuese correcta, el programa dará una advertencia al calcular.

#### **Nudo destino de los perfiles**

Se utiliza para marcar, en planta, el punto de terreno donde verterá la red de alcantarillado (por lo tanto, a la hora de realizar los perfiles longitudinales será el último de la red). Si no se ha marcado ningún nudo de la red, el programa interpretará por defecto que es el último dibujado. En cualquier caso, aún habiendo definido el usuario un nudo de terreno como destino de los perfiles, el programa asumirá automáticamente que dicho nudo es el nudo final de la red de alcantarillado (un icono de la red con la propiedad Nudo Final: Si en la ventana de propiedades). Por lo tanto, la opción de marcar el nudo destino es útil cuando el usuario ha dibujado el terreno, y aún no ha dibujado la red de alcantarillado, y desea visualizar los perfiles para comprobar cotas que pudiera haber erróneas, etc.

Para realizar esta operación el usuario deberá seleccionar esta opción de la paleta de componentes y a continuación seleccionar el nudo de terreno previsto para la evacuación de la red. Si el usuario desea cambiar este nudo destino deberá primero anular la selección (pinchando de nuevo sobre la misma opción de la paleta) y a continuación volver a realizar la operación descrita anteriormente.

#### **Red**

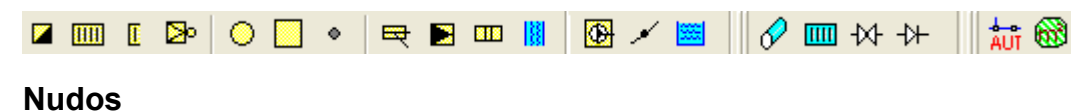

### **Arqueta**

 Es un nudo extremo de la red de alcantarillado, punto de recepción de las aguas residuales (y pluviales si el sistema es unitario) evacuadas por una edificación. Por lo tanto, es común indicar el *Nº Viviendas* desalojadas y la *Superficie* prevista para la recogida de aguas superficiales (terrazas, patios interiores, etc).

 Estos puntos suelen tener la profundidad fijada (elementos de obra de dimensiones normalizadas), por lo tanto los ramales que conectan la arqueta con la red de alcantarillado son acometidas en los que no se comprueban los recubrimientos mínimos y máximos, pues de alguna manera el usuario ha fijado la profundidad del punto de partida. Si el usuario ha marcado en Condiciones Generales la opción *Conectar acometidas a bases pozos* tampoco se comprobarán las pendientes mínimas y máximas especificadas en el ramal de acometida, pues ésta ha sido la preferencia del usuario. En cualquier caso, si la velocidad no es adecuada (según las especificaciones de Condiciones Generales) el programa advertirá al calcular.

 Si el usuario desea cumplir todas las restricciones en el ramal de acometida (pendiente y recubrimiento mínimo y máximo, etc), bastará con indicar en la arqueta la opción Prof.Autom: Si. En este caso la profundidad de la arqueta se calculará como cualquier pozo de registro intermedio de la red.

### **Sumidero**

Instalaciones hidráulicas en urbanización en el establecto en el establecto en el establecto en el establecto d

 Es un nudo extremo de la red de alcantarillado situado en espacios abiertos, que tiene por finalidad la incorporación de las aguas superficiales a la red de alcantarillado. Por lo tanto, es común indicar la *Superficie* prevista para la recogida de estas aguas (aguas pluviales y de riego de calles, parques y jardines, etc).

 La superficie de recogida se puede definir directamente en la ventana de propiedades o se puede obtener mediante la opción de cálculo automático de áreas . Debe procurarse que la superficie evacuada no exceda de 600 m<sup>2</sup> y que la separación entre sumideros no exceda los 50 m.

 Estos puntos suelen tener la profundidad fijada (elementos de obra de dimensiones normalizadas), por lo tanto los ramales que conectan el sumidero con la red de alcantarillado son acometidas en los que no se comprueban los recubrimientos mínimos y máximos, pues de alguna manera el usuario ha fijado la profundidad del punto de partida. Si el usuario ha marcado en Condiciones Generales la opción *Conectar acometidas a bases pozos* tampoco se comprobarán las pendientes mínimas y máximas especificadas en el ramal de acometida, pues ésta ha sido la preferencia del usuario. En cualquier caso, si la velocidad no es adecuada (según las especificaciones de Condiciones Generales) el programa advertirá al calcular.

 Si el usuario desea cumplir todas las restricciones en el ramal de acometida (pendiente y recubrimiento mínimo y máximo, etc), bastará con indicar en el sumidero la opción Prof.Autom: Si. En este caso la profundidad del sumidero se calculará como cualquier pozo de registro intermedio de la red.

### **Extremo Rejilla Sumidero**

 Representa la esquina de una canal utilizada para la recogida de aguas superficiales. Por lo tanto, es común indicar en dicho nudo la *Superficie* prevista para la recogida de estas aguas (aguas pluviales y de riego de calles, parques y jardines, etc).

 La superficie de recogida se puede definir directamente en la ventana de propiedades o se puede obtener mediante la opción de cálculo automático de áreas **...** 

 La rama conectada a dicho nudo debe ser una Rejilla Sumidero y el siguiente nudo otro Extremo Rejilla Sumidero. Desde este segundo nudo el ramal de enlace hasta el pozo de registro será una tubería (acometida) con las condiciones expresadas en el punto anterior.

#### **Cámara Descarga**

 Es una cámara ubicada en los orígenes de colectores de la red unitaria o separativa residual, con objeto de limpiar la red de saneamiento. El caudal de limpieza se considera de 20 l/s.

#### **Pozos de Registro**

 Son elementos que permiten el acceso a la red para su inspección y limpieza. Se utilizarán para conectar las acometidas a la red de alcantarillado, cuando existan encuentros de conductos, cambios de dirección, pendiente o sección, etc. La distancia máxima entre pozos será de 50 m. Cuando la red discurra por una sola acera, se dejarán provistos en la opuesta, pozos a distancia máxima de 50 m, enlazados a la red mediante conductos que atraviesan la calzada.

 Si los tubos que acometen a los pozos tienen una altura igual o menor que 60 cm éstos serán circulares, en caso contrario se utilizarán los rectangulares.

 El usuario puede definir la profundidad máxima admitida en pozos de registro intermedios. Si es imposible respetarla el programa dará una advertencia al calcular. En cualquier caso, la profundidad del pozo coincidirá con el tubo de menor cota que acomete a él.

 Si por motivos de cálculo la diferencia de cota entre el conducto de entrada y el de salida es superior a 80 cm, el pozo de registro se llamará pozo de resalto.

### **Conexión a Conducto**

 Es simplemente una unión entre un ramal secundario o una acometida a un conducto principal de la red. Debe evitarse, pues estos encuentros se suelen realizar en pozos de registro.

 Si el usuario emplease este tipo de unión, al no existir pozo de registro, la cota del conducto de entrada siempre será igual a la cota del conducto de salida.

#### **Aliviadero**

 Se ubicará al final de la red, con objeto de desviar excesos de caudales excepcionales producidos por la crecida de aguas pluviales (normalmente redes unitarias).

 Es un nudo con la propiedad *Nudo Final: Si* forzada, por lo tanto, ubicar uno de ellos en un circuito conlleva que no puedan existir más nudos de este tipo. Recordar que en un circuito sólo puede haber un nudo final.

### **Depuradora**

Se ubicará al final de la red, siendo el punto de recogida de las aguas residuales procedentes de la red de alcantarillado. En ella se procederá a la depuración y posible reutilización de las aguas usadas.

 Es un nudo con la propiedad *Nudo Final: Si* forzada, por lo tanto, ubicar uno de ellos en un circuito conlleva que no puedan existir más nudos de este tipo. Recordar que en un circuito sólo puede haber un nudo final.

#### **Fosa séptica**

 Es un depósito de recogida de aguas residuales cuando no existe red general de alcantarillado. Se suele ubicar próxima a edificaciones dispersas en el medio rural, realizando una depuración biológica de las aguas usadas.

 Es un nudo con la propiedad *Nudo Final: Si* forzada, por lo tanto, ubicar uno de ellos en un circuito conlleva que no puedan existir más nudos de este tipo. Recordar que en un circuito sólo puede haber un nudo final.

### **Cauce natural**

 Es el punto de vertido de la red separativa pluvial. Físicamente representa una rambla, arroyo, río, etc.

Instalaciones hidráulicas en urbanización en el establectura en el establectura en el establectura en el estab

 Es un nudo con la propiedad *Nudo Final: Si* forzada, por lo tanto, ubicar uno de ellos en un circuito conlleva que no puedan existir más nudos de este tipo. Recordar que en un circuito sólo puede haber un nudo final.

### **Estación de Bombeo**

 Normalmente se trata de un local donde existe un depósito para la recogida de las aguas procedentes de la red de alcantarillado y una o varias bombas utilizadas para la elevación de dichas aguas a un nivel superior.

 La instalación de una estación de bombeo será necesaria cuando la evacuación por gravedad no sea posible (elevación del terreno, etc).

 Es posible definir la profundidad del depósito de recogida, no obstante, en ningún caso será inferior a la profundidad de las tuberías de entrada (gravedad) y salida (impulsión).

 Este nudo, intermedio dentro de la red de alcantarillado, es el último de la red que evacua por gravedad y el primero de la red de impulsión (circulación forzada). También es posible definir bombeos intermedios (entrada y salida forzada). A una estación de bombeo pueden llegar varias tuberías que evacuan por gravedad, pero sólo podrá salir una tubería de impulsión. En cualquier caso, después de una red de impulsión podrá existir de nuevo una red que evacua por gravedad (el terreno vuelve a ser descendente).

### **Nudo intermedio elevación**

Representa un codo o cambio de dirección de la red de impulsión (forzada).

 Este nudo queda establecido mediante la profundidad respecto al nivel del terreno (normalmente 1 m).

 La *Función: Conexión ramas* se utilizará para conectar ramas diferentes (tuberías con llaves, etc) y tuberías de diferente material. Aún conectando tuberías del mismo material, hará que sean ramas diferentes en el cálculo de la red de impulsión. La *Función: Paso* se utilizará para representar un codo dentro de una tubería homogénea, del mismo diámetro y material. En el cálculo, varios tramos de tuberías conectados por nudos de paso, se comportarán como una misma y única rama con la longitud total, suma de todos los tramos.

#### **Depósito Final**

 Es el punto donde finaliza la red de bombeo. Si la elevación es de pequeña envergadura, un pozo de registro también puede realizar esta función.

 En cualquier caso, después de un depósito final podrá existir de nuevo una red que evacua por gravedad (el terreno vuelve a ser descendente).

#### **Ramas**

### **Tubería**

 Conducción que transporta las aguas usadas, fecales y pluviales de la red de alcantarillado. Es el tipo de rama comúnmente usada, que sirve a su vez para enlazar los nudos de la red.
En la fase de dibujo de la red se van introduciendo nudos (arqueta, pozo de registro, etc) y tuberías que los enlazan. El movimiento del ratón por la zona de edición gráfica proporciona la longitud en la ventana de propiedades. Al trabajar con una imagen de fondo (DWG o DXF) a escala 1:1, una unidad de dibujo representa 1 metro en la realidad, con solo ubicar los nudos en los lugares deseados por el usuario, quedará establecida la longitud y ángulo de la rama de forma automática. Otra posibilidad que permite la aplicación es *fijar la longitud y el ángulo* de la rama (coordenadas polares) en la ventana de propiedades, escribiendo el valor deseado por el usuario, y automáticamente quedará establecida la posición del nudo sobre la zona de edición gráfica.

 La circulación en tuberías puede realizarse por *gravedad* (dotándolas de una pendiente descendente adecuada) o puede ser *forzada* (redes de impulsión con bombeo en su origen).

 La ventana de propiedades también permite seleccionar o modificar el *material* de la tubería, el *coeficiente de Manning*, la *rugosidad absoluta*, el *tipo de zanja* empleado, etc.

En modo "diseño" (Condiciones Generales) se puede establecer un *diámetro nominal mínimo de partida* y en modo "comprobación" un *diámetro nominal fijado* a gusto del usuario (ventana de propiedades).

A las tuberías de impulsión que salen de la estación de bombeo y a las que llegan al punto final de la impulsión, es posible definirles su profundidad.

# **Rejilla sumidero**

Es una canal que recoge aguas pluviales y de riego de calles, parques y jardines, etc. La sección de la tubería calculada será de tipo semicircular, para pasar a sección rectangular se deberá mayorar un 10 % la sección semicircular obtenida.

 Esta rama se suele situar entre dos nudos del tipo *Extremo Rejilla Sumidero*. En el nudo situado en punta es donde se debe indicar la superficie de recogida de aguas superficiales. El otro nudo conectará con el pozo de registro mediante una tubería de unión (acometida).

 La ventana de propiedades también permite seleccionar o modificar el *material* de la rejilla, la *pendiente en %* y el *coeficiente de Manning.* En modo "diseño" (Condiciones Generales) se puede establecer un *diámetro nominal mínimo de partida* y en modo "comprobación" un *diámetro nominal fijado* a gusto del usuario (ventana de propiedades).

# **Llave de paso**

 Es una válvula de corte o seccionamiento. Se utilizará únicamente para aislar el grupo de bombeo y se ubicará tras éste.

En modo "diseño" se puede establecer un *diámetro mínimo de partida* y en modo "comprobación" un *diámetro fijado* a gusto del usuario (ventana de propiedades).

# **Válvula de retención**

 Es una válvula que permite la circulación del fluido en un solo sentido, el que indica la dirección de la flecha. Protegerá el pozo de recogida y grupo de bombeo contra el retornos de aguas no deseados. La válvula de retención se ubicará el circuito de impulsión, tras el grupo de bombeo.

Instalaciones hidráulicas en urbanización en el establectura en el establectura en el establectura en el estab

#### **Módulo II: Redes de Alcantarillado**

En modo "diseño" se puede establecer un *diámetro mínimo de partida* y en modo "comprobación" un *diámetro fijado* a gusto del usuario (ventana de propiedades).

# **Ventana de propiedades**

 Esta ventana sirve para *definir* los datos y parámetros de los componentes gráficos (nudos y ramas) a la hora de su introducción en la zona de edición gráfica. También se utiliza para *modificar* los datos y parámetros de nudos y ramas ya introducidos en la red, con sólo activar un nudo o rama o un conjunto de ellos (quedan reflejados en azul al ser pinchados con el ratón) y asignando los nuevos valores.

 Las *propiedades* son características utilizadas para dibujar todos los componentes gráficos (denominación, factor escala, longitud, etc) y los valores utilizados en el cálculo del proyecto (material, coef. Manning, etc).

# **Propiedades del Terreno**

# **NUDOS**

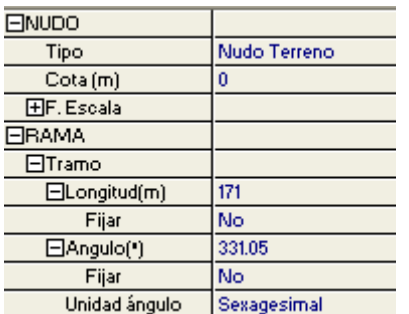

# **Tipo**

 Esta opción se utiliza para *modificar uno o varios nudos* que ya han sido introducidos en la zona de edición gráfica.

Para ello, basta seleccionar el nudo o nudos pinchándolos con el botón izquierdo del ratón (quedan marcados en azul) y a continuación desplegar esta opción (tipo) para elegir la nueva representación gráfica deseada.

# **Cruce Red (Cruce con otras infraestructuras)**

 Esta opción permite definir la red de otros servicios que cruza con la red de alcantarillado en proyecto. Es posible seleccionar una red abastecimiento de agua, una red eléctrica subterránea de baja tensión, una red eléctrica subterránea de alta tensión, una red de distribución de gas, una red de telecomunicaciones o una red de alcantarillado.

#### **Denominación (del cruce)**

 Este campo se utiliza para definir el *nombre* asociado al cruzamiento en el plano de la instalación (planta y perfiles longitudinales).

 Si no se accede a dicha opción, el programa asigna por defecto el mismo nombre que el *Cruce Red* seleccionado.

### **Cota**

Representa la altitud del nudo de terreno considerado.

En cruzamientos será la cota del terreno que hay encima de dicho cruce, a nivel de calle.

## **Angulo**

 Esta opción se utiliza para girar el cruzamiento respecto a la traza de la red de alcantarillado en proyecto.

# **Factor escala**

 El factor de escala de *símbolos* se aplica al dibujo de los nudos en planta. El factor de escala de *textos* se aplica al nombre asociado a los nudos en planta. Un factor de escala mayor de 1 hace que el tamaño aumente y un factor de escala menor de 1 hace que el tamaño disminuya.

Esta opción se aplica a los símbolos y textos de todos los nudos seleccionados (reflejados en azul). Además de este factor de escala particular, existe un factor de escala general (para todos los símbolos y textos de los nudos del proyecto) en la ventana de condiciones generales. Por lo tanto, un nudo y su texto asociado se dibujarán multiplicando los dos factores de escala, el general y el particular.

# **Ocultar texto**

 Esta opción permite *ocultar* (Ocultar texto: Si) o *visualizar* (Ocultar texto: No) el texto asociado a un nudo (denominación). Se suele utilizar cuando existan solapes en el dibujo en planta, etc.

### **Datos Cruce**

 Permite definir el diámetro y la profundidad (respecto al nivel del terreno, nivel de calle) de la red de otros servicios que cruza con la red de alcantarillado en proyecto.

# **RAMAS**

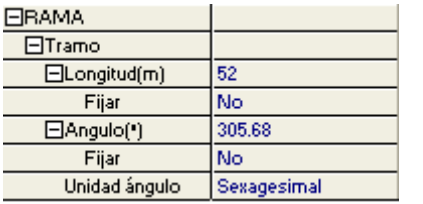

# **Tramo**

 En la fase de dibujo de la topografía del terreno se van introduciendo nudos (terreno, cruce con otras infraestructuras, etc) y ramas que los enlazan. Una vez seleccionado un nudo en la paleta de componentes, y antes de su inserción en la zona de edición gráfica, el movimiento del ratón

sobre la planta del edificio proporciona la **longitud** y el **ángulo** en la ventana de propiedades. Al trabajar con una imagen de fondo (DWG o DXF) a escala 1:1, una unidad de dibujo representa 1 metro en la realidad, con solo ubicar los nudos en los lugares deseados por el usuario, quedará establecida la longitud y ángulo de la rama de forma automática. Otra posibilidad que permite la aplicación es **fijar la longitud** y **el ángulo** de la rama (coordenadas polares) en la ventana de propiedades, escribiendo el valor deseado por el usuario, y automáticamente quedará establecida la posición del nudo sobre la zona de edición gráfica.

 A la hora de introducir la primera rama del terreno (segundo nudo de la red), un ángulo de 0º corresponde al eje X+, un ángulo de 90º al eje Y+, un ángulo de 180º al eje X- y un ángulo de 270º al eje Y- (sentido contrario a las agujas del reloj). Sin embargo, para las siguientes ramas

Instalaciones hidráulicas en urbanización en el establectura en el establectura en 111

#### **Módulo II: Redes de Alcantarillado**

y nudos de terreno la filosofía cambia completamente, el ángulo solicitado sería el formado entre dos alineaciones (entre dos ramas de terreno). Así por ejemplo, si un usuario desea realizar un itinerario (tramo con varias ramas de terreno) en la misma dirección, todos los ángulos deberán ser de 180º.

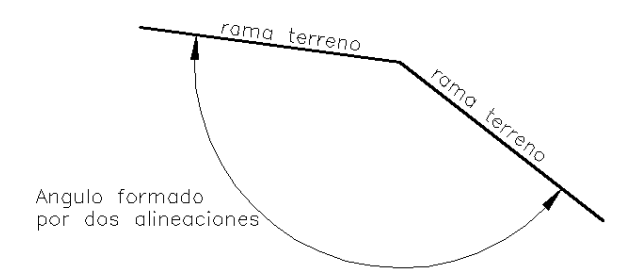

# **Unidad Angulo**

 Esta opción permite introducir los ángulos en unidades sexagesimales (una circunferencia tendría 360º) o centesimales (una circunferencia tendría 400º).

# **Propiedades de la Red**

# **NUDOS**

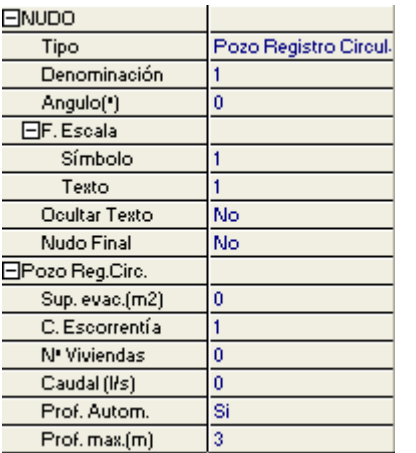

# **Tipo**

Esta opción se utiliza para *modificar uno o varios nudos* que ya han sido introducidos en la zona de edición gráfica.

Para ello, basta seleccionar el nudo o nudos pinchándolos con el botón izquierdo del ratón (quedan marcados en azul) y a continuación desplegar esta opción (tipo) para elegir la nueva representación gráfica deseada.

### **Denominación**

Este campo se utiliza para definir el *nombre* asociado al nudo en el plano de la instalación (planta y perfiles longitudinales) y en el anexo de

cálculo. Si no se accede a dicha opción, el programa asigna una numeración sucesiva por defecto (contador automático).

 Esta denominación identifica al nudo en la ventana de resultados, en el dibujo de la instalación, en el anexo de cálculos, etc.

## **Angulo**

 Esta opción permite girar el nudo o nudos seleccionados. Para ello basta indicar el ángulo de giro deseado (0º - 360º).

### **Factor escala**

 El factor de escala de **símbolos** se aplica al dibujo de los nudos en planta. El factor de escala de **textos** se aplica al nombre asociado a los nudos en planta. Un factor de escala mayor de 1 hace que el tamaño aumente y un factor de escala menor de 1 hace que el tamaño disminuya.

Esta opción se aplica a los símbolos y textos de todos los nudos seleccionados (reflejados en azul). Además de este factor de escala particular, existe un factor de escala general (para todos los símbolos y textos de los nudos del proyecto) en la ventana de condiciones generales. Por lo tanto, un nudo y su texto asociado se dibujarán multiplicando los dos factores de escala, el general y el particular.

# **Ocultar texto**

 Esta opción permite *ocultar* (Ocultar texto: Si) o *visualizar* (Ocultar texto: No) el texto asociado a un nudo (denominación). Se suele utilizar cuando existan solapes en el dibujo en planta, etc.

## **Nudo final**

Se utiliza para identificar el punto final de una red de alcantarillado (sobre el que se evacua toda la red; en circulación por gravedad será el punto de menor cota). Los nudos finales más comunes son el aliviadero, la depuradora, la fosa séptica y el cauce natural.

 En un circuito sólo puede existir un único nudo final. Al aplicar esta propiedad a un nudo de la red, el programa interpretará automáticamente que es el nudo destino de todos los perfiles longitudinales.

# **Superficie evacuada**

 Define el área prevista para la recogida de aguas superficiales (aguas pluviales y de riego de calles, parques y jardines, etc). Este campo se puede definir manualmente o se puede obtener mediante la opción de cálculo automático de áreas **. Para calcular la superficie** mediante esta última opción se debe activar (marcar) primero el punto de recogida (sumidero, etc), a continuación se debe seleccionar dicho icono **de de la paleta de componentes para indicar** (sobre la planta de la urbanización) todos los puntos que delimitan el perímetro del polígono de recogida y por último se debe pulsar el botón derecho del ratón.

 Este campo se utiliza comúnmente en sumideros, extremos de rejillas sumidero y arquetas de edificios cuando reciben agua de azoteas, patios interiores, etc.

De cara al cálculo de la red, el programa traducirá automáticamente dicha superficie "S" (m<sup>2</sup>) a caudal "Q" (l/s), en función de la Intensidad media máxima de lluvias "l<sub>M</sub>" que figura en Condiciones Generales.

 $Q (l/s) = I_M (mm/h) \times S (m^2) / 3.600$ 

 También se tendrá en cuenta el coeficiente o factor de simultaneidad estimado en Condiciones Generales, que para aguas pluviales (superficie evacuada) sólo puede ser 0 % ó 100 %. Mediante el primer supuesto (0 %) se calcularía la red considerando sólo aguas

Instalaciones hidráulicas en urbanización en el establectura en el establectura en 113

#### **Módulo II: Redes de Alcantarillado**

residuales y mediante el segundo supuesto (100 %) se calcularía la red en un supuesto de lluvia, independientemente del factor asignado a las aguas residuales (Nº viviendas).

 Si un usuario ha calculado la red evacuando aguas pluviales y residuales simultáneamente y desea comprobar el estado funcionando en régimen diario normal (sólo residuales), el primer supuesto deberá hacerlo en modo diseño (obteniendo automáticamente diámetros y pendientes), pero el segundo, para que no se varíe el diámetro y pendientes calculados, deberá hacerlo en modo comprobación, indicando además Sup. evacuada: 0 %.

# **Coeficiente Escorrentía**

 Del agua de lluvia que cae sobre la superficie de la tierra, una parte se evapora, otra discurre por la superficie (escorrentía) y otra penetra en el terreno (infiltración).

 Se define como cociente de escorrentía al cociente del caudal que discurre por la superficie en relación con el caudal total precipitado.

 La escorrentía dependerá de la zona urbana a que corresponda y de los materiales constituyentes de la superficie.

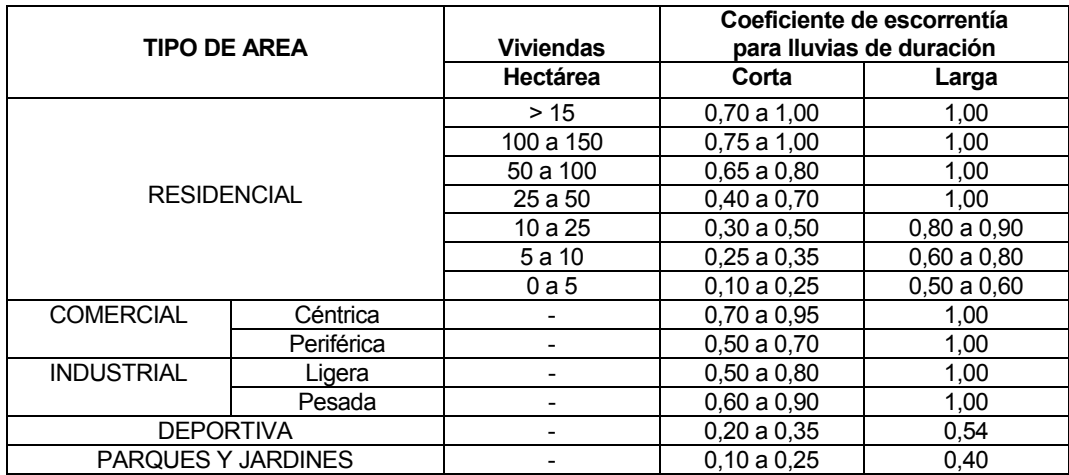

Coeficientes de escorrentía para distintas áreas urbanas.

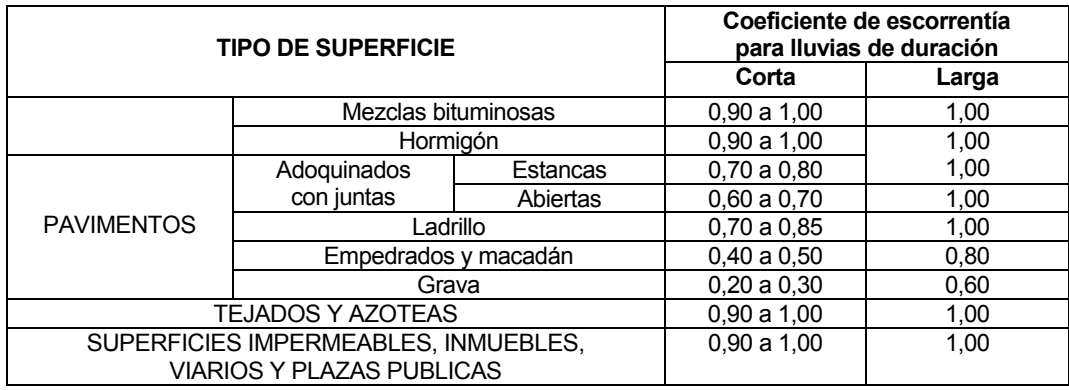

Coeficientes de escorrentía para distintas superficies receptoras.

# **Nº Viviendas**

Hace referencia a la cantidad de vecinos existentes en una edificación o urbanización que evacuan sobre el nudo indicado (aguas residuales).

 Este campo se utiliza comúnmente en arquetas de edificios. Si el usuario no dibuja las acometidas a las parcelas (y por tanto tampoco las arquetas), este dato podrá indicarse en los pozos de registro de la red general de alcantarillado.

De cara al cálculo de la red, cada vivienda aportará un caudal de 0,05 l/s (este valor por defecto puede ser modificado por el usuario en Condiciones Generales). Este dato también se verá afectado por el coeficiente o factor de simultaneidad estimado (Nº Viviendas).

# **Caudal**

Indica la aportación de aguas residuales o pluviales, a un determinado nudo de la red, cuando se conoce directamente dicho valor (l/s). Es otra modalidad de indicar los aportes, diferente a las anteriores. El dato introducido también se verá afectado por el coeficiente o factor de simultaneidad estimado en Condiciones Generales (Caudal).

### **Profundidad**

En los nudos extremos (arquetas, sumideros, etc) la profundidad podrá ser fijada por el usuario (Prof. Autom: No) o podrá ser calculada como cualquier otro pozo de la red (Prof. Autom: Si).

Es común utilizar la primera opción, pues estos puntos suelen tener la profundidad fijada (elementos de obra de dimensiones normalizadas). En este caso, los ramales que conectan el nudo extremo con la red de alcantarillado son acometidas en los que no se comprueban los recubrimientos mínimos y máximos, pues de alguna manera el usuario ha fijado la profundidad del punto de partida. Si el usuario ha marcado en Condiciones Generales la opción *Conectar acometidas a bases pozos* tampoco se comprobarán las pendientes mínimas y máximas especificadas en el ramal de acometida, pues ésta ha sido la preferencia del usuario. En cualquier caso, si la velocidad no es adecuada (según las especificaciones de Condiciones Generales) el programa advertirá al calcular.

Instalaciones hidráulicas en urbanización en el establectura en el establectura en 115

#### **Módulo II: Redes de Alcantarillado**

En el segundo caso (Prof. Autom: Si) el programa solicita el dato de la profundidad máxima admitida; caso de no poder verificarla se dará una advertencia al calcular. No obstante, en esta opción el programa cumplirá todas las restricciones en el ramal de acometida (pendiente y recubrimiento mínimo y máximo, etc) y la profundidad se calculará como cualquier pozo de registro intermedio de la red.

En los nudos intermedios de la red que evacua por gravedad (pozos de registro, etc) la profundidad se calculará automáticamente en función de la profundidad de las tuberías de entrada y salida, coincidiendo su valor con la tubería que esté más honda.

 En los nudos intermedios de la red de impulsión (circulación forzada), la profundidad de enterramiento de la tubería será establecida por el usuario (normalmente 1 m).

## **Bomba**

 Esta opción se utiliza para definir las propiedades del grupo motobomba instalado en la Estación de Bombeo.

 La **Presión** se puede calcular automáticamente, en función del desnivel en la elevación y la pérdida de carga en la tubería de impulsión, o puede ser fijada por el usuario. En este segundo caso, si la presión fijada es insuficiente el programa advertirá al calcular.

 También es posible especificar el **Rendimiento** del motor y el **Nº de arranques** a la hora permitidos. Para bombas grandes el nº de arranques deberá ser inferior a tres por hora.

### **Depósito Bombeo**

 Esta opción se utiliza para definir las **dimensiones** del depósito instalado en la Estación de Bombeo.

 Es posible definir la profundidad del depósito de recogida, no obstante, en ningún caso será inferior a la profundidad de las tuberías de entrada (gravedad) y salida (impulsión).

 De cualquier forma, el programa siempre calculará el volumen efectivo del mencionado depósito, en función del caudal de bombeo y del nº arranques/hora permitido (su valor estará disponible en el Anexo de Cálculos del proyecto).

## **RAMAS**

### **Tipo**

 Esta opción se utiliza para *modificar una o varias ramas* que ya han sido introducidas en la zona de edición gráfica (cambiar una tubería por una llave, etc). Para ello, basta seleccionar la rama o ramas pinchándolas con el botón izquierdo del ratón (quedan marcadas en azul) y a continuación desplegar esta opción (tipo) para elegir la nueva representación gráfica deseada.

## **Denominación**

 Este campo se utiliza para definir el *nombre* asociado a la rama en los planos del proyecto (planta y perfiles longitudinales) y en el anexo de cálculo.

 Si no se accede a dicha opción, el programa asigna una numeración sucesiva por defecto (contador automático).

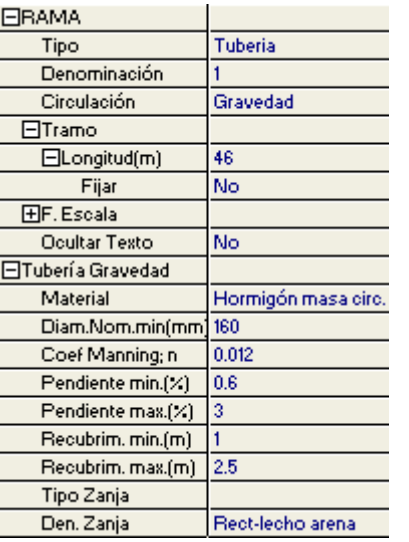

## **Circulación**

Indica si el movimiento del fluido se produce por gravedad o es mediante un grupo de bombeo (forzado). En el primer caso se emplea la ecuación de Manning y en el segundo la de Darcy-Weisbach.

#### **Tramo**

En la fase de dibujo de la red se van introduciendo nudos (arquetas, pozos de registro, etc) y tuberías que los enlazan. Una vez seleccionado un nudo en la paleta de componentes, y antes de su inserción en la zona de edición gráfica, el movimiento del ratón sobre la planta del terreno proporciona la **longitud** en la ventana de propiedades. Otra posibilidad que permite la aplicación es **fijar la longitud** de la rama en la ventana de propiedades, escribiendo el valor deseado por el usuario, y auto-

máticamente quedará establecida la posición del nudo sobre la zona de edición gráfica (traza del terreno).

# **Factor escala**

 El factor de escala de **símbolos** se aplica al dibujo de las ramas en planta. El factor de escala de **textos** se aplica al nombre asociado a las ramas en planta. Un factor de escala mayor de 1 hace que el tamaño aumente y un factor de escala menor de 1 hace que el tamaño disminuya.

Esta opción se aplica a los símbolos y textos de todas las ramas seleccionadas (reflejadas en azul). Además de este factor de escala particular, existe un factor de escala general (para todos los símbolos y textos de las ramas del proyecto) en la ventana de condiciones generales. Por lo tanto, una rama y su texto asociado se dibujarán multiplicando los dos factores de escala, el general y el particular.

# **Ocultar texto**

 Esta opción permite *ocultar* (Ocultar texto: Si) o *visualizar* (Ocultar texto: No) el texto asociado a una rama (denominación). Se suele utilizar cuando existan solapes en el dibujo en planta, etc.

## **Nudo Extremo (Prof. fijada)**

A las tuberías de impulsión que salen de la estación de bombeo y a las que llegan al punto final de la impulsión, es posible definirles su profundidad.

En modo de cálculo *Comprobación* se permite definir la profundidad de todas las tuberías que evacuan por gravedad, de esta manera, indirectamente, también se podrá especificar la pendiente de las conducciones según criterios del usuario.

Instalaciones hidráulicas en urbanización en el establectura en el establectura en 117

## **Material**

Permite elegir el material de todas las tuberías de la red de alcantarillado.

 Si la circulación es por gravedad, al seleccionar el material automáticamente quedará establecido el Coeficiente de Manning.

 Si la circulación es forzada, al seleccionar el material automáticamente quedará establecida la Rugosidad absoluta.

# **Diámetro Nominal mínimo en tuberías**

 En modo de cálculo *Diseño* (condiciones generales) esta opción permite definir el *diámetro nominal mínimo de partida* de cara al cálculo. No es un diámetro fijado, sólo es un mínimo del cual no deseamos bajar. Unas veces será suficiente ese valor mínimo, pero otras será necesario subirlo en el cálculo automático (por problemas de pendiente, etc).

 En modo de cálculo *Comprobación* (condiciones generales) esta opción permite *fijar el diámetro nominal* de cara al cálculo. En este caso, el cálculo se realizará exclusivamente con los diámetros fijados por el usuario, proporcionando la aplicación advertencias y mensajes de error en caso de no cumplir las especificaciones del proyecto (velocidad máxima y mínima, etc).

# **Coeficiente de Manning**

 Depende del revestimiento de la tubería o cauce, así como de la geometría de la sección.

 Se empleará en la expresión de Manning, aceptada por los especialistas como las más adecuada para el cálculo del flujo uniforme en canales o tuberías (circulación por gravedad, lámina libre).

# **Rugosidad absoluta**

 Depende revestimiento interno de la tubería, y da idea de la lisura o rugosidad de la superficie en contacto con el fluido.

 Se empleará en la expresión de Darcy-Weisbach, idónea para calcular la pérdida de carga continua en conducciones cerradas (a presión).

# **Pendiente mínima y máxima**

 Para calcular una red de alcantarillado que evacua por gravedad, antes de obtener el diámetro de la conducción, es necesario conocer la pendiente de la tubería. Sin embargo, cuando se pretende realizar una red de este tipo, lo único que se conoce a priori es la pendiente o cotas del terreno. Por este motivo, con sólo definir la topografía del terreno, situar los elementos de la red (arquetas, pozos, etc) y especificar los caudales evacuados, el programa calculará automáticamente la pendiente de la tubería (siempre considerando el rango admitido, pendientes mínima y máxima), y posteriormente el diámetro de la conducción.

 Los valores de la pendiente mínima y máxima serán los establecidos en el Pliego de Prescripciones Técnicas del municipio.

 Para que el usuario conozca los criterios de cálculo de la pendiente de las tuberías en función del terreno, a continuación exponemos las bases del diseño:

- Terreno sensiblemente llano: Pendiente terreno ≤ Pendiente mínima tubería (por defecto 0,6 %)

En este caso la pendiente de la tubería coincidirá con la mínima aceptada (0,6 % por defecto).

- Terreno con pendiente: Pendiente mínima (0,6 %)<Pendiente terreno ≤ Pendiente máxima (3 %)

 En este caso la pendiente de la tubería coincidirá con la del terreno (paralelismo entre ambas). No obstante, si en algún tramo aguas abajo se supera el recubrimiento máximo especificado, entonces se disminuirá la pendiente para intentar subsanar dicha deficiencia. La bajada de pendiente en este tipo de terrenos tiene ciertos límites (recubrimiento, pendiente y velocidad mínimos).

- Terreno muy inclinado, gran pendiente: Pendiente terreno> Pendiente máxima (3 % por defecto)

En este caso la pendiente de la tubería coincidirá con la máxima aceptada (3 % por defecto).

### **Recubrimiento mínimo y máximo**

 El recubrimiento de la tubería representa la altura del relleno por encima de la generatriz superior del tubo.

 Los valores mínimos y máximos del recubrimiento serán establecidos en el Pliego de Prescripciones Técnicas del municipio, y van en función del material de la tubería, cargas externas sobre ella según el tipo de tráfico que admite el vial, etc.

 Se deberá considerar el desagüe de los sótanos, por lo que la conducción de alcantarillado deberá situarse a menor cota que tales desagües. Esto se puede garantizar en el programa exigiendo un recubrimiento mínimo adecuado.

# **Tipo Zanja**

 Esta opción se utiliza para definir la forma y dimensiones de la zanja donde irá alojada la tubería, así como el tipo de lecho o recubrimiento previsto para ella.

# **Filosofía de trabajo**

 Antes de comenzar a diseñar una red de alcantarillado es interesante disponer de las plantas de la urbanización dibujadas en un CAD (**DWG** preferentemente, aunque también es posible leer ficheros en formato DXF, BMP, TIF o JPEG). Estos ficheros de dibujo deben estar salvados en un directorio del ordenador (no en una unidad de disco externa, CD-ROM o diskette).

 También es conveniente haber hecho un estudio previo de las instalaciones, analizando la situación de las acometidas a parcelas, determinación de los caudales evacuados, levantamiento topográfico del terreno, existencia de cauces naturales y depuradoras para el vertido de aguas pluviales (superficiales) y residuales, etc, y estudiando el trazado idóneo de la red hidráulica.

Instalaciones hidráulicas en urbanización en el establectura en el establectura en el establectura en el estab

#### **Módulo II: Redes de Alcantarillado**

Una vez dentro del programa, el primer paso sería realizar la **configuración de la**  urbanización Conf Urbanización. Para cargar un fichero con la información gráfica de la urbanización basta pinchar la opción *"Nueva"* de la ventana de propiedades (lateral izquierda), pulsar la opción de búsqueda  $\equiv$  sobre el menú archivo, localizar el fichero (DWG, DXF, BMP, TIF o JPEG) en el directorio o carpeta donde esté salvado, seleccionar dicho fichero y pulsar "abrir". Una vez identificado es posible quitarle capas innecesarias para realizar el trazado de la red de alcantarillado; un dibujo limpio se trabaja con más rapidez. Una vez importada la imagen, para que pase automáticamente a los diferentes módulos (abastecimiento, alcantarillado, etc) se debe seleccionar en el menú *Imagen de Fondo* (por defecto aparece *Sin Imagen*).

 Una vez definida la configuración de la urbanización se procederá al **dibujo de la instalación o instalaciones en planta** (diseño gráfico). Para pasar al módulo de alcantarillado basta **pinchar sobre su pestaña** .

 Es fundamental, antes de comenzar a dibujar la instalación de alcantarillado, leer el apartado **"Criterios Técnicos de Diseño"** de este manual.

 También es aconsejable verificar las **"Condiciones Generales"** del proyecto. Aunque la aplicación incorpora todas las opciones por defecto, el usuario puede modificarlas según sus necesidades (normas particulares de la compañía suministradora, etc). En cualquier caso, el usuario deberá determinar la Intensidad media máxima de lluvias según la localidad donde esté situado el proyecto. Para ello puede basarse en los datos del CTE, utilizar las funciones intensidad-duración-frecuencia o emplear las funciones extrapolables.

 Como premisa fundamental, cabe reseñar que **no se podrá introducir la red de alcantarillado (arquetas, pozos de registro, tuberías, etc) si antes no ha sido definido el terreno** donde situarla.

 Por lo tanto, para **dibujar la traza del terreno** por donde irá la red de alcantarillado, el usuario deberá utilizar la paleta de componentes del *Terreno* **. El luzo El nudo genérico** para realizar dicho trazado en planta es el Nudo Terreno  $\uparrow$ . pues permite introducir los desniveles existentes entre diferentes puntos del terreno, los cambios de dirección de un itinerario y los puntos donde posteriormente se dibujará una conexión de tuberías (pozos, etc). El *Cruce con otras infraestructuras* se utiliza para representar la red de otros servicios que cruza con la red de alcantarillado en proyecto.

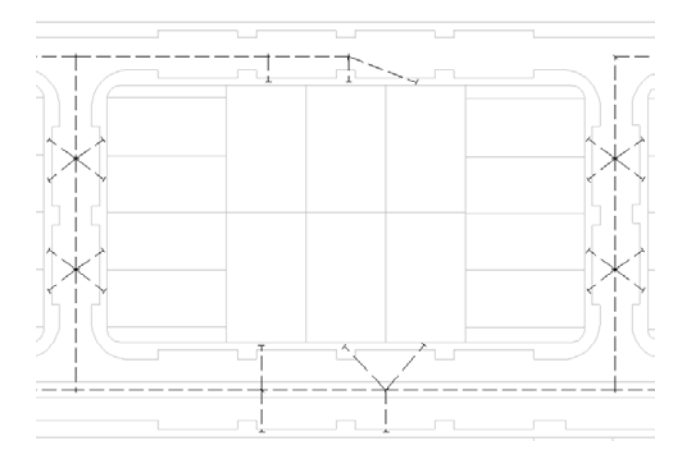

 Para comenzar a diseñar el trazado de la red, bastará hacer un clic con el botón izquierdo del ratón sobre el icono de la paleta de nudos  $\leftarrow$   $\blacksquare$   $\parallel$   $\rightharpoonup$  o desde la opción *Componentes Terreno* del menú general, observándose que el cursor del ratón pasa de ser una cruz a ser una cruz con un cuadrado (clave de introducción de nudos); a continuación se define la *Cota* en la ventana de propiedades (lateral izquierda) y por último se hace un segundo clic sobre el botón izquierdo del ratón para ubicarlo en la zona de edición gráfica deseada por el usuario.

 Se puede apreciar que la paleta de componentes se mantiene en el estado anterior, pues siempre queda activado el último icono seleccionado. Se puede acceder de nuevo a la paleta de nudos y escoger otro icono, según necesidades de la red (sin embargo, lo usual es introducir la red con nudos de terreno , a excepción de los cruzamientos). Una vez introducido el primer nudo del terreno, al ir a introducir el nudo siguiente en planta (también de terreno, por ejemplo), se puede observar que el movimiento del ratón por la zona de edición gráfica altera los valores de "longitud" (distancia del nudo que se desea introducir respecto al anterior, ya definido) y "ángulo" en la ventana de propiedades. Si se inserta el nudo, la distancia hasta el anterior será la indicada en dicha ventana. Otra opción es *fijar* la *longitud* y/o el *ángulo* de dicha rama (coordenadas polares) e indicar el valor deseado por el usuario. En este segundo caso, al hacer un clic sobre el botón izquierdo del ratón, el nudo se insertará en el lugar establecido por dichas coordenadas, no donde esté posicionado el cursor del ratón.

 Antes de hacer un segundo clic y ubicar el segundo nudo del terreno en la zona de edición gráfica, el usuario debe definir la *Cota* del siguiente punto (sólo si es diferente a la del primer nudo).

 Si el nudo a introducir fuese un cruzamiento, además se pueden definir sus *Datos*  característicos en los campos establecidos de la ventana de propiedades.

En este momento el usuario puede hacer un segundo clic con el botón izquierdo del ratón y ubicar el segundo nudo en el lugar deseado o prefijado por el usuario.

 Para definir los siguientes nudos de terreno se actuaría de forma similar a la indicada anteriormente, o sea, seleccionar el tipo de nudo deseado o dejar el que se lleva asociado en ese momento, y tras definir los nuevos datos en la ventana de propiedades, hacer un segundo clic en la zona de edición gráfica.

Si las orientaciones de las ramas van siguiendo unas coordenadas ortogonales X-Y según un sistema ficticio de ejes cartesianos, resulta útil trabajar en modo *Orto*.

 Para trazar un tramo de red que derive de un nudo ya definido, anterior, basta pasar al modo selección  $\mathbb{Q}$ , pinchar con el botón izquierdo del ratón sobre él (para activarlo) y volver a la paleta de nudos con el fin de seguir introduciendo elementos (nudos, ramas, etc).

 Si el usuario dispone de una estación total y ha realizado un levantamiento topográfico, debe saber que este aparato dispone de un software que le genera la nube de puntos del terreno en planta en formato DXF. ALCAN es capaz de leer este fichero mediante la opción *Cargar DXF Puntos Terreno* del menú Proyecto. Realizando esta operación el usuario se evita tener que introducir manualmente cada uno de los nudos del terreno.

 Una vez definido el terreno en planta, de gran ayuda resulta observar los *perfiles longitudinales* actuando sobre el acceso directo existente en la paleta vertical derecha .

Instalaciones hidráulicas en urbanización interventivo en la contra 121 de 121

#### **Módulo II: Redes de Alcantarillado**

También es posible marcar el nudo destino de los perfiles  $\Box$  (punto de terreno donde verterá la red de alcantarillado).

 Una vez definido el terreno (topografía de la zona), se puede **dibujar la red de alcantarillado** en planta o perfil (arquetas, pozos de registro, tuberías, etc).

 Para **diseñar la red de alcantarillado** el usuario dispone de las **paletas de componentes** (nudos y ramas).

En la paleta de nudos encontraremos símbolos para dibujar una *Arqueta* **a**, punto de recepción de las aguas residuales (y pluviales si el sistema es unitario) evacuadas por una edificación, un Sumidero **!!!!!** para la incorporación de las aguas superficiales a la red de alcantarillado, el *Extremo de una*  rejilla sumidero **I**, esquina de una canal utilizada para la recogida de aguas superficiales, una Cámara descarga **D**, ubicada en los orígenes de colectores de la red unitaria o separativa residual, con objeto de limpiar la red de saneamiento, Pozos de registro circulares  $\bigcirc$  v rectangulares , que permiten el acceso a la red para su inspección y limpieza, una *Conexión a*  conducto <sup>o</sup>, que es simplemente una unión entre un ramal de secundario o una acometida a un conducto principal de la red (debe evitarse, pues estos encuentros se suelen realizar en pozos de registro), un *Aliviadero*  $\blacksquare$ , ubicado al final de la red, con objeto de desviar excesos de caudales excepcionales producidos por la crecida de aguas pluviales, una *Depuradora* **en la** también ubicada al final de la red, punto de recogida de las aguas residuales procedentes de la red de alcantarillado (en ella se procederá a la depuración y posible reutilización de las aguas usadas), una *Fosa séptica* **W** depósito de recogida de aguas residuales cuando no existe red general de alcantarillado (se suele ubicar próxima a edificaciones dispersas en el medio rural, realizando una depuración biológica de las aguas usadas), un *Cauce natural*  $\frac{18}{18}$ , punto de vertido de la red separativa pluvial (rambla, arroyo, río, etc), una *Estación de bombeo* **(b)**, que incluye un depósito para la recogida de las aguas procedentes de la red de alcantarillado y una o varias bombas utilizadas para la elevación de las aguas a una cota superior (es necesaria cuando la evacuación por gravedad no es posible), un *Nudo intermedio elevación* , que representa un codo o cambio de dirección de la red de impulsión (forzada) y un *Depósito Final* , punto donde finaliza la red de bombeo (si la elevación es de pequeña envergadura, un pozo de registro también puede realizar esta función).

En la paleta de ramas  $\oslash$   $\boxplus$   $\forall$   $\forall$   $\exists$  se encuentra la *Tubería*  $\oslash$  o conducción de agua en redes de alcantarillado (circulación forzada o por gravedad), la *Rejilla sumidero* **IIII**, para la recogida de aguas superficies (situada entre dos extremos de rejilla sumidero), la *Llave de paso*  $\mathcal{W}$  para sectorizar zonas y la *Válvula de retención*  $\mathcal{H}$  o dispositivo antirretorno (éstas dos últimas se utilizan únicamente en redes de impulsión).

Una rama siempre unirá dos nudos. Dos nudos siempre quedarán unidos a través de una rama. Si dos nudos se conectan mediante una llave de paso o válvula, no existirá apenas longitud física entre ambos. Si dos nudos se unen a través de una tubería, éstos quedarán separados físicamente por una longitud igual a la indicada en la rama (el valor está disponible en la ventana de propiedades).

Para introducir el primer nudo de la red, una arqueta **de** por ejemplo, basta hacer un clic con el botón izquierdo del ratón sobre el icono deseado de la paleta de nudos , observando que el cursor del ratón pasa de ser una cruz a ser una cruz con un cuadrado (clave de introducción de nudos); en ese momento se puede acceder a la ventana de propiedades y definir las características de ese primer nudo (Nº Viviendas evacuadas, profundidad, etc); posteriormente se desplaza el cursor del ratón hacia la zona de edición gráfica (dibujo en planta de la traza de terreno definida anteriormente), se sitúa en el lugar exacto de dicha traza y se hace un clic con el botón izquierdo para que quede insertado (dibujado). Esta operación también se puede realizar trabajando sobre los perfiles longitudinales.

 Se puede apreciar que la paleta de componentes se mantiene en el estado anterior, pues siempre queda activado el último icono seleccionado, por lo tanto, se debe acceder de nuevo a la paleta de nudos y escoger otro icono, según necesidades de la red (pozo de registro, etc), ya que no es común que existan dos arquetas seguidos. El sistema de elección, como en el caso anterior, consiste en hacer otro clic sobre el icono deseado; se puede observar como el nuevo nudo queda unido al anterior mediante una rama que los enlaza.

 Una vez seleccionado el segundo nudo, automáticamente se activa la opción *"tubería"* **P** en la paleta de ramas  $\sqrt{2}$   $\overline{101}$   $\overline{101}$   $\overline{101}$ . Esto indica que cuando se inserte el nudo, sobre la traza del terreno en planta, quedará unido al anterior mediante una rama, que esta rama será una tubería y que esta tubería tendrá las características que aparecen en la ventana de propiedades. Por lo tanto, antes de ubicar el segundo nudo se puede cambiar la rama de unión en la paleta de componentes (rejilla sumidero, etc) y sus características en la ventana de propiedades.

 Antes de ubicar el segundo nudo, sobre la planta de la urbanización, se puede observar que el movimiento del ratón sobre la traza del terreno proporciona la "*longitud"* de la rama de unión en la ventana de propiedades. Si se inserta el nudo, la distancia hasta el anterior será la indicada en dicha ventana. Otra opción es *fijar* la longitud de dicha rama e indicar el valor deseado por el usuario. En este segundo caso, al hacer un clic sobre el botón izquierdo del ratón, el nudo se insertará en el lugar establecido por dichas coordenadas, no donde esté posicionado el cursor del ratón.

 El resto de nudos y ramas se van introduciendo de forma idéntica. Por lo tanto, es posible dibujar redes con diferentes nudos (pozos de registro, aliviaderos, estaciones de bombeo, etc), diferentes ramas de unión (tuberías, rejillas sumidero, etc), diferentes propiedades de nudos (superficie y nº viviendas evacuadas, denominación, etc) y diferentes propiedades de ramas (material, pendiente máxima y mínima, etc).

 Para trazar un tramo de red que derive de un nudo ya definido, anterior, basta pasar al modo selección , pinchar con el botón izquierdo del ratón sobre él (para activarlo) y volver a la paleta de componentes con el fin de seguir introduciendo nudos y ramas.

 Para poder calcular el proyecto, se debe indicar cual es el *Nudo Final* de la instalación (característica a indicar en la ventana de propiedades), sobre el que vierten las aguas residuales y/o pluviales de la red de alcantarillado (normalmente será un aliviadero, depuradora, fosa séptica o cauce natural; éstos nudos llevan dicha propiedad seleccionada por defecto).

 A continuación se muestra la traza de terreno definida anteriormente después de haber dibujado la red de alcantarillado.

Instalaciones hidráulicas en urbanización en el establectural en el establectural de 123

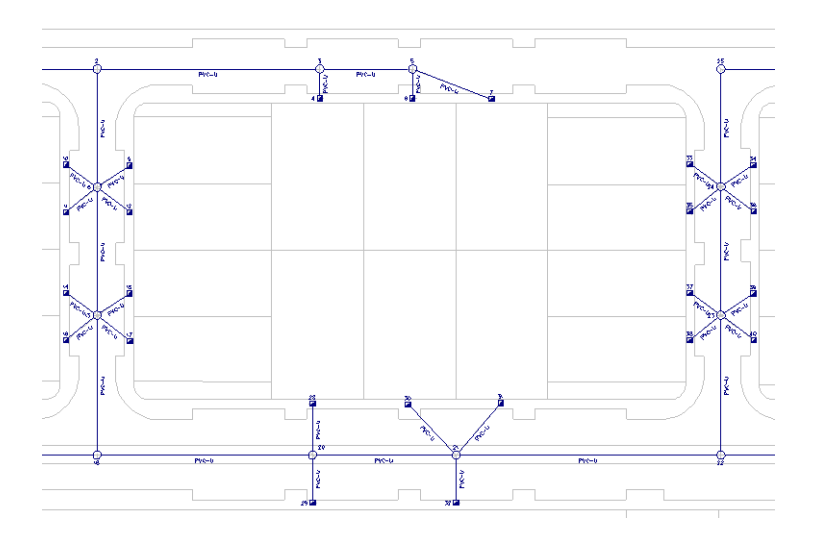

 Si el usuario desea realizar un bombeo en mitad de una red de evacuación por gravedad el aspecto sería el mostrado seguidamente.

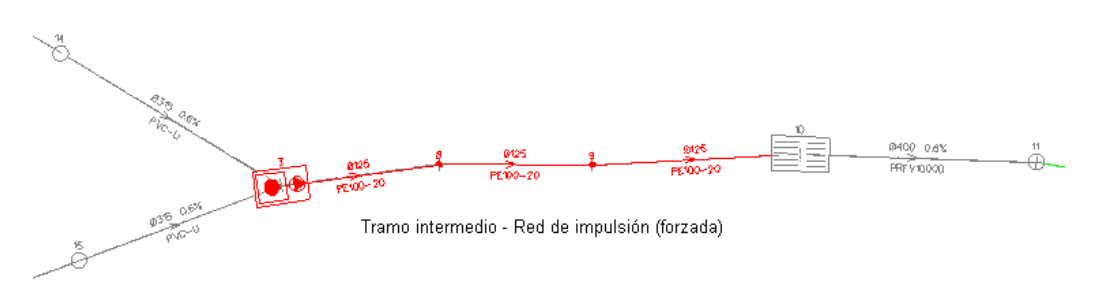

 El usuario debe familiarizarse con todos los **zooms** existentes en la paleta de herramientas (paleta vertical existente a mano derecha): Zoom ventana , Zoom en tiempo real  $\mathbf{R}$ , Encuadre en tiempo real  $\mathbf{R}$ , Zoom todo  $\mathbf{R}$  Redibuja  $\mathbf{R}$  y Zoom previo  $\mathbf{\hat{R}}$ .

 Es posible *Cortar*, *Copiar* y *Pegar* tramos de terreno (nudos y ramas seleccionados), así como hacer una *Simetría*. No es posible realizar dichas operaciones sobre nudos y ramas de la red de alcantarillado. Si el usuario tiene dos tramos de red de alcantarillado idénticos deberá proceder de la siguiente manera: dibujar el terreno de uno de los dos tramos, dibujar la red de alcantarillado sobre dicho terreno y posteriormente copiar los tramos de terreno y pegarlos en el lugar previsto, de esta manera el programa hará una copia del terreno y de la red situada encima de él.

 El usuario puede calcular diferentes redes en un mismo proyecto (*Editor de Redes*). La red activa, que aparece remarcada de color azul, es sobre la que el usuario está trabajando (es posible cambiarle propiedades, calcularla, etc). Dentro del Editor el programa permite crear, borrar y copiar redes. También se puede especificar si se desea que una red esté visible cuando no es la red activa, y que aparezcan sus resultados en el anexo de cálculos, medición o planos.

 Los resultados que aparecen sobre el esquema de la red en planta y perfil (diámetro de una tubería, denominación de un nudo, color y tipo de línea, etc) pueden ser configurados por el usuario dentro de *Condiciones Generales*, *Simbología Gráfica*.

 La **modificación de las características de los componentes** (material de una tubería, denominación o cota de un nudo, etc) se hace actuando sobre la ventana de propiedades (lateral izquierda). El cambio se aplicará al componente o componentes **activos** (seleccionados, reflejados en azul). La **selección individual** consiste en activar un único componente (nudo o rama) pinchándolo con el botón izquierdo del ratón. La **selección múltiple** consiste en activar un conjunto de nudos y/o ramas a la vez. Esta segunda opción actúa de la siguiente manera:

- Si se mantiene pulsada, con la mano izquierda, la opción *Control* del teclado del ordenador y con el ratón se van pinchando diferentes nudos y/o ramas, todos ellos pasarán a ser componentes activos.

- Si se pulsa el botón izquierdo del ratón, se mantiene pulsado y se arrastra hacia abajo y hacia la derecha se abre una ventana de captura; una vez que la ventana incluya todas los nudos y/o ramas deseados se deja de pulsar el botón izquierdo y los componentes se activarán inmediatamente.

 No se debe olvidar que la selección individual o múltiple no es un método de trabajo exclusivo del módulo de alcantarillado, es una filosofía de trabajo de Windows que puede ser utilizada en todos los módulos (Abastecimiento, etc).

Una vez definida la red de alcantarillado, el usuario puede **calcular el proyecto** pinchando los iconos de la barra de botones  $\frac{dE}{dr}$ o desde el menú "Calcular". Mediante esta opción se calcularán los diámetros de la instalación, profundidad de pozos y tuberías, pendiente de tuberías, etc.

Sobre el trazado de la red hidráulica aparecerán dos ramas de color verde, la de mayor y menor velocidad del proyecto (son correctas). Sin embargo, si el usuario está trabajando en modo *Comprobación* (menú Proyecto - Condiciones Generales) y alguna rama supera la velocidad máxima o no consigue la mínima, se pondrá de color rojo (no sería correcta).

Una vez calculado el proyecto, el usuario puede acceder a los **resultados** desde tres puntos de vista diferentes:

- Mediante la opción del menú "Ver" o directamente desplegando el menú flotante que se activa haciendo un clic sobre el botón derecho del ratón, en la zona de edición gráfica (Resultados de Nudos y Líneas).

- Mediante la opción del menú "Resultados" o directamente pinchando los iconos activos de la barra de botones (Anexo de Cálculos, Medición y Planos en fichero DXF).

- Haciendo un zoom ventana a directamente sobre el esquema y observando minuciosamente todos los resultados obtenidos.

Instalaciones hidráulicas en urbanización en el establectura en el establectura en 125

# **Ejemplo práctico resuelto**

# **Antecedentes**

 Se pretende realizar la evacuación de aguas pluviales y residuales de la primera fase de una urbanización sita en Albox, provincia de Almería. En esta primera fase se han construido 5 viviendas y se ha asfaltado la calzada correspondiente a dichas viviendas. En la acera, frente a cada parcela, se ha dispuesto una arqueta donde recibir las aguas residuales de cada vivienda y las aguas pluviales caídas en tejado y jardín. También existe un sumidero para recoger las aguas superficiales (pluviales y de riego) del vial. Las acometidas, desde dichos puntos hasta el ramal secundario de la urbanización, se realizarán en Policloruro de vinilo no plastificado (PVC-U). El ramal secundario de la urbanización, que evacua sobre un pozo de registro de la red general de alcantarillado de la población, se ejecutará de hormigón en masa. Según la descripción realizada, se puede observar que el sistema de evacuación es *unitario* (la misma canalización desagua las aguas residuales y las superficiales).

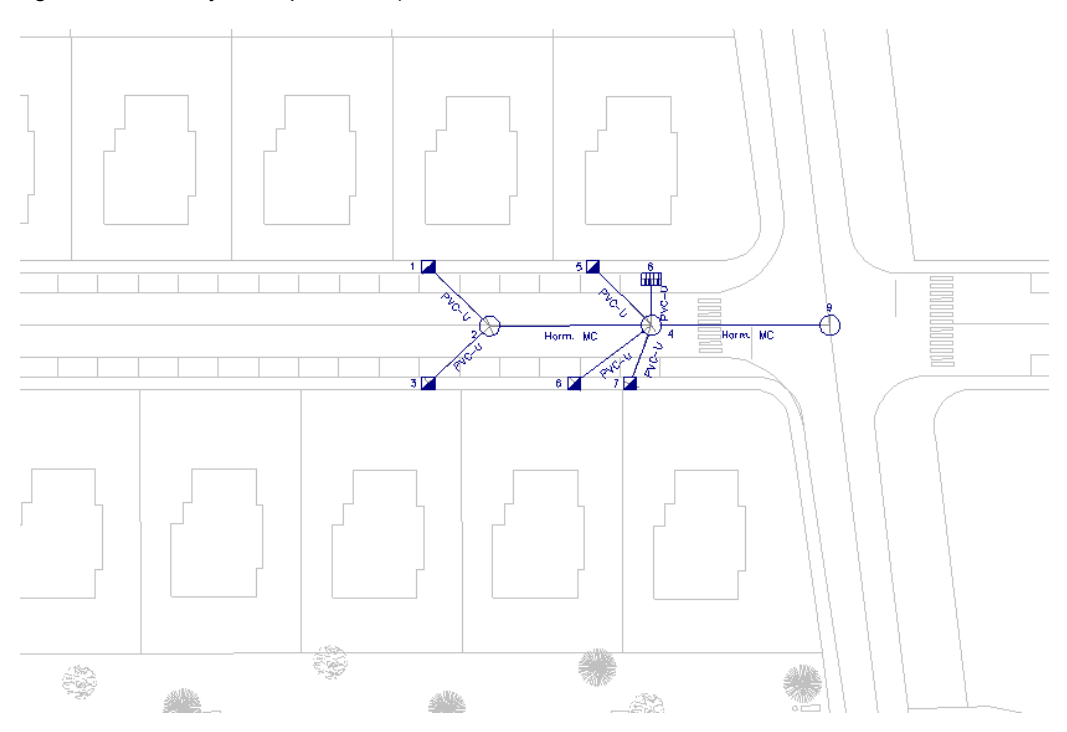

# **Determinación de los caudales evacuados**

- Cada Arqueta evacuará las aguas residuales correspondientes a 1 Vivienda y las pluviales caídas en tejado y jardín. La superficie total de cada parcela es 450 m², de los cuales la mitad aproximadamente corresponden a la edificación y la otra mitad se ha utilizado como jardín revestido de grava. El coeficiente de escorrentía del tejado es de 1,00 y el del jardín de 0,20, por lo tanto, el coeficiente de escorrentía medio, para la superficie total, será de 0,60.

- El sumidero recibirá las aguas superficiales correspondientes a la parte asfaltada (calle de 600 m²). En este caso, el coeficiente de escorrentía es de 1,00.

# **Cotas de la calle**

La cotas, a nivel de calle, de los pozos de registro serán las siguientes:

- Pozo municipal: 0 m.
- Primer pozo de la urbanización y sus cuatro acometidas: 0,5 m.
- Segundo pozo de la urbanización y sus dos acometidas: 1 m.

# **Desarrollo del proyecto**

 Antes de introducir datos se debería acceder al módulo *Conf. Urbanización* y, pulsando la opción *Nueva*, buscar mediante el botón ... la imagen de fondo que servirá para dibujar la red sobre ella. En este ejemplo, al no disponer el usuario de la imagen de fondo de la urbanización en proyecto, bastará dibujar sobre fondo blanco, que a los efectos es lo mismo.

 Una vez dentro del módulo de *Alcantarillado*, el primer paso será acceder a las *Condiciones Generales,* a continuación seleccionar, en el apartado *Hipótesis de Cálculo (Aguas pluviales)*, la opción *Funciones intensidad-duración-frecuencia* y por último escoger como localidad *Almería*. El resto de datos por defecto se consideran válidos.

 Como se viene describiendo en todo el manual, antes de introducir la red de alcantarillado se deberá dibujar el trazado del terreno, con el fin de reflejar los cambios de nivel, cambios de dirección y los puntos donde posteriormente se dibujará una conexión de tuberías (pozos, etc).

 La filosofía de trabajo consiste únicamente en ir pinchando nudos con el botón izquierdo del ratón (hacer un clic) sobre la paleta de tipos de nudos y, tras definir todos los valores de nudos y ramas en la ventana de propiedades, ir insertándolos en la zona de edición gráfica en el lugar deseado o prefijado por el usuario (basta hacer un segundo clic con el botón izquierdo del ratón).

 Observando el ejemplo a realizar, se puede apreciar que todas las singularidades de la calle se definen mediante el típico *nudo de terreno*  $\sim$  existente en la paleta  $\sim$   $\sim$   $\sim$   $\sim$  El usuario puede dibujar en el orden que más le convenga, no obstante, en este ejemplo comenzaremos por el nudo que conecta con la red del municipio y acabaremos en los puntos de acometida.

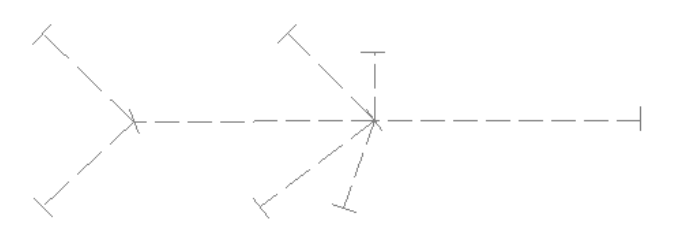

Según lo indicado, se debe seleccionar el *nudo de terreno* (la cota por defecto - 0 m sería válida) y se hace un clic en la zona de edición gráfica (centro de la pantalla). El primer punto del terreno, donde irá situado el pozo de registro del municipio, se habrá dibujado.

Instalaciones hidráulicas en urbanización en el establecto en el establecto en el establecto en el establecto e

#### **Módulo II: Redes de Alcantarillado**

 Para dibujar el segundo nudo de terreno, donde irá situado posteriormente el primer pozo de registro de la urbanización, seleccionaremos la opción *Fijar: Si* en *Longitud* del Tramo, escribiremos un valor de *20 m*, *Cota: 0,5 m*, pulsaremos la opción *Orto* de la paleta vertical derecha y haremos un clic en dirección del eje X -. El segundo nudo de terreno se habrá dibujado.

 El tercer nudo de terreno se define con sólo indicar *25 m* en la longitud, *1 m* en la cota y hacer un clic en dirección del eje X -.

Si la red se ve muy pequeña se puede hacer un zoom ventana  $\mathbb Q$  y ampliar la zona de trabajo.

 Como el resto de ramales ya no son ortogonales se puede desactivar la opción *Orto* marcada anteriormente.

 El cuarto nudo de la red (donde irá la arqueta 1 del proyecto, ver imagen anterior) se definirá indicando *10 m* y haciendo un clic a 45º en la dirección superior izquierda.

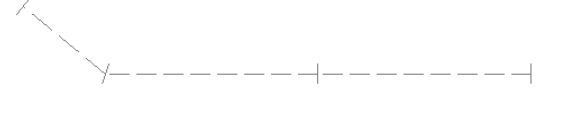

 Como se puede observar, el programa siempre parte del último nudo dibujado; para partir del nudo anterior se deberá seleccionar la *flecha de selección* a de la paleta vertical derecha y se deberá marcar dicho nudo en planta (quedará seleccionado, marcado de color azul).

 Por lo tanto, el quinto nudo de terreno quedará definido con sólo hacer un clic a 45º en la dirección inferior izquierda.

---------------

 Para dibujar el resto de ramales que derivan del nudo anterior se volverá a seleccionar la *flecha de selección*  $\sqrt{2}$  y se marcará dicho punto.

 El sexto nudo de la red (donde irá la arqueta 5 del proyecto) se definirá indicando *9 m*, *Cota: 0,5 m* y haciendo un clic a 45º en la dirección superior izquierda. Se volverá a seleccionar el nudo anterior para derivar nuevamente de él. El séptimo nudo de la red (donde irá la arqueta 6 del proyecto) se definirá indicando *10 m*, y haciendo un clic a 45º en la dirección inferior izquierda. Se volverá a seleccionar el nudo anterior para derivar nuevamente de él. El octavo nudo de la red (donde irá la arqueta 7 del proyecto) se definirá indicando *7 m*, y haciendo un clic a 30º aproximadamente en la dirección inferior izquierda. Se volverá a seleccionar el nudo anterior para derivar nuevamente de él. El noveno y último nudo de la red (donde irá el sumidero) se definirá indicando *5 m*, y haciendo un clic en la dirección Y +. Se pulsará de nuevo la flecha de selección, pues el proceso de introducción del terreno ha finalizado.

 Para dibujar la red de alcantarillado se deberá pasar al modo *Red* actuando sobre la ventana de propiedades.

 El usuario puede comenzar dibujando por donde desee, no obstante, en este ejemplo empezaremos por la arqueta superior izquierda. Para ello, pulsaremos el icono **de** de la paleta de nudos, indicaremos una *Superficie evacuada* de *450 m²*, *Coef. Escorrentía: 0,6, Nº Viviendas: 1,* y haremos un clic sobre el nudo de terreno correspondiente.

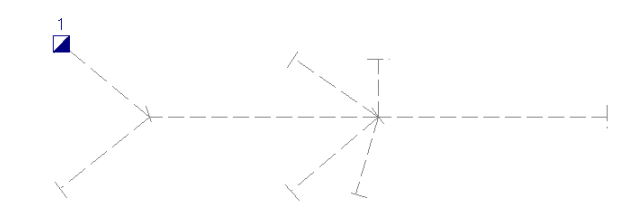

 A continuación se escoge el *pozo de registro* de la paleta, se selecciona el *material: PVC-U* en la opción *RAMA, Tubería Gravedad* y se hace un clic sobre el nudo previsto. Seguidamente se vuelve a seleccionar la arqueta **valu** y se hace otro clic sobre la traza del terreno (los datos por defecto son adecuados, no hay que cambiarlos).

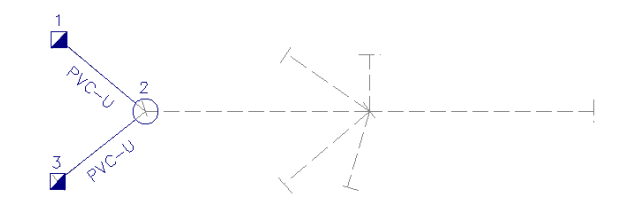

Para derivar del pozo anterior (nº 2) se escogerá la *flecha de selección* de la paleta y se marcará en planta dicho nudo (quedará activado de color azul).

 Para meter el pozo de registro siguiente se seleccionará el icono correspondiente de la paleta **co**l, se seleccionará el *material: Hormigón masa circular* en la opción *RAMA, Tubería Gravedad* y se hará un clic en el punto previsto.

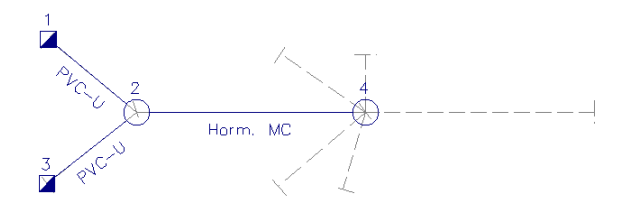

 Seguidamente se vuelve a seleccionar la *arqueta* , se elige como material *PVC-U* y se hace un clic en el punto previsto (superior izquierdo, arqueta nº 5). Se vuelve a marcar el pozo anterior para derivar de él, se escoge otra arqueta y se dibuja en planta (nº 6). De forma idéntica se actúa para dibujar la arqueta nº 7. A continuación se escoge el sumidero de la paleta **IIII**, se indica *600 m²* en la *superficie evacuada* y se hace un clic sobre el nudo de terreno previsto.

Instalaciones hidráulicas en urbanización en el establectural en el establectural de la terminal de la termina

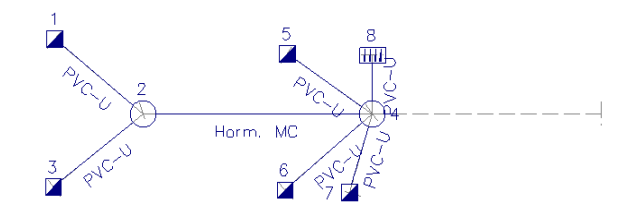

Para acabar de definir la red se marca el pozo nº 4 dibujado (para derivar de él), se selecciona el pozo de registro de la paleta  $\bigcirc$ , se elige como material *hormigón masa circular* y hace un clic sobre el nudo de terreno situado a la derecha. A este último nudo habrá que asignarle la característica *Nudo Final: Si* en la ventana de propiedades, pues es el punto de evacuación de las aguas pluviales y residuales de la urbanización.

En este momento se puede calcular el proyecto  $\mathbb{H}$  y observar los resultados. Una forma rápida de acceder a éstos es abriendo las ventanas de *Resultados Nudos* y *Resultados Ramas* (menú Ver). Desde el menú *Resultados* se puede analizar la Memoria Descriptiva, Anexo de Cálculos, Pliego de Condiciones y Medición, así como generar los planos en formato DXF para poder ser leídos desde un CAD. Muy interesante resulta también observar los *Perfiles longitudinales* del proyecto  $\overrightarrow{B}$  (paleta vertical derecha).

# Manipulación o edición gráfica

 $\_$  . The contribution of the contribution of the contribution of the contribution of the contribution of the contribution of the contribution of the contribution of the contribution of the contribution of the contributio

# **Manipulación o edición gráfica**

 La manipulación o edición gráfica comprende el conjunto de operaciones que nos permiten: introducir de forma visual todos y cada uno de los componentes que forman una red determinada, realizar cambios sobre su aspecto e incluso eliminar los innecesarios.

 El módulo gráfico es la piedra angular del programa, en torno a él giran todas o la mayor parte de las operaciones o comandos que pone a nuestra disposición la aplicación. De entrada es el punto de referencia para la introducción de los datos del proyecto. Para movernos en él es muy importante tener claros conceptos como el de *elemento seleccionado*; así como las distintas opciones de la paleta de herramientas.

 A la hora de introducir un nudo, debemos seleccionar de la paleta de componentes el tipo que deseemos introducir; una vez seleccionado (pulsando encima con el botón izquierdo del ratón), vemos que el cursor del ratón cambia de aspecto (de una cruz a una cruz con un cuadrado dentro). En este punto basta pinchar en la zona de la planta donde queremos que se introduzca y quedará dibujado.

Por regla general se empezará introduciendo un nudo de alimentación (depósito, conexión a red, cuadro de mando, centro de transformación, subestación, etc); vemos como el primer nudo aparece independiente, no enlaza con nada, mientras que en el resto de los nudos aparece una línea discontinua que parte del último nudo introducido o seleccionado, esa es la rama o línea que los une, como un tramo de red hidráulica, etc. Después del nudo de alimentación podemos ir eligiendo nudos que nos permitan definir consumos, pasos o derivaciones y así configurar la red. Cada vez que el usuario hace un clic en pantalla, el programa le dibujará el nudo y rama que tenga seleccionados (hundidos) en la paleta de componentes.

Podemos observar en la zona izquierda de la aplicación (ventana de propiedades), además de los datos y parámetros de los componentes (líneas y nudos), la longitud y el ángulo que tendrán las líneas de unión de nudos, pudiendo forzar (fijar) estos valores a las condiciones determinadas de la red.

En las Condiciones Generales del proyecto, además de seleccionar todas las hipótesis para el cálculo, el usuario puede definir la leyenda que desea que aparezca en todos los nudos y ramas de la red (opción *Simbología Gráfica*).

Además disponemos de herramientas que nos permitirán agrandar zonas del dibujo, ajustar el dibujo a la ventana de trabajo, mover partes del dibujo, etc.

Para tener una visión general de la planta del edificio y no perder la referencia de la zona en la que se está trabajando es muy útil tener abierta la **Vista Global**, disponible en el menú *Ver*.

Es importante tener en cuenta que para hacer una modificación de un elemento (nudo o rama) ya introducido en la red, éste debe estar seleccionado (azul); para seleccionarlo basta pinchar sobre él estando en modo *Selección*. Podemos también hacer una selección múltiple de varios elementos a la vez (filosofía de windows).

 Una vez seleccionado un nudo o rama (marcados en azul), es posible mover su texto asociado, simplemente pinchando sobre dicho texto con el botón izquierdo, desplazando el ratón y soltando al llegar al lugar adecuado.

Con la ventana de mensajes, de resultados de nudos o resultados de líneas abierta y haciendo un clic sobre uno de los renglones de dichas ventanas, el nudo o rama dibujado en planta se pondrá de color azul. De esta manera se podrá relacionar un resultado de una ventana con el nudo o rama que le corresponda (además, los identificadores o denominación también coincidirán). Si en lugar de hacer un clic sobre la ventana se hiciese un **doble clic**, **el programa localizará automáticamente el nudo o rama seleccionado** (hace un zoom adecuado al lugar donde esté situado). Esta opción será muy útil para detectar errores, pues haciendo doble clic sobre un mensaje de error (ventana de mensajes que aparece al calcular el proyecto) el programa localizará de forma inmediata el nudo o rama erróneo.

Si el usuario desea cambiar propiedades (material, etc) de un gran número de nudos y/o ramas, en una sola operación, puede utilizar la *selección múltiple*. Consiste en pulsar el botón izquierdo del ratón, mantenerlo pulsado y arrastrarlo hacia abajo y hacia la derecha, abriéndose una ventana de captura que englobe parte o toda la red (según el desplazamiento del ratón). Una vez que la ventana esté adecuada a las necesidades del usuario, se deja de pulsar el botón izquierdo y se activarán los diferentes nudos y/o ramas; en ese momento se puede actuar sobre la ventana de propiedades (lateral izquierda) y cambiar las características deseadas.

Si el usuario tiene dibujada una instalación y se le ha olvidado ubicar un nudo de derivación en mitad de una rama (por ejemplo, para poder derivar hacia otro lugar), deberá activar uno de los dos nudos contiguos a dicha rama (pinchándolo con la flecha de selección), escoger el tipo de nudo deseado de la paleta de componentes, seleccionar la opción *cercano* sobre la paleta de referencia a objetos (verificar que ha quedado desactivada la opción *ninguno*), anular la opción *Orto* si la tenía elegida (pues ésta siempre predomina sobre la paleta de referencia a objetos) y pinchar sobre la rama, en el lugar deseado por el usuario. De esta manera, el nudo quedará dibujado y la rama dividida en dos.

 Para cortar o copiar un nudo, una rama o un conjunto de ellos, primero se han de seleccionar sobre el dibujo (quedarán de color azul), posteriormente se ejecutará la opción *Cortar*  o *Copiar* el menú *Edición* y por último se seleccionará un nudo de referencia de la red. Para pegar el nudo, rama o conjunto de ellos en una zona del dibujo, se seleccionará la opción *Pegar* del menú *Edición* y se hará un clic en el lugar establecido (donde el usuario haga el clic, el programa le ubicará el nudo que había servido de referencia a la hora de cortar o copiar).

 Para hacer una simetría de un conjunto de nudos y ramas, primero se han de seleccionar sobre el dibujo (quedarán de color azul), seguidamente se pulsará la opción *Simetría* du de la paleta de herramientas, se definirá el eje de simetría y se hará un clic cuando la imagen copiada adopte la posición deseada (giro de 360º). Si está seleccionado el modo Orto, el giro se hará de 90º en 90º (ejes X,Y).

Para modificar la longitud o el ángulo de una rama el usuario puede trabajar en modo *Inserción* o *Sobrescritura*. Se pasa de un modo a otro pinchando la tecla *Insert* del teclado del ordenador y se visualiza la opción seleccionada en la parte inferior derecha del programa Sobrescritura. En el modo Sobrescritura si se cambia la longitud de una rama también se verá afectada la rama adyacente, acortándose o alargándose esta última para que la longitud total de la línea no varíe. Un cambio de ángulo afecta a la rama seleccionada e implica también una modificación en la rama adyacente, no sufriendo variación alguna el resto de red. Un cambio de longitud en modo Inserción sólo afecta a la rama seleccionada, manteniéndose intacta la longitud del resto de ramas (por lo tanto, la longitud total de la línea se verá afectada en la misma proporción que la rama seleccionada). Si se cambia el ángulo de una rama en modo Inserción la

Instalaciones hidráulicas en urbanización en el establecto en el establecto en el terminal de 133

# **Manipulación o edición gráfica**

variación afectará a la rama seleccionada, pero se propagará al resto de red aguas abajo (se rota toda la red en la misma proporción).

El programa es capaz de realizar dos copias de seguridad del proyecto en elaboración, una copia temporal (\*.TMP) y una copia del último proyecto salvado (\*.BAK). Si el usuario ha tenido algún problema a la hora de salvar (fallo de suministro eléctrico, etc) y quiere recuperar alguna copia de seguridad realizada por el programa, deberá renombrar la extensión del fichero de seguridad (\*.TMP o \*.BAK) a \*.IUR, que es la extensión propia de los proyectos que es capaz de leer el programa. Las copias de seguridad se archivan en el directorio "Proyectos Urbanización".

# Modificación de propiedades de componentes  $\_$  . The contribution of the contribution of the contribution of the contribution of the contribution of the contribution of the contribution of the contribution of the contribution of the contribution of the contributio

# **Modificación de propiedades de componentes**

 La **modificación de las características de los componentes** (material de una tubería, cota de un nudo, etc) se hace actuando sobre la ventana de propiedades (lateral izquierda). El cambio se aplicará al componente o componentes **activos** (seleccionados, reflejados en azul). La **selección individual** consiste en activar un único componente (nudo o rama) pinchándolo con el botón izquierdo del ratón. La **selección múltiple** consiste en activar un conjunto de nudos y/o ramas a la vez. Esta segunda opción actúa de la siguiente manera:

- Si se mantiene pulsada, con la mano izquierda, la opción *Control* del teclado del ordenador y con el ratón se van pinchando diferentes nudos y/o ramas, todos ellos pasarán a ser componentes activos.

- Si se pulsa el botón izquierdo del ratón, se mantiene pulsado y se arrastra hacia abajo y hacia la derecha se abre una ventana de captura; una vez que la ventana incluya todas los nudos y/o ramas deseados se deja de pulsar el botón izquierdo y los componentes se activarán inmediatamente.

 No se debe olvidar que la selección individual o múltiple no es un método de trabajo exclusivo del módulo de alcantarillado, es una filosofía de trabajo de Windows que puede ser utilizada en todos los módulos (abastecimiento, etc).

# Manejo de errores del proyecto

 $\_$  . The contribution of the contribution of the contribution of the contribution of the contribution of the contribution of the contribution of the contribution of the contribution of the contribution of the contributio

# **Manejo de errores del proyecto**

 El programa dispone de un sistema de manejo de errores y advertencias que se dan durante los cálculos del proyecto. Este sistema nos da información en la **lista de mensaje***s* de errores sobre problemas que han surgido en el proceso de cálculo. En algunos casos dichos problemas impedirán que se calcule el proyecto (Errores), o bien se permitirá seguir con los cálculos advirtiendo que se pueden presentar inconvenientes (Advertencias).

 Cada error o advertencia ocupa un renglón en la lista de mensajes, conteniendo éste información lo suficientemente descriptiva para poder localizar el problema. Al pinchar con el ratón sobre el renglón indicativo de un error o advertencia, automáticamente se activará el nudo o rama (en la planta del dibujo) donde se haya producido dicho defecto. Este sistema nos permite acceder a datos incorrectos de componentes (nudos y ramas) y poder modificarlos de forma rápida y fácil. Si en lugar de hacer un clic sobre la ventana de mensajes se hiciese un **doble clic**, **el programa localizará automáticamente el nudo o rama seleccionado** (hace un zoom adecuado al lugar donde esté situado).

# Editor de Redes

 $\_$  . The contribution of the contribution of the contribution of the contribution of the contribution of the contribution of the contribution of the contribution of the contribution of the contribution of the contributio

# **Editor de Redes**

 Esta opción permite al usuario calcular diferentes redes en un mismo proyecto. La red *activa*, que aparece remarcada de color azul, es sobre la que el usuario está trabajando (es posible cambiarle propiedades, calcularla, etc).

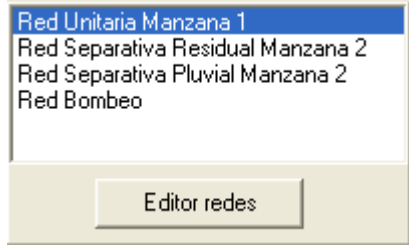

Dentro del Editor el programa permite:

- Nuevo. Para crear nuevas redes hidráulicas. Cada red saldrá dibujada en una capa diferente sobre el plano de planta. También aparecerán sus resultados diferenciados del resto en el anexo de cálculos del proyecto y en el fichero DXF que incluye todos los planos.

- Borrar. Para anular toda la información de una red ya existente (dibujo en planta, etc).

- Copiar red. Para hacer una réplica exacta (dibujo en planta, propiedades, etc) de la red que esté activa (marcada) dentro del Editor. El programa solicita el nombre de la nueva red, para poder diferenciarla de la original.

Las características asociadas a cada red son:

- Visible. La red activa, sobre la que se está trabajando (para calcularla, cambiarle propiedades, etc), siempre aparecerá visible en el plano de planta (independientemente de la activación o no de esta celda). No obstante, cuando una red no es la activa, puede estar o no visible, según deseo del usuario. En este último caso es cuando actuará la opción Visible  $\blacktriangledown$ o No Visible . Esta funcionalidad es interesante cuando el usuario está dibujando una red nueva y desea tener visible el dibujo de cualquier otra (para observar el trazado, ubicación de arquetas comunes, etc).

- Anexo. Esta opción permite al usuario que los resultados de la red aparezcan  $\blacktriangledown$  o no en el Anexo de Cálculos del proyecto. Si se hacen varias hipótesis de cálculo de una misma red (contempladas como redes diferentes dentro del editor) puede ser que al usuario no le interese que algunas de ellas aparezcan en el anexo de cálculos, siendo por tanto de aplicación la funcionalidad indicada  $($ 

- Medición. Esta opción permite al usuario que los resultados de la red aparezcan  $\bullet$  o no en la Medición del proyecto. Si se hacen varias hipótesis de cálculo de una misma red (contempladas como redes diferentes dentro del editor) puede ser que al usuario no le interese que algunas de ellas aparezcan en la medición, siendo por tanto de aplicación la funcionalidad indicada  $($ 

## **Editor de Redes**

- DXF. Esta opción permite al usuario que los resultados de la red aparezcan  $\blacktriangledown$  o no en los planos del proyecto (fichero DXF). Si se hacen varias hipótesis de cálculo de una misma red (contempladas como redes diferentes dentro del editor) puede ser que al usuario no le interese que algunas de ellas aparezcan en los planos, siendo por tanto de aplicación la funcionalidad indicada  $($ 

 - Color redes inactivas. Según lo comentado en la opción *Visible*, cuando una red no es la activa puede que esté visible o no. Cuando una red, estando visible v dentro del editor, no sea la activa (sobre la que se está trabajando) aparecerá del color seleccionado en la celda, para poder diferenciarla de la que realmente es la activa. Cuando una red sea la activa, el color y tipo de línea serán los especificados en las Condiciones Generales de esa red.

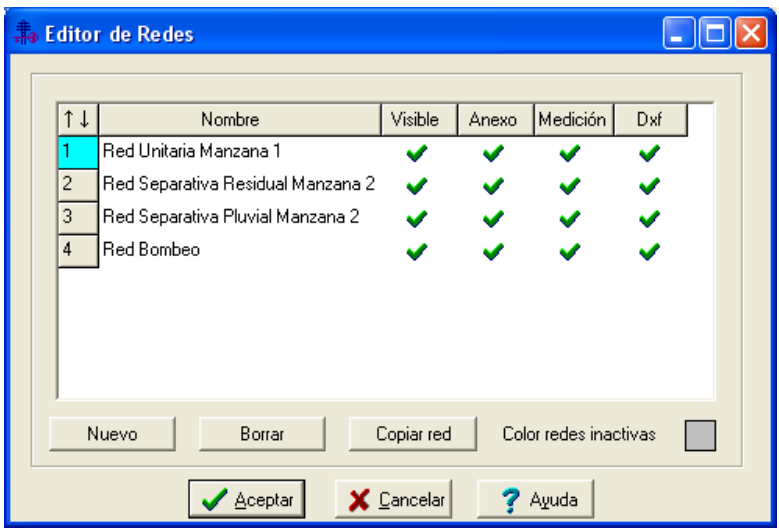

Instalaciones hidráulicas en urbanización **141** metalaciones 141

# Menú Proyecto

- **Nuevo**
- **Abrir**
- **Salvar**
- **Salvar Como**
- **Importar Proyecto**
- **Cargar Puntos Red o Terreno**

 $\_$  . The contribution of the contribution of the contribution of the contribution of the contribution of the contribution of the contribution of the contribution of the contribution of the contribution of the contributio

- **Importar Red Vectorial**
- **Condiciones Generales**
- **Bases de Datos**
- **Cambiar Editor de textos**
- **Configurar Copias de Seguridad**
- **Presentación Previa**
- **Imprimir**
- **Configurar Impresora**
- **Fijar escala de impresión**
- **Salir**

# **Nuevo**

 Esta opción crea un proyecto nuevo ("Proyecto Nuevo" en el título de la ventana principal). Para poder salvar los datos que se introduzcan en éste, habrá que asignarle un nombre y ruta de acceso o localización. Por lo tanto, la primera vez que intentemos salvarlo nos aparecerá el dialogo Salvar Proyecto Como.

# **Abrir**

 Esta opción visualiza el diálogo Abrir Proyecto, que nos permite seleccionar un proyecto para cargarlo y así poder trabajar con él. Se puede crear un proyecto nuevo, tecleando un nombre de proyecto que no exista en ese momento.

# **Salvar**

 La opción de salvar proyecto nos permite salvar o grabar, el proyecto en uso, en disco. Si al proyecto no se le ha asignado un nombre, aparecerá el diálogo Salvar Proyecto Como, con el que se podrá nombrar el proyecto o asignarle un nombre de un proyecto existente y elegir donde se va a salvar.

# **Salvar Como**

 Esta opción nos permite salvar un proyecto con un nombre nuevo, o en una nueva localización en el disco. Para ello se visualiza el diálogo Salvar Proyecto Como. Se puede introducir directamente el nombre nuevo del proyecto, incluyendo la unidad de disco o dispositivo y el directorio. Si se elige un proyecto existente, se preguntará si se quiere o no sobre escribir el proyecto existente.

# **Importar Proyecto**

 Esta opción se utiliza para importar proyectos de abastecimiento o alcantarillado realizados con versiones anteriores de DMCAD. Como en la versión anterior de ALCAN no había estudio de terreno, sólo de la red, el nuevo programa tomará las cotas del terreno igual a las cotas de la red del antiguo programa más la profundidad de pozos que lleva el nuevo programa por defecto. Si no coincide exactamente con lo que el usuario desea, se podrán modificar dichas cotas manualmente en el nuevo programa.

# **Cargar Puntos Red o Terreno**

 Si el usuario dispone de una estación total y ha realizado un levantamiento topográfico de la urbanización, debe saber que este aparato dispone de un software que le genera la nube de puntos de la red o del terreno en planta en formato DXF. ABAST y ALCAN son capaces de leer este fichero mediante la opción *Cargar Puntos Red o Terreno*. Realizando esta operación el usuario se evita tener que introducir manualmente cada uno de los puntos de la red de abastecimiento o cada unos de los nudos del terreno en la red de alcantarillado.

 Además del formato DXF, esta opción permite importar puntos en formato DWG (por si están dibujados en Autocad). Es conveniente que los puntos incorporen la coordenada o posición Z, pues el programa la interpreta como la cota del nudo.

Instalaciones hidráulicas en urbanización en el establectura en el establectura en 143

# **Importar Red Vectorial**

 Mediante esta opción, el programa es capaz de interpretar como ramas (tuberías, etc) las polilíneas de una imagen dibujada en formato vectorial (DWG o DXF).

 Para ello, la capa a la que pertenezcan dichas polilíneas dispondrá de cuatro identificadores separados por guiones (1-2-3-4). La designación de dichos caracteres servirá además para identificar el tipo de tubería:

Primer identificador 1:

1 = A (indica que la red a importar es para el módulo de Abastecimiento)

1 = S (indica que la red a importar es para el módulo de Saneamiento)

Segundo identificador 2:

- 2 = FIB (indica que la tubería importada es de fibrocemento)
- 2 = POL (indica que la tubería importada es de polietileno)
- 2 = PVC (indica que la tubería importada es de PVC-U)
- 2 = FUN (indica que la tubería importada es de fundición)

Tercer identificador 3:

3 = XXX (indica el diámetro nominal de la tubería en mm)

Cuarto identificador 4:

- 4 = B (calidad buena, rugosidad baja)
- 4 = R (calidad regular, rugosidad media)
- 4 = M (calidad mala, rugosidad alta)

Por ejemplo, una polilínea que pertenezca a la capa A-POL-250-B será interpretada por el programa de Abastecimiento como una tubería de PE63-10, de 250 mm de diámetro nominal y calidad baja.

Se crearán nudos automáticamente en vértices e intersecciones de polilíneas.

 También es posible importar bloques gráficos, que serán interpretados como nudos y ramas del programa a partir del punto de inserción del bloque. Los datos se obtendrán del nombre de la capa:

B-BOMBEO: Bombeo. B-VALVULA: Válvula de corte. B- DEPOSITO: Depósito. B-BOCARIEGO: Boca de riego. B-FUENTE: Nudo de consumo. B-HIDRANTE: Hidrante. B-SONDEO: Bombeo. B-ARQUETA: Nudo de consumo. B-CAMARA: Cámara de descarga. B-DEPURADORA: Depuradora. B-FOSASEP: Fosa séptica.
B-IMBORNAL: Sumidero. B-POZO: Pozo de registro circular.

 Por otra parte, cabe la posibilidad de interpretar automáticamente la cota de los nudos importados a partir de puntos con cota existentes en la imagen que hemos leído, tomando para cada nudo de la red la cota del punto más cercano. La cota de los puntos se define en un CAD (autocad, etc) a través de la coordenada Z (ventana de propiedades). Para que esta operativa sea posible, los puntos de la imagen deben estar asociados a la capa 02111000. Si no hay puntos con cota en la imagen base, también es posible interpretar textos asociados a la capa 02911000 (los textos estarán dibujados en el CAD próximos a los nudos a importar) El número indicado en el texto será la cota del nudo importado. La función que permite cargar automáticamente la cota de los nudos estará disponible al importar la red vectorial, pudiendo el usuario no contemplarla si así lo desea.

# **Condiciones Generales**

 Ver "Condiciones Generales de un proyecto" en cada uno de los módulos (abastecimiento, alcantarillado, etc).

# **Bases de Datos**

 En ellas están almacenados todos los datos de los elementos que intervienen en el cálculo (diámetros de tubos y válvulas, funciones intensidad-duración-frecuencia, etc). Aunque no es común alterar los valores que figuran en las bases de datos, el usuario puede modificar o ampliar tantos valores como desee, adaptándolos a sus necesidades. Para ello es necesario salvar antes de salir de ellas.

Cualquier cambio en la base de datos afectará a todos los proyectos que se calculen de ahí en adelante. Incluso proyectos antiguos, si son recalculados, se adaptarán a los nuevos valores incorporados en la base de datos. Siempre es posible volver a ellas y dejarlas en su estado original. Si el usuario no recuerda los valores primitivos y quiere recuperarlos, basta instalar de nuevo el software y se actualizará la base de datos completamente.

### **Tuberías y Válvulas**

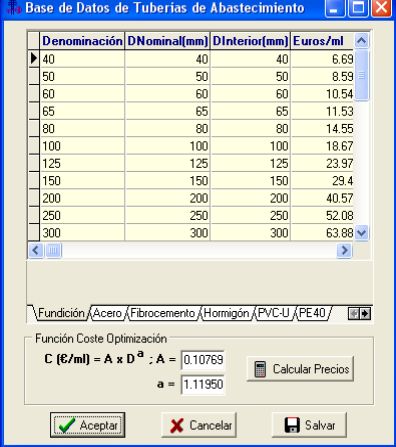

Instalaciones hidráulicas en urbanización en el establectura en el establectura en 145

#### **Menú Proyecto**

 Estas bases de datos muestran la lista de diámetros nominales, diámetros interiores y denominaciones de una amplia gama de materiales, considerando el timbraje o presión nominal. Si el usuario desea una medición valorada, es posible definir el coste (euros) por metro lineal de tubería.

 Además, en ABAST existe una función de coste para los diámetros de cada material, que será utilizada en los procesos de optimización (algoritmo propio de DMELECT). Si no están definidas las variables *A* y *a* de dicha ecuación, el programa asigna automáticamente unos valores proporcionados. También es posible *Recalcular los Precios* indicados para cada diámetro, aplicando dicha ecuación de coste. Si el usuario desea trabajar con el algoritmo genético, deberá indicar el precio de los diámetros de tuberías que vaya a utilizar en el proyecto.

#### **Funciones intensidad-duración-frecuencia**

 Partiendo de los datos pluviométricos más completos y elaborados de que se disponen actualmente en España, se han obtenido las curvas Intensidad-Duración-Frecuencia para lluvias de corta duración ( $0 \leq \Delta t \leq 2h$ ) y periodos de retorno de 2, 5, 10, 20, 30 y 50 años.

 Los valores presentados servirán para determinar la intensidad media máxima (IM) de diferentes localidades, calculándose en base a la siguiente ecuación:

$$
IM (mm/h) = a \left[ (\Delta t / b) + c \right]^{d} \cdot 0.36 \cdot r
$$

Siendo:

a, b, c, d: Variables de la función. ∆t: Intervalo de referencia (min). f: Coeficiente equivalencia según periodo de retorno en años.

# **Cambiar Editor de textos**

 Permite seleccionar un editor (word, wordperfect, etc) instalado en el ordenador, para visualizar y poder modificar los documentos de texto que genera el programa. Es necesario que el editor admita el formato RTF (texto enriquecido). La forma de operar sería buscando en el sistema de archivos y directorios el fichero ejecutable que carga el editor. De este modo, al llamar desde programa a la memoria, anexo, pliego o medición, éstas se cargarían en el editor seleccionado en lugar de hacerlo en el que se proporciona con la aplicación (dmedit); de esta manera el usuario puede trabajar con su herramienta habitual.

Si el usuario tiene instalado el word y desea trabajar con él, para seleccionarlo se actuaría de la siguiente manera:

- Buscar la opción "Cambiar editor de textos" en el Menú Proyecto.

- En la opción "Buscar en" de la ventana operativa se debe elegir la unidad donde esté instalado el editor, normalmente la C.

- Abrir la carpeta "Archivos de programa".

- Abrir la carpeta "Microsoft Office".

- Abrir la carpeta "Office".

- Seleccionar y abrir el fichero "Winword.exe", ejecutable del editor de textos.

# **Configurar Copias de Seguridad**

 Esta opción permite al usuario indicar si desea una *copia de seguridad temporal* del proyecto (activar o desactivar copia de seguridad).

En caso de activar la copia de seguridad temporal, podrá indicar el intervalo de tiempo para ir realizando dicha copia.

# **Presentación Previa**

 Esta opción permite al usuario obtener una visión del dibujo antes de su salida directa a impresora o plotter. Si el dibujo está escalado (opción *Fijar Escala de Impresión*), el usuario podrá observar el nº de páginas que necesita para imprimir todo el dibujo o sólo la parte visible en pantalla (también se pueden imprimir sólo las páginas necesarias, etc).

# **Imprimir**

 Esta opción permite imprimir el dibujo visualizado en pantalla, en la impresora o dispositivo de salida (ejemplo plotter) seleccionado.

# **Configurar Impresora**

 Esta opción permite al usuario definir las características de la impresión directa (orientación del papel, nº de copias, etc).

# **Fijar escala de impresión**

 Esta opción permite especificar la *escala de impresión* deseada por el usuario a la hora de la salida a impresora o plotter, o simplemente *ajustar los límites* del plano de la instalación al tamaño del formato, obteniéndolo de esta manera en sus dimensiones máximas.

 Mediante la *Presentación Preliminar* el usuario puede obtener una vista previa, saber el nº de páginas necesarias para imprimir todo el dibujo o sólo partes de él (según la vista en pantalla), etc.

### **Salir**

 Permite abandonar la aplicación. Si el proyecto actual ha sido modificado, avisa dando la opción de salvarlo

# Menú Edición

- **Deshacer**
- **Cortar**
- **Copiar**
- **Pegar**
- **Modo Selección**
- **Modo Enlace**
- **Modo Orto**
- **Renumerar Nudos-Ramas**

 $\_$  , and the set of the set of the set of the set of the set of the set of the set of the set of the set of the set of the set of the set of the set of the set of the set of the set of the set of the set of the set of th

• **Borrar** 

### **Deshacer**

 Esta opción permite deshacer operaciones realizadas anteriormente. Es una opción muy útil cuando se ha introducido algún valor erróneo, diseñado mal algún tramo de instalación o ejecutado alguna mala operación.

#### **Cortar**

 Borra los nudos y ramas seleccionados (marcados en azul) en el dibujo y los copia en el portapapeles. Estos elementos podrán, más tarde, insertarse en cualquier punto del proyecto.

 En esta opción es necesario indicar un nudo de referencia, punto base para la futura inserción de los nudos en otro lugar.

 En la función de Cortar-Pegar es muy importante verificar la opción de referencia a objetos seleccionada, pues si se pega sobre un nudo de la red, con referencia a objetos *"ninguno"*, existirán dos nudos duplicados (uno encima de otro), el existente y el de la red que se ha pegado. Sin embargo, si la referencia a objetos es *"intersección"* o *"punto final"*, la red que había sido cortada se pega al nudo de la red existente, sin duplicar éste en ningún momento. En este último caso se obvia un nudo de la red pegada, el que había servido de referencia, pues al pegar un nudo sobre otro predomina el existente en el dibujo.

# **Copiar**

 Copia los nudos y ramas seleccionados en el portapapeles. Estos elementos podrán, más tarde, insertarse en cualquier punto del proyecto, o bien podrán ser incorporados en formato gráfico de metafichero en editores de texto, programas de dibujo o cualquier aplicación que manipule este tipo de información.

 En esta opción es necesario indicar un nudo de referencia, punto base para la futura inserción de los nudos en otro lugar.

 En la función de Copiar-Pegar es muy importante verificar la opción de referencia a objetos seleccionada, pues si se pega sobre un nudo de la red, con referencia a objetos *"ninguno"*, existirán dos nudos duplicados (uno encima de otro), el existente y el de la red que se ha pegado. Sin embargo, si la referencia a objetos es *"intersección"* o *"punto final"*, la red que había sido copiada se pega al nudo de la red existente, sin duplicar éste en ningún momento. En este último caso se obvia un nudo de la red pegada, el que había servido de referencia, pues al pegar un nudo sobre otro predomina el existente en el dibujo.

## **Pegar**

 Inserta en el dibujo los nudos y ramas copiados o cortados anteriormente, permitiendo ubicarlos en cualquier lugar de la instalación, ya sea unidos a un punto de la red o en una zona libre

 En la función de Cortar/Copiar-Pegar es muy importante verificar la opción de referencia a objetos seleccionada, pues si se pega sobre un nudo de la red, con referencia a objetos *"ninguno"*, existirán dos nudos duplicados (uno encima de otro), el existente y el de la red que se

Instalaciones hidráulicas en urbanización en el establectura en el establectura en 149

#### **Menú Edición**

ha pegado. Sin embargo, si la referencia a objetos es *"intersección"* o *"punto final"*, la red que había sido cortada o copiado se pega al nudo de la red existente, sin duplicar éste en ningún momento. En este último caso se obvia un nudo de la red pegada, el que había servido de referencia, pues al pegar un nudo sobre otro predomina el existente en el dibujo.

# **Modo Selección**

 Esta opción activa el modo de trabajo por defecto. Este modo permite tener acceso a todas las demás opciones desarrolladas en el programa, o acceder a la zona de edición gráfica con el fin de seleccionar nudos y/o ramas y poder cambiarles propiedades o aplicarles directamente todas las opciones gráficas.

 Este modo permite además acceder a la paleta de componentes y pinchar la opción deseada para insertarla en el dibujo (diseño de la instalación).

 Una vez introducida una instalación o parte de ella, si se desea cambiar algún dato o parámetro de un componente (nudo o rama), basta pinchar con el ratón sobre ellos y activarlos (seleccionados en azul en el dibujo); en este momento quedarán reflejados todos sus valores en la ventana de propiedades (datos y parámetros), por lo tanto basta definir una nueva característica sobre dicha ventana para que quede reflejada en la zona de edición gráfica o internamente.

 Esta selección de componentes a la que hemos hecho alusión puede llamarse de alguna manera *individual*, existiendo no obstante la selección *múltiple*, que permite activar múltiples nudos y ramas a la vez. Las opciones que se presentan son las siguientes:

- Si se quiere activar (seleccionar) toda una zona en una sola operación, basta pinchar con el botón izquierdo del ratón en la zona de edición gráfica y arrastrar una ventana punteada hasta un segundo punto, de tal forma que se capture totalmente la zona deseada (para verificarlo ésta debe quedar marcada en azul).

- Una vez hecha una selección individual o una selección por ventana, como la definida anteriormente, si se quieren seguir marcando nudos, ramas o más zonas sin desactivar la parte ya seleccionada, basta mantener pulsada la tecla CTRL del teclado del ordenador y simultáneamente seguir seleccionando individualmente nudos y ramas, o marcando nuevas zonas de la red con ventanas de captura.

- Una vez seleccionado un nudo o todo el dibujo, si se vuelve a pinchar con el botón izquierdo del ratón sobre un elemento seleccionado y se arrastra manteniéndolo pulsado, los elementos seleccionados se desplazan hasta la zona de edición gráfica que desee el usuario (basta dejar de pulsar dicho botón izquierdo al llegar al nuevo lugar).

# **Modo Enlace**

 Esta opción permite enlazar el nudo origen (seleccionado) con otros nudos de la red, insertando entre ellos una línea.

 Para realizar esta operación basta activar el nudo origen, seleccionar la opción de enlace y pinchar el nudo destino.

 Esta opción es muy útil para cerrar mallas o cuando hay dos nudos desconectados y se desea unirlos.

# **Modo Orto**

 Esta opción permite introducir nudos y ramas en la zona de edición gráfica siguiendo siempre los ejes X e Y de un sistema tradicional de coordenadas cartesianas (similar a los programas de diseño asistido por ordenador).

# **Renumerar Nudos-Ramas**

 Esta opción permite renumerar los nudos y las ramas del proyecto, según el orden de introducción o por recorrido en profundidad.

## **Borrar**

Esta opción permite borrar todos los nudos y ramas seleccionados (reflejados en azul).

Instalaciones hidráulicas en urbanización interventidades en urbanización en el establecer en el terminología e

# Menú Ver

- **Barra de Botones**
- **Ventana de Edición de Datos**

 $\_$  , and the set of the set of the set of the set of the set of the set of the set of the set of the set of the set of the set of the set of the set of the set of the set of the set of the set of the set of the set of th

- **Datos ABAST**
- **Datos ALCAN**
- **Resultados ABAST**
- **Resultados ALCAN**
- **Mensajes**
- **Visualizar resultados**
- **Zooms**
- **Vista global**
- **Imagen de fondo**
- **Nudos-Ramas**
- **Texto-Nudos**
- **Texto-Ramas**
- **Cambiar color de fondo**

## **Barra de Botones**

 Esta opción permite visualizar u ocultar las paletas del programa (nudos, ramas, herramientas, etc). Para trabajar más cómodamente y con mayor rapidez es aconsejable que estén siempre visibles.

# **Ventana de Edición de Datos**

 Esta opción permite visualizar u ocultar la ventana de propiedades (datos y parámetros de nudos y ramas). Para trabajar más cómodamente y con mayor rapidez es aconsejable que esté siempre visible.

## **Ventanas de Datos de ABAST**

#### **Nudos y Ramas de la Red**

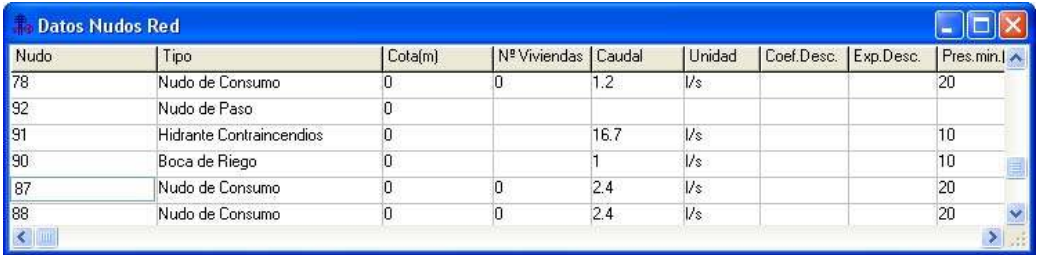

 Estas ventanas permiten verificar, sobre una lista, los datos de todos los nudos y ramas de la red de abastecimiento dibujada por el usuario, muy útil para detectar errores en la introducción (cotas o caudales mal definidos, etc).

# **Ventanas de Datos de ALCAN**

#### **Nudos y Ramas del Terreno (modo Terreno)**

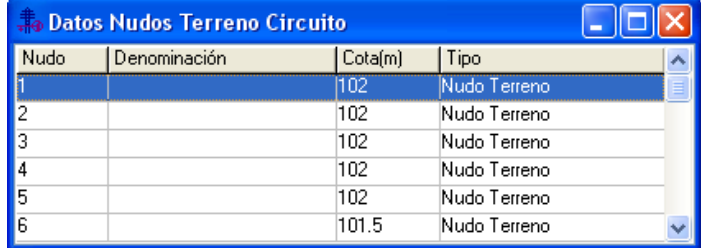

 Estas ventanas permiten verificar, sobre una lista, los datos de todos los nudos y ramas del terreno dibujado por el usuario, muy útil para detectar errores en la introducción (cotas mal definidas, etc).

Instalaciones hidráulicas en urbanización en urbanización en el estableceu en el 153

#### **Menú Ver**

#### **Nudos y Ramas de la Red (modo Red)**

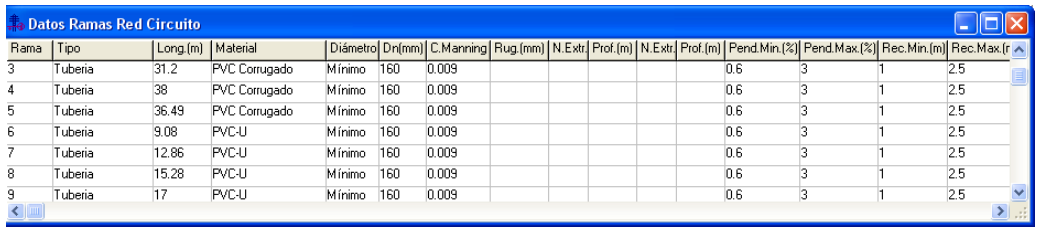

 Estas ventanas permiten verificar, sobre una lista, los datos de todos los nudos y ramas de la red de alcantarillado, muy útil para detectar errores en la introducción (material de las tuberías inadecuado, etc).

# **Ventana de Resultados de ABAST**

### **Resultados Nudos**

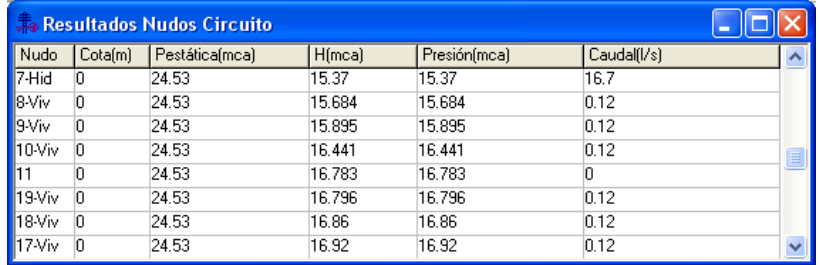

Esta ventana muestra los siguientes datos:

- Denominación del nudo.

- Cota de la red en dicho punto (m).

- Presión estática (mca), considerando el caudal nulo.

- Altura piezométrica (mca). Resulta de sumar la presión y la cota.

- Presión en el nudo (mca), considerando la circulación de caudales en la red y por tanto las pérdidas de carga.

- Caudal demandado en el nudo (l/s).

### **Resultados Ramas**

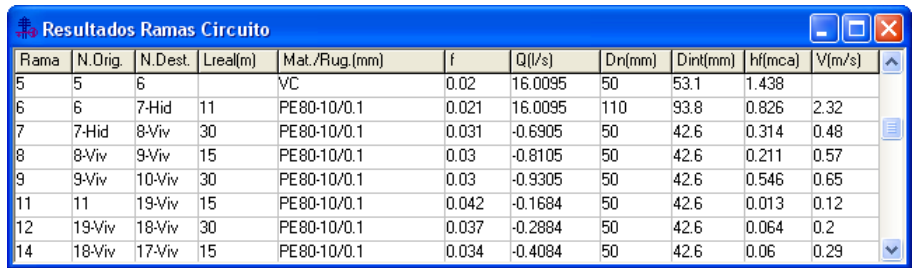

Esta ventana muestra los siguientes datos:

- Denominación de la rama.
- Nudo origen y destino que define cada rama.
- Longitud de la rama (m).
- Material de la tubería y rugosidad absoluta (mm).
- Factor de fricción (Darcy-Weisbach) o constante de Hazen-Williams.
- Caudal que circula por la rama (l/s).

- Diámetro nominal (mm). En materiales plásticos suele coincidir con el exterior y en no plásticos con el interior.

- Diámetro interior, de cálculo (mm).
- Pérdida de carga, en forma de presión, en la rama (mca).
- Velocidad del fluido en la rama (m/s).

# **Ventana de Resultados de ALCAN**

### **Resultados Nudos**

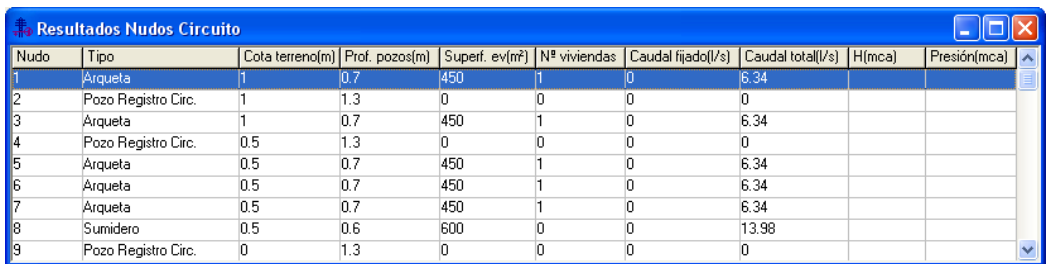

Esta ventana muestra los siguientes datos:

- Denominación del nudo.
- Tipo de nudo (arqueta, pozo de registro, etc).
- Cota a nivel del terreno (m).
- Profundidad del pozo bajo el nivel del terreno (m).
- Superficie evacuada de aguas pluviales (m²).
- Nº de viviendas evacuadas.
- Caudal fijado evacuado, l/s (por otro criterio diferente a los anteriores).
- Caudal total evacuado por el nudo, suma de los tres anteriores (l/s).
- Altura piezométrica en el nudo (presión + cota). Sólo en circulación forzada (impulsión).
- Presión en el nudo (mca). Sólo en circulación forzada (impulsión).

### **Resultados Ramas**

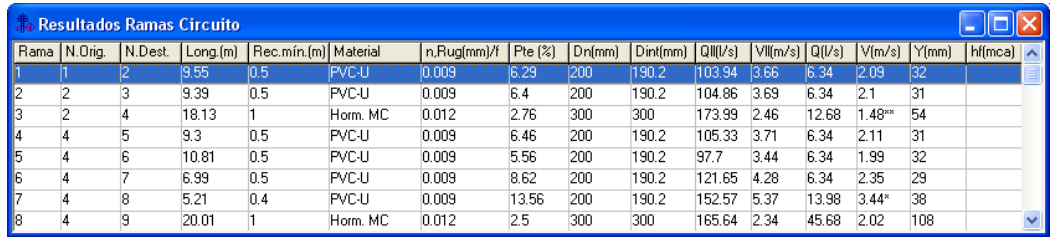

Instalaciones hidráulicas en urbanización en urbanización en el establecento en el 155

#### **Menú Ver**

Esta ventana muestra los siguientes datos:

- Denominación de la rama.
- Nudo origen y destino que define cada rama.
- Longitud de la rama (m).
- Recubrimiento mínimo (m).
- Material de la tubería.
- n: Coeficiente de Manning.
- Rugosidad/f: Rugosidad (mm) de la tubería y factor de fricción. Sólo en circulación forzada (impulsión).
- Pendiente de la tubería (%).
- Diámetro nominal (mm).
- Diámetro interior, de cálculo (mm).
- Caudal máximo, a tubo lleno, que es capaz de evacuar el conducto calculado (l/s).
- Velocidad a tubo lleno (m/s).
- Caudal real evacuado por la rama considerada (l/s).
- Velocidad para el caudal real (m/s).
- Calado o altura de la lámina de agua dentro de la tubería (mm).
- Pérdida de carga en la tubería (mca). Sólo en circulación forzada (impulsión).

# **Mensajes**

 Permite visualizar u ocultar la ventana de mensajes de errores o advertencias, obtenidos al calcular el proyecto. Haciendo doble clic sobre el mensaje de error el programa localizará automáticamente el nudo o rama defectuoso.

# **Visualizar Resultados**

 Esta opción permite visualizar el orden de los nudos y las ramas del proyecto en el anexo, según el orden de introducción o por recorrido en profundidad.

# **Zooms**

Zoom Ventana. Permite obtener una vista ampliada de una zona en concreto; para ello basta seleccionar dos puntos, diagonalmente opuestos, de dicha zona.

Zoom en tiempo real. Esta opción aumenta o disminuye el tamaño aparente de la imagen que aparece en pantalla.

Encuadre en tiempo real. Esta opción mueve la posición del dibujo en cualquier dirección bidimensional.

Zoom todo. Permite obtener la visión más amplia del dibujo completo, ajustándola a los límites de la zona de edición gráfica.

Redibuja. Esta opción limpia toda la pantalla gráfica y la muestra en su estado definitivo.

Zoom previo. Permite obtener una visión anterior.

# **Vista global**

 Esta opción muestra la *vista global* de toda la instalación, con el fin de no perder nunca la referencia de la zona en la que estamos ubicados. Es posible desplazarse por la zona de edición gráfica actuando sobre dicha vista.

# **Imagen de fondo**

 Esta opción permite mostrar u ocultar la imagen de fondo, si con anterioridad había sido cargada.

# **Nudos-Ramas**

Esta opción permite mostrar u ocultar los nudos y ramas de la instalación.

# **Texto Nudos**

Esta opción permite mostrar u ocultar el texto de los nudos de la instalación.

# **Texto Ramas**

Esta opción permite mostrar u ocultar el texto de las ramas de la instalación.

# **Cambiar Color de fondo**

 Esta opción permite cambiar el color de fondo de la zona de edición gráfica, permutando entre color blanco y negro.

Instalaciones hidráulicas en urbanización **157** metalaciones en la estadounidad en la estadounidad en la estadounidad en la estadounidad en la estadounidad en la estadounidad en la estadounidad en la estadounidad en la est

# Menú Cálculos

• **Proyecto** 

 $\_$  , and the set of the set of the set of the set of the set of the set of the set of the set of the set of the set of the set of the set of the set of the set of the set of the set of the set of the set of the set of th

# **Proyecto**

#### **Abast**

 Cálculo del proyecto completo. El programa se encarga, *automáticamente* (modo diseño), de calcular los diámetros óptimos que cumplan las especificaciones del proyecto (presión mínima en nudos, velocidad máxima en tuberías, etc).

#### **Alcan**

 Cálculo del proyecto completo. El programa se encarga, *automáticamente* (modo diseño), de calcular los diámetros óptimos para evacuar los caudales considerados. Si la circulación es por gravedad, obtendrá además la pendiente de las tuberías y la profundidad de los pozos. Si la circulación es forzada, calculará el grupo de bombeo necesario para la elevación de las aguas a un nivel superior.

Instalaciones hidráulicas en urbanización en el establecento en el establecento en el establecento en el estab

# Menú Resultados

• **Memoria Descriptiva** 

 $\_$  , and the set of the set of the set of the set of the set of the set of the set of the set of the set of the set of the set of the set of the set of the set of the set of the set of the set of the set of the set of th

- **Anexo de Cálculos**
- **Pliego de Condiciones**
- **Medición**
- **Esquema DXF**

 Los documentos de texto (Memoria Descriptiva, Anexo de Cálculos, Pliego de Condiciones y Medición) se visualizarán por medio de un editor de textos que contiene funciones básicas de edición, permitiéndonos: cambiar tipos y tamaños de letras, imprimir dicho documento y especificar el dispositivo de salida, realizar cambios sobre el texto, pegar fragmentos de otros textos, llevar partes o todo el texto al portapapeles, salvar con un nombre nuevo el mencionado documento, etc. Además, dicho documento se genera en un fichero con formato RTF (formato de texto enriquecido), formato estándar de Windows reconocible por la mayoría de los procesadores de texto. Esto permite poder cargarlo en la herramienta de edición que cada usuario utilice.

# **Memoria Descriptiva**

 La *Memoria Descriptiva* del proyecto es aquel documento en el cual se describe toda la instalación.

**ABAST:** Dicho documento se denomina como *"MEMOABAS.RTF"*, que estará localizable en la carpeta de *"ABAST"*.

**ALCAN:** Dicho documento se denomina como *"MEMOALCAN.RTF"*, que estará localizable en la carpeta de *"ALCAN"*.

# **Anexo de Cálculos**

 El *Anexo de Cálculo* de un proyecto es aquel documento en el cual se desarrollan, minuciosamente, todos los cálculos de dicho proyecto.

**ABAST:** Dicho documento se denomina con el nombre del proyecto, seguido de la extensión *".JAB"*; así, si nuestro proyecto se llama "EJEMPLO", el anexo al generarse se almacenará en el fichero "EJEMPLO.JAB", que estará localizable en la carpeta de *"Proyectos Urbanización"*.

**ALCAN:** Dicho documento se denomina con el nombre del proyecto, seguido de la extensión *".JAC"*; así, si nuestro proyecto se llama "EJEMPLO", el anexo al generarse se almacenará en el fichero "EJEMPLO.JAC", que estará localizable en la carpeta de *"Proyectos Urbanización"*.

# **Pliego de Condiciones**

 El *Pliego de Condiciones* del proyecto es aquel documento en el cual se describen de forma minuciosa las características constructivas y de ejecución de todas las instalaciones proyectadas, así como las responsabilidades que debe asumir cada una de las partes que intervienen en la ejecución de la obra.

**ABAST:** Dicho documento se denomina como *"PLIEABAS.RTF"*, que estará localizable en la carpeta de *"ABAST"*.

**ALCAN:** Dicho documento se denomina como *"PLIEALCAN.RTF"*, que estará localizable en la carpeta de *"ALCAN"*.

Instalaciones hidráulicas en urbanización interventivo en la contrata en la contrata de la contrata de 161

# **Medición**

 La *Medición* del proyecto es aquel documento donde se contabiliza toda la aparamenta del proyecto.

**ABAST:** Dicho documento se denomina con el nombre del proyecto, seguido de la extensión *".MAB"*; así, si nuestro proyecto se llama "EJEMPLO", el anexo al generarse se almacenará en el fichero "EJEMPLO.MAB", que estará localizable en la carpeta de *"Proyectos Urbanización"*.

**ALCAN:** Dicho documento se denomina con el nombre del proyecto, seguido de la extensión *".MAC"*; así, si nuestro proyecto se llama "EJEMPLO", el anexo al generarse se almacenará en el fichero "EJEMPLO.MAC", que estará localizable en la carpeta de *"Proyectos Urbanización"*.

# **Esquemas DXF**

 Es la representación gráfica de la red en planta y perfiles, donde se detallan las características (diámetros, pendientes, profundidades de la red, etc); se desprenden de los cálculos del proyecto y son la referencia para la ejecución y control de la instalación.

 Esta opción nos permite generar un fichero que contiene la información gráfica antes referenciada y que puede ser interpretado por programas de dibujo o de edición, para ello basta pinchar la opción da la botonera horizontal o escoger dicha opción del Menú Resultados. Los ficheros mencionados se almacenan en formato DXF.

**ABAST:** Dicho documento se denomina con el nombre del proyecto, seguido de la extensión ABAST.DXF"; así, si nuestro proyecto se llama "EJEMPLO", los planos al generarse se almacenarán en el fichero "EJEMPLO\_ABAST.DXF", que estará localizable en la carpeta de *"Proyectos Urbanización"*.

**ALCAN:** Dicho documento se denomina con el nombre del proyecto, seguido de la extensión *"\_\_\_\_ALCAN.DXF"*; así, si nuestro proyecto se llama "EJEMPLO", los planos al generarse se almacenarán en el fichero "EJEMPLO\_ALCAN.DXF", que estará localizable en la carpeta de *"Proyectos Urbanización"*.

# Apéndice técnico

• **Resumen de fórmulas** 

 $\_$  , and the set of the set of the set of the set of the set of the set of the set of the set of the set of the set of the set of the set of the set of the set of the set of the set of the set of the set of the set of th

# **Resumen de fórmulas**

# **Fórmulas ABAST**

Emplearemos las siguientes:

H = Z + (P/
$$
\gamma
$$
) ;  $\gamma = \rho \times g$ ; H<sub>1</sub> = H<sub>2</sub> + h<sub>f</sub>

Siendo:

- H = Altura piezométrica, energía por unidad de peso (mca).
- $z = \text{Cota (m)}$ .
- P/γ = Altura de presión (mca).
- $γ = P$ eso especifico fluido.
- $ρ = Densidad fluido (kg/m<sup>3</sup>).$
- g = Aceleración gravedad. 9,81 m/s².
- h<sub>f</sub> = Pérdidas de altura piezométrica, energía por unidad de peso (mca).

a) Tuberías y válvulas.

$$
H_j - H_j = h_{ij} = r_{ij} \times Q_{ij}^n + m_{ij} \times Q_{ij}^2
$$

Darcy - Weisbach : r<sub>ij</sub> = 10<sup>9</sup> x 8 x f x L x ρ / (π² x g x D<sup>5</sup> x 1000) ; n = 2 m<sub>ij</sub> = 10<sup>6</sup> x 8 x k x ρ / (π<sup>2</sup> x g x D<sup>4</sup> x 1000)  $Re = 4 \times Q / (\pi \times D \times v)$ f = 0.25 /  $[\lg_{10}(\epsilon / (3.7 \times D) + 5.74 / Re^{0.9})]^2$ 

Hazen - Williams : r<sub>ij</sub> = 12,171 x 10<sup>9</sup> x L / (C<sup>1,852</sup> x D<sup>4,871</sup> ) ; n = 1,852  $m_{ij}$  = 10<sup>6</sup> x 8 x k / ( $\pi^2$  x g x D<sup>4</sup> )

b) Bombas-Grupos de presión.

$$
h_{ij} = -\omega^2 \times (h_0 - rb \times (Q/\omega)^{nb})
$$

Siendo:

f = Factor de fricción en tuberías (adimensional).

- L = Longitud equivalente de tubería (m).
- D = Diámetro de tubería o válvula (mm).

 $Q =$  Caudal ( $I/s$ ).

- ε = Rugosidad absoluta tubería (mm).
- Re = Número de Reynolds (adimensional).
- ν = Viscosidad cinemática del fluido (m²/s).
- k = Coeficiente de pérdidas en válvula (adimensional).
- ω = Coeficiente de velocidad en bombas (adimensional).
- h<sub>o</sub> = Altura bomba a caudal cero (mca).

rb = Coeficiente en bombas. nb = Exponente caudal en bombas.

### **Fórmulas ALCAN**

#### **Circulación Gravedad**

Emplearemos las siguientes:

$$
Q_{\parallel} = 1/n S^{1/2} R_h^{2/3} A
$$

$$
V_{\parallel} = 1/n S^{1/2} R_h^{2/3}
$$

Siendo:

 $Q_{\parallel}$  = Caudal a conducto lleno (m<sup>3</sup>/s).  $V_{II}$  = Velocidad a conducto lleno (m/s). n = Coeficiente de Manning (Adimensional). S = Pendiente hidráulica (En tanto por uno). R<sub>h</sub> = Radio hidráulico (m). A = Area de la sección recta (m²).

a) Sección Circular. R<sub>h</sub> = 0.25 D.  $A = 0.7854 D^2$ .

b) Sección Ovoide. R<sub>h</sub> = 0.193 D.  $A = 0.510 D<sup>2</sup>$ .

Siendo:

D = Altura del conducto (m).

#### **Circulación Forzada**

Emplearemos las siguientes:

$$
H = Z + (P/\gamma)
$$
;  $\gamma = \rho \times g$ ;  $H_1 = H_2 + h_f$ 

Siendo:

H = Altura piezométrica (mca).  $z = \text{Cota (m)}$ .  $P/\gamma$  = Altura de presión (mca). γ = Peso especifico fluido.  $p =$  Densidad fluido (kg/m<sup>3</sup>). g = Aceleración gravedad. 9,81 m/s². h<sub>f</sub> = Pérdidas de altura piezométrica, energía (mca).

Instalaciones hidráulicas en urbanización **165** metalaciones en urbanización en el el el el el el el el el el el e

#### **Apéndice técnico**

a) Tuberías.

$$
h_f = [(8 \times f \times L) / (\pi^2 \times g \times D^5)] \times Q^2
$$
  
f = 0.25 / [lg<sub>10</sub>( $\varepsilon$  / (3.7 × D) + 5.74 / Re<sup>0.9</sup>)]<sup>2</sup>  
Re = 4 × Q / (\pi × D × v)

b) Válvulas.

 $h_V = [(8 \times k) / (\pi^2 \times g \times D^4)] \times Q^2$ 

c) Bombas-Grupos de presión.

 $h_b = \alpha^2 \times H_0 + A \times Q^2$ 

Siendo:

- f = Factor de fricción en tuberías (adimensional).
- L = Longitud equivalente de tubería (m).
- D = Diámetro de tubería o válvula (m).
- $Q =$  Caudal (m $3/$ s).

ε = Rugosidad absoluta tubería (mm).

- Re = Número de Reynolds (adimensional).
- $v = V$ iscosidad cinemática del fluido (m<sup>2</sup>/s).
- k = Coeficiente de pérdidas en válvula (adimensional).
- $\alpha$  = Coeficiente de velocidad en bombas (adimensional).
- $H_0$  = Altura bomba a caudal cero (mca).
- A = Coeficiente en bombas.